# PDF オートコンバータ EX インストールマニュアル

## 株式会社ワイ・エス・エス

4.3 版

2023 年 12 月 25 日

## <目次>

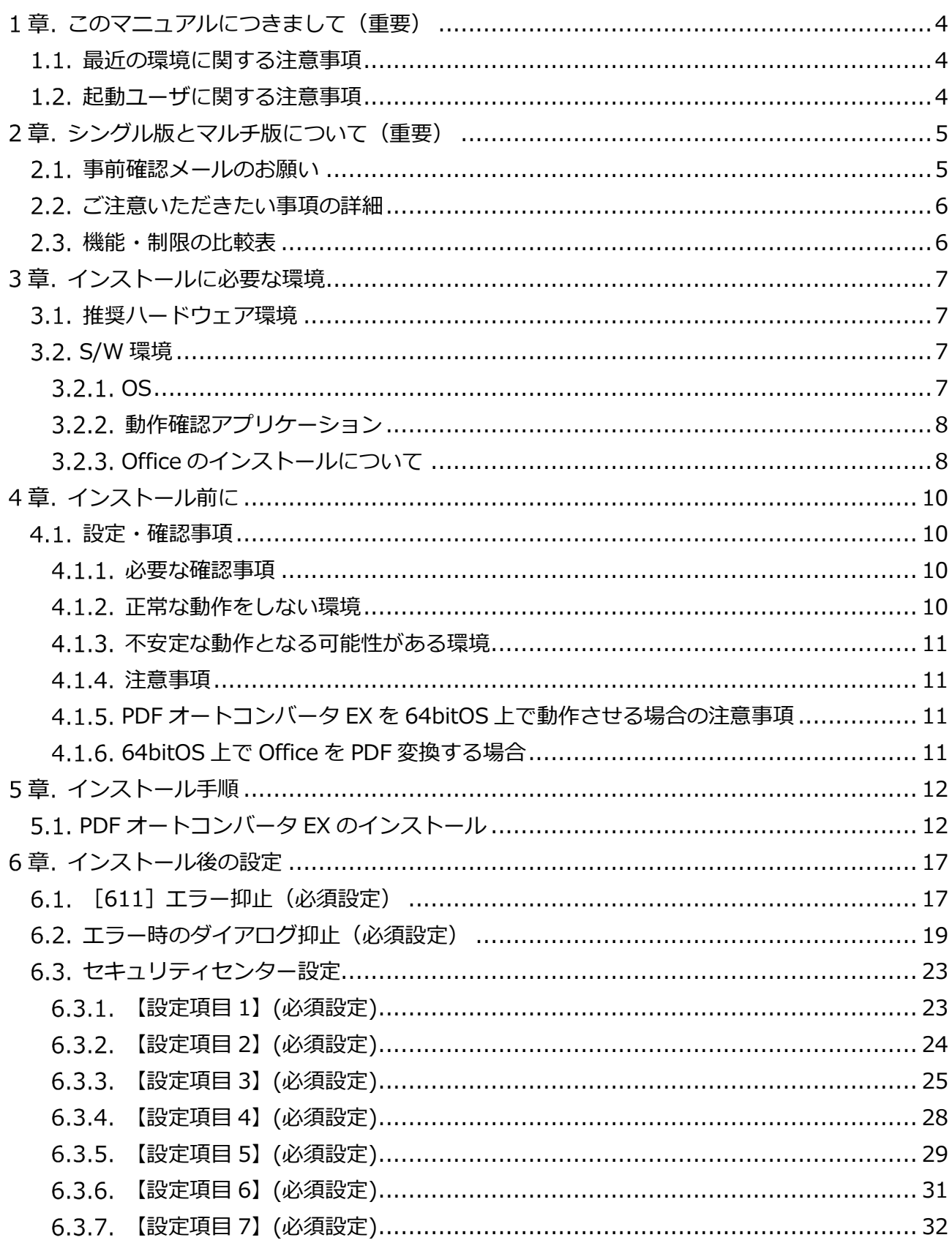

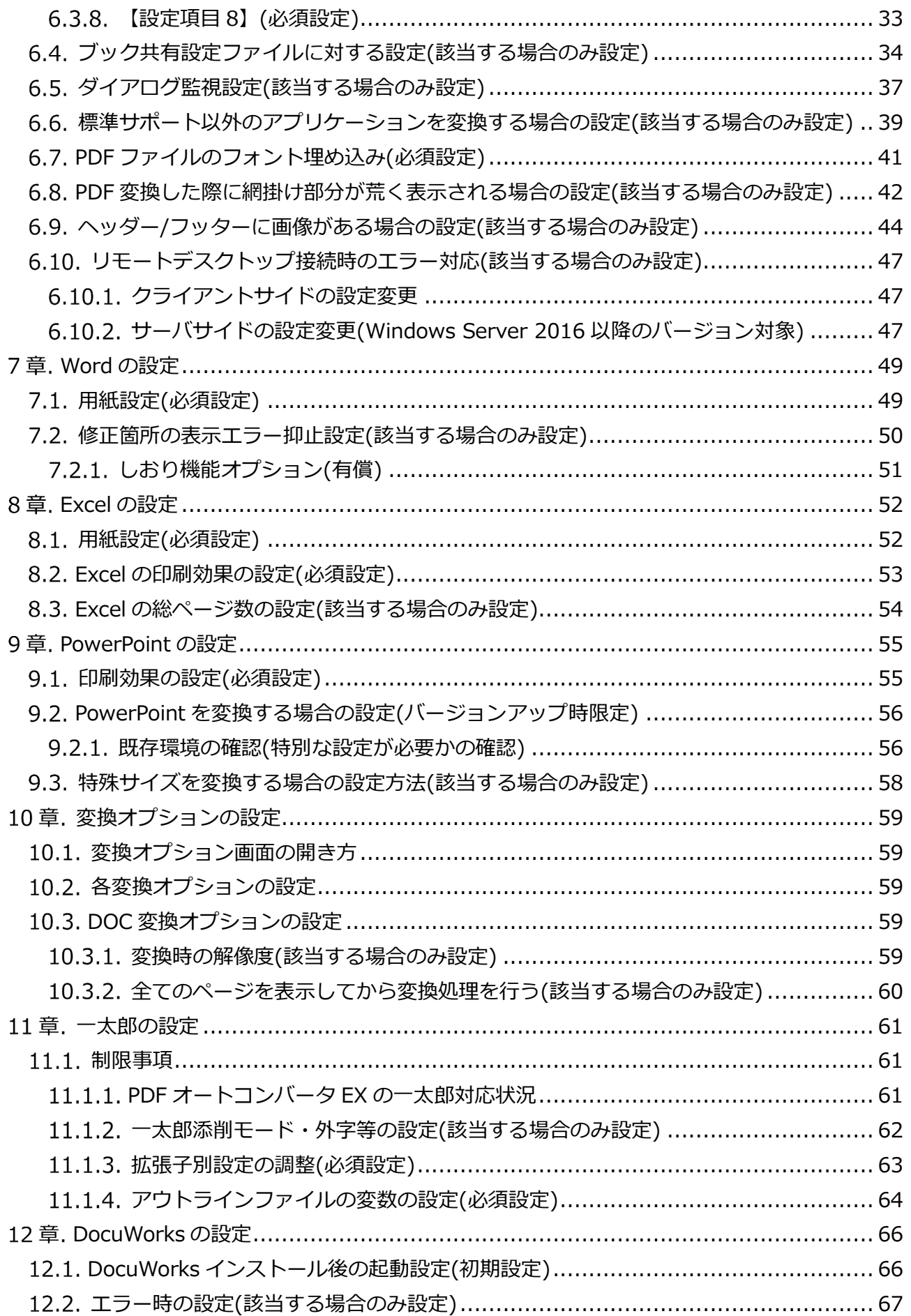

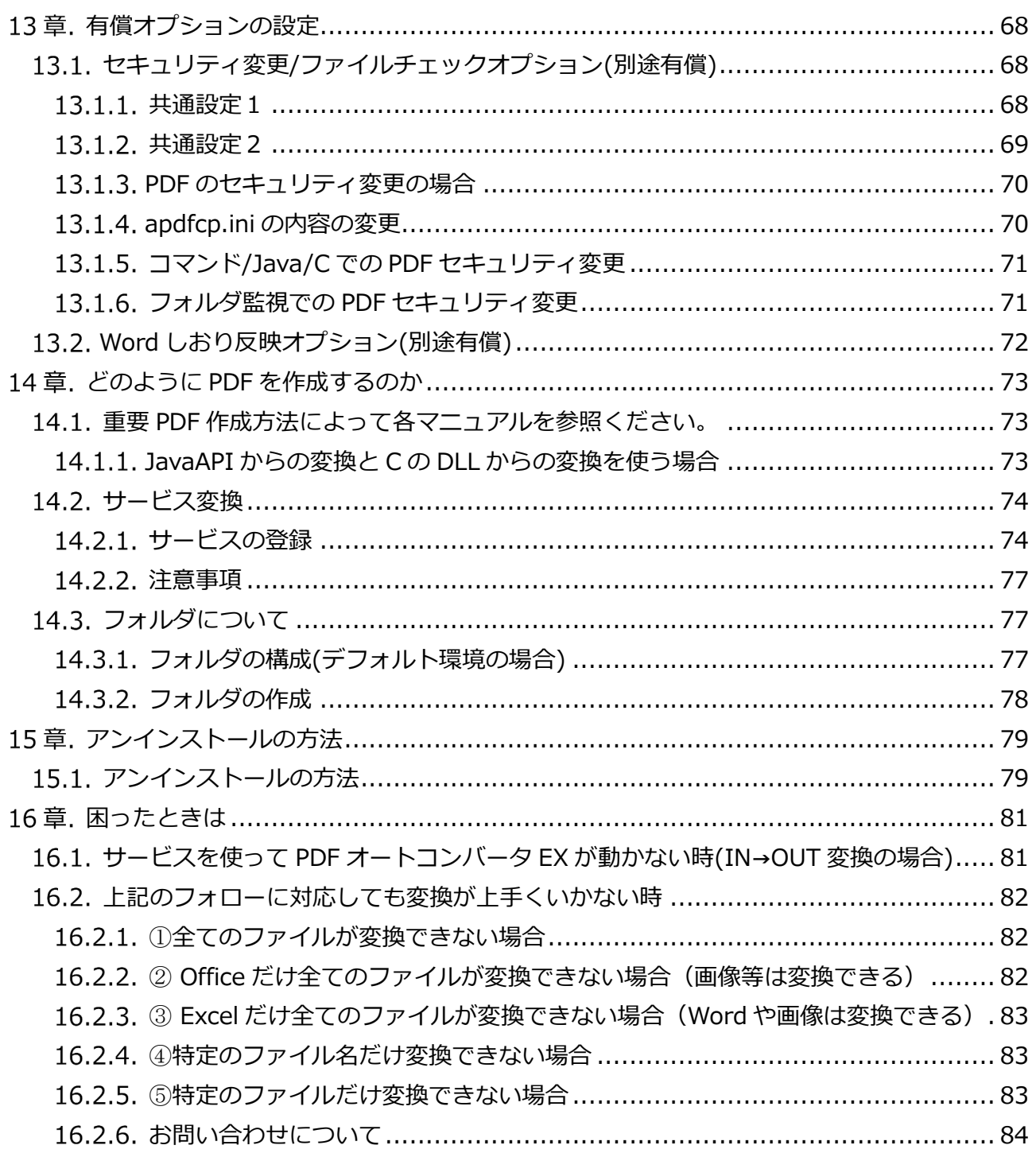

## **このマニュアルにつきまして(重要)**

## 1.1. 最近の環境に関する注意事項

<span id="page-4-0"></span>本マニュアルは非常に長いため、マニュアルを読まずにインストールしてしまう方も多いかもしれません。 しかし、以下の設定をしないと、運用開始時に安定して動作しないリスクがあります。 必ずマニュアルを読んで設定をお願いいたします。

6.インストール後の設定

7.Word の設定

8.Excel の設定

9.PowerPoint の設定

## **起動ユーザに関する注意事項**

<span id="page-4-1"></span>PDF オートコンバータ EX を起動するユーザは、PDF オートコンバータ EX が動作するサーバ/管理者権限が 必須です。

【具体例】

- ・サービスで動かす場合、動作するマシンの PDF オートコンバータ EX サービス起動ユーザに管理者権限が 必要です。
- ・コマンドで動かす場合、動作するマシンのログインユーザ/コマンドの起動ユーザに管理者権限が必要です。
- ・Web サービスなどで動かす場合、Web アプリケーション(Tomcat/WebSphere/IIS/JBoss/resin 等)の 起動ユーザに管理者権限が必要です。

※注意事項※

- ・必要な管理者権限は PDF オートコンバータ EX がインストールされているマシンの管理者権限です。 ネットワークの管理者権限など、マシンに対する正しい管理者権限が無い場合、正常に動作しません。
- ・サーバで集中処理をする場合、ファイルをアップロードするクライアント PC 側の権限は関係ありません。 あくまで PDF オートコンバータ EX を最終的に動作させるユーザにご注意ください

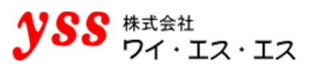

## <span id="page-5-0"></span>**シングル版とマルチ版について(重要)**

PDF オートコンバータ EX はシングル版とマルチ版が存在します。 シングル版をご検討の方は、以下の内容は関係ありません。 次の章 [[3.インストールに必要な環境](#page-7-0)]をご確認ください。

【マルチ版をご検討のお客様へ】

## **事前確認メールのお願い**

<span id="page-5-1"></span>マルチ版は環境やシステム構成によっては、性能を発揮できない可能性が非常に高い製品です。ご検討される 方は必ず以下のアドレスにメールの上、実際の挙動を確認いただいた上で、販売させていただきます。

メール送信先 eigyo@iothe.co.jp 株式会社ワイ・エス・エス 営業部

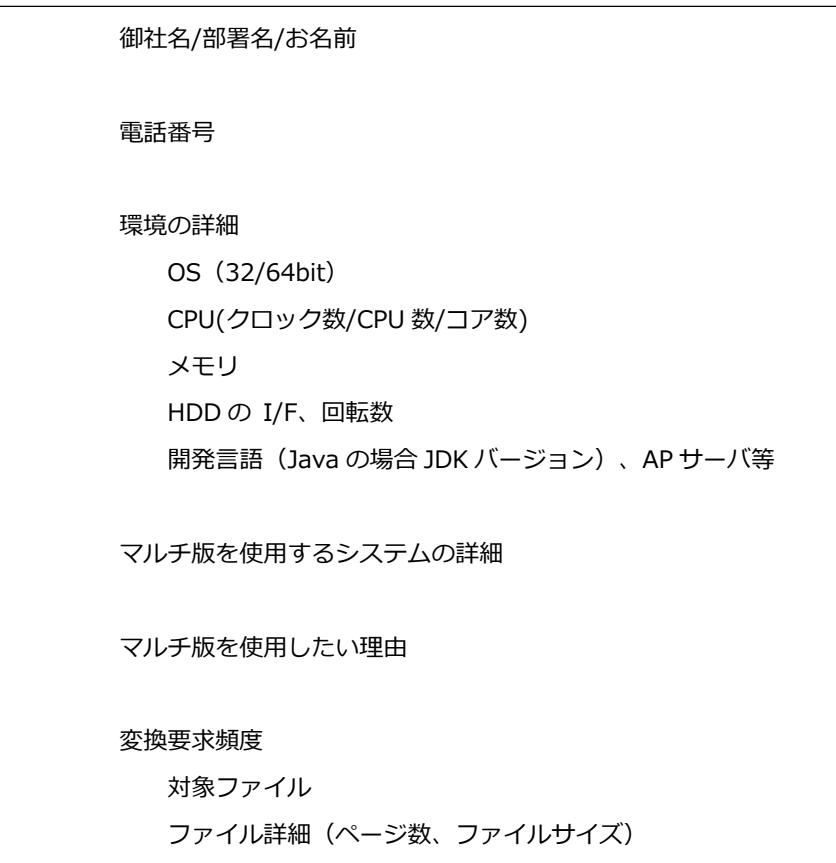

## <span id="page-6-0"></span>**ご注意いただきたい事項の詳細**

- マルチ版は Word、Excel、TIFF (G3・G4) JPEG/BMP/PNG/GIF の PDF 変換以外はサポートされません。
- マルチ版はプログラムインターフェース(Java or C)経由で使用する必要があります。
- マルチ版はシングル版と比べて、製品価格が約4倍です。見積依頼の際に必ずどちらかお知らせください。
- 体験版のライセンスは、ライセンス設定のプログラミングインターフェースライセンス番号のスレッド対応のリスト ボックスを切り替えれば、シングル版・マルチ版の両方を評価できますが、正式ライセンスはマルチ版とシングル版そ れぞれに専用ライセンス番号があります。購入後のトラブルを避けるためにも、マルチ版は当社に問い合わせのないお 客様には販売できませんのでご注意ください。
- マルチ版は最大4つまでのマルチスレッドをサポートします。必ずスレッド数以上の CPU 数またはコア数のあるマシ ンをご選択ください。(他の処理も同時に稼動する場合、更に余裕を持たせてください)。
- 4 スレッドを超える処理は、OS や Office、HDD の処理能力により、逆に処理スピードの低下をもたらします。必ず上 位アプリ側で CPU 数コア数の余裕分かつ、4 スレッド以下に制御してください。

## <span id="page-6-1"></span>**機能・制限の比較表**

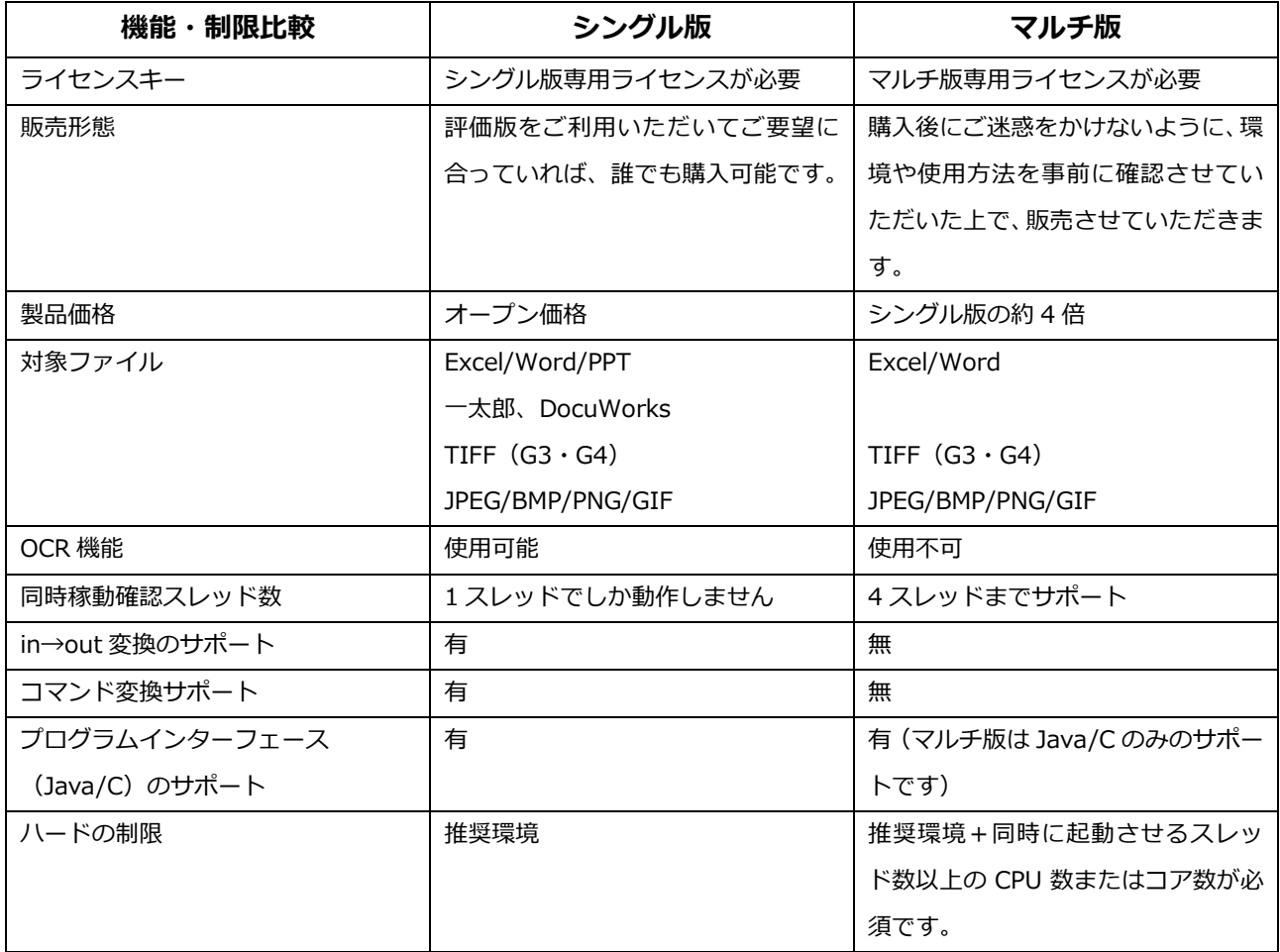

## <span id="page-7-0"></span>3章. インストールに必要な環境

## <span id="page-7-1"></span>**推奨ハードウェア環境**

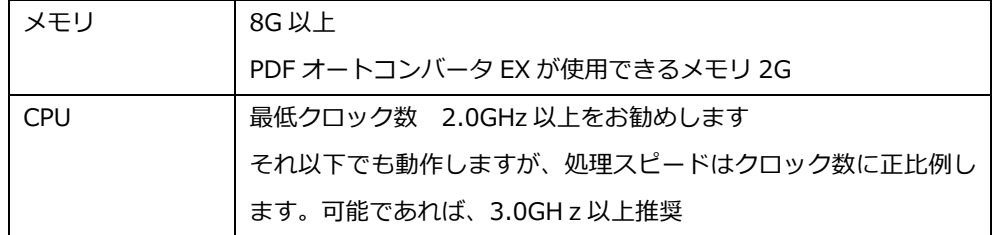

- CPU は高性能であるほど、スピードが上昇します。メモリは一定以上あればスピードに影響しません。
- 仮想環境が原因で PDF 変換ができないという問題が出たことはありません。ただ、CPU の割り当て等の仮想環境の設 定が悪いと OS 自体の性能が発揮できない場合があります。必ず、OS 自体が実機と類似の性能を発揮できる環境を構 築ください。OS 自体が性能を発揮できない場合には、当然当社製品の処理スピードが低下します。 ※注意事項※

実 CPU×実コア数=2 以上を割り当ててください。ハイパースレッティングを使用している場合、1 コアは 0.5 コア分 のパワーしか出せません。実 CPU×実コア=2 分のパワーを出す場合、HT の CPU×HT のコア=4 以上を割り当てな いと、実 CPU×実コア 2 分の性能が発揮出来ません。

◆ その他変換スピードに影響のあるもの ハードディスクの回転数(高速なほど良い)(推奨 SAS 15,000 回転)、特に仮想環境では実行性能にご注意くだ さい。

**◎クラウド環境をご利用の場合は、当社営業(eigyo@iothe.co.jp)までお問い合わせください。**

## <span id="page-7-2"></span>**S/W 環境**

## <span id="page-7-3"></span>**3.2.1.0S**

Windows Server 2016、Windows Server 2019、Windows Server 2022 Windows 10 64 bit、Windows 11 に対応。

(上記以外の OS につきましては、当社営業(eigyo@iothe.co.jp)までお問い合わせください。 なお、Windows10 は 2025/10/14、WindowsServer2016 は 2027/1/12 でサポートを終了いたします。)

## <span id="page-8-0"></span>**動作確認アプリケーション**

- 以下のファイルは該当製品のインストールが必要です。必ず 64bit 版の Office をインストールしてください。 各製品は最新のパッチをあててください。 Excel 2016、2019、2021 Word 2016、2019、2021 Power Point 2016、2019、2021 (上記以外のバージョンにつきましては、当社営業(eigyo@iothe.co.jp)までお問い合わせください。) (office2016 は 2025/10/14 でサポートを終了いたします。) Microsoft365 / Office365 のご利用については当社営業 (eigyo@iothe.co.jp) までお問い合わせください。 以下のファイルは該当製品のインストールが必要です。各製品は最新のパッチをあててください。 一太郎 2020 左記以降のバージョンについてはお問い合わせください。
	- (制限事項があります。本マニュアルの一太郎の設定のページをご参照ください。)
	- DocuWorks 9.x (拡張子 xdw 前提、左記以降のバージョン・拡張子はご相談ください。)
	- ■上記はサーバに必要な製品です。上記で読み込めるファイルは PDF 変換できます。 変換結果はサーバにインストールされているバージョンの印刷結果に依存しますので、 バージョン間での互換性には注意して、サーバにインストールするバージョンを決定してください。
- 画像ファイル TIFF(G3/G4)、JPEG(RGB)、BMP、GIF、PNG は変換時にソフトウェアは不要です。
- テキストファイル Notepad.exe 等、右クリックして印刷の機能があるソフトは動作する可能性があります。 その場合は、該当ソフトのインストールが必要です。

## <span id="page-8-1"></span>**Office のインストールについて**

- (1) Office をインストールすると、"最初に行う設定です。" という画面が表示されます。 (Office のバージョンによって画面内容が多少異なります。読み替えて操作してください。) 変換時に利用するユーザでログインします。 (Web システムから呼び出す場合は、Web システムサービスの起動ユーザになります。)
- (2) 「特に何もしない」にチェックを入れ、[同意する]をクリックします。

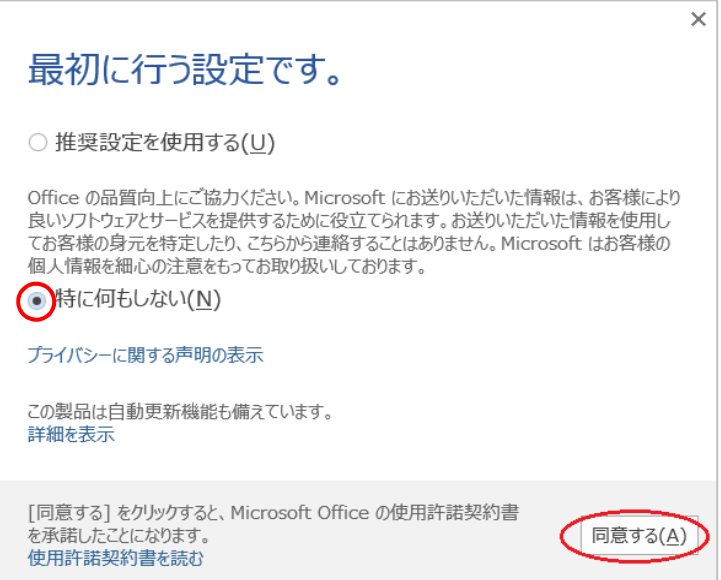

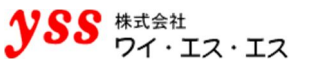

(3) 次に、"サインインして Office を最大限に活用しましょう。" という画面が表示されます。 [いいえ、後にします。]をクリックします。

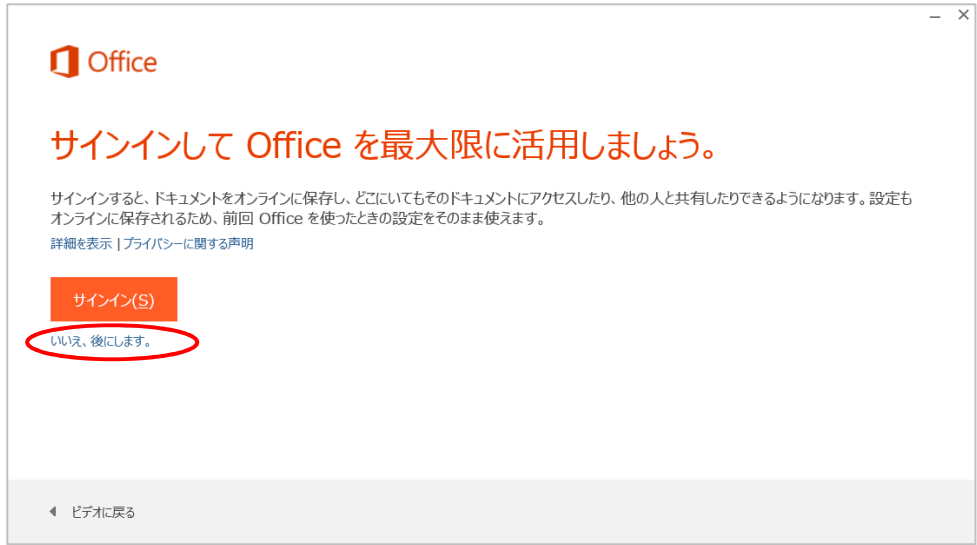

(4) 案内に従って操作を行い、最後に、"準備が整いました。" という画面が表示されたら [完了]をクリックします。

以上で、操作完了です。

## <span id="page-10-0"></span>4章. インストール前に

## <span id="page-10-1"></span>**設定・確認事項**

#### <span id="page-10-2"></span>**必要な確認事項**

インストール前に必ず以下の 5 点を設定・確認してください。

- PDF コンバータについては、本製品に付属しているバージョンを必ずインストールしてください。PDF コンバータの インストール方法は PDF コンバータインストールマニュアルを参照ください。PDF オートコンバータ EX には PDF コ ンバータ/1 ライセンスが含まれていますので、PDF コンバータを別途購入する必要はありません。 インストール手順は下記の通りです。
	- **1.** PDF コンバータのインストール
	- **2.** PDF オートコンバータ EX のインストール
- OS と Office の**最新のパッチ**をインストールしてください。
- 必ずインストールするマシン自体に管理者権限のあるユーザでログインしてください。ネットワークの管理者権限が あっても、そのマシン自体にその権限がないことも考えられます。
- PDF オートコンバータ EXVer4.0 から 4.4 までをインストールする際は、Visual Studio 2013 の Visual C++再頒布 可能パッケージが必要となります。(インストーラが入っている CD に再頒布パッケージが同封されています。) PDF オートコンバータ EX をインストールする前に、"Visual Studio 201X の Visual C++ 再頒布可能パッケージ"が インストールされていることをご確認ください。
- PDF オートコンバータ EX がインストールされているサーバの Office のバージョンを変更したい場合、以下にご注意 ください。(例 Office 2016 を使用していたが Office 2022 に変更する等)

## **≪重要≫**

必ず古い Office をアンインストールしてから、新しい Office をインストールしてください。 もし、そのままインストールして、マシン内に Office が 2 つある状態になってしまうと、その後古い Office をア

ンインストールしても、レジストリ等がおかしくなってしまい、正常に PDF 変換できなくなります。一度そうなる と、OS を入れなおす必要が出てきますので、ご注意ください。(一度すべての Office をアンインストール+フォル ダ削除+レジストリ削除すれば問題解消の余地はありますが、非常に難易度が高いのでお勧めできません) 必須手順 OS 再起動 → Office のアンインストール → OS 再起動 → 新しい Office のインストール

#### <span id="page-10-3"></span>**正常な動作をしない環境**

以下の環境では正常に動作しませんのでご注意ください。

- PDF オートコンバータ EX を、Citrix XenApp 等のシンクライアント専用サーバにインストールすることは止めてくだ さい。クライアントが Citrix XenApp を使用しているだけで問題が起きる訳ではありませんので、PDF オートコンバー タ EX をインストールしているサーバと、シンクライアント (Citrix XenApp) 専用サーバが別のサーバであれば、問題 ありません。
- リモートデスクトップや、それに類似した製品での PDF オートコンバータ EX インストールサーバへのアクセスに関 しては、メンテナンス用にまれにアクセスするのであれば問題ありません。常時アクセスは止めてください。

#### <span id="page-11-0"></span>**不安定な動作となる可能性がある環境**

以下の環境では、サーバの負荷が高くなり、OS や相互の処理スピード低下が発生する場合があります。必ず事前に検証 または、対応策をお考えください。

● PDF オートコンバータ FX を Web サーバ、DB サーバと同じサーバにインストールする場合、 特に変換頻度が高い場合はご注意ください。相互に影響が出た場合でも、当社では対応が困難です。 ご心配の場合は必ず変換専用マシンをご用意ください。

## <span id="page-11-1"></span>**注意事項**

- PDF 変換を行うファイル、フォルダについては、必ず PDF オートコンバータ EX がインストールされているローカル サーバ内のものをご指定願います。ネットワーク越しのファイル、フォルダの処理については動作の安定性を考慮し、 サポート外とさせていただきます。
- 一太郎はインストール時、IME と ATOK に悪影響を及ぼす場合がありますので、必ず一太郎変換専用サーバとしてご 使用いただくことを推奨いたします。
- ウイルスソフトによっては、変換時にファイルを掴むものがあり、変換用フォルダをウイルスチェックから外していた だく必要がある場合もあります。
- 当社製品にメモリリークがないことは確認しておりますが、Windows のアプリケーション (Ofiice 等) は、少しずつ ごみのようなものができてメモリをリーク(使用)していきます。変換頻度によりますが、頻度が非常に高い場合には 1 週間に 1 回、頻度が低い場合でも 3 か月に 1 回はマシンの再起動を推奨いたします。
- コマンド変換では管理者権限が必要です。
- 異なる変換方法 (サービス/ コマンド/ Java/ C) を同時に動作させることは、処理がぶつかり想定外の結果になる可 能性があるため、決して使用しないでください。

## <span id="page-11-2"></span>**PDF オートコンバータ EX を 64bitOS 上で動作させる場合の注意事項**

PDF オートコンバータ EX を 64 bit OS 上で動作させる場合、以下の制限があります。

- ◆ 以下の製品の 64 bit 版が必要です。 PDF オートコンバータ EX (64bit 版) PDF コンバータ (64 bit 版)
- ▶ プログラムインターフェース(Java)を使用する場合、JDKが 64 bit 版である必要があります。変換アプリケーシ ョンが完全に 64 bit 版ネイティブであるものを推奨します。64 bit で動くようにした 32 bit 版では WOW64 上で動 作することになるためリスクが増加する(WOW64 が不安定になる)可能性があります。
- ▶ DocuWorks、一太郎等は、アプリケーションが 32bit 互換(WOW64)で動作します。当社製品側で 32bit 互換でも 動作するように対応をしておりますが、WOW64 の仕様・制限に依存します。これは当社製品以外でも同様です。

## <span id="page-11-3"></span>**64bitOS 上で Office を PDF 変換する場合**

#### **≪重要≫**

OS が 64bit で Office を PDF 変換する場合、必ず Office を 64bit でインストールしてください。 やむをえず Office を 32bit にせざるを得ない場合は、必ず当社営業(eigyo@iothe.co.jp)までご連絡ください。

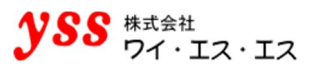

## <span id="page-12-0"></span>5章. インストール手順

## <span id="page-12-1"></span>**PDF オートコンバータ EX のインストール**

以下は、同梱されている PDF コンバータがインストール済みであることを前提として説明しております。 PDF オートコンバータ EX の実行モジュールをマシン上に保存してください。 ※Windows10 に PDF オートコンバータ EX Ver4.4 をインストールした例でご説明します。

(1) フォルダ内の[setup.exe]をダブルクリックします。

以下の手順は、64bit 版も 32bit 版も同じですので、64bit 版で説明させていただきます。

(2) セットアップ画面が表示されます。[次へ]をクリックします。

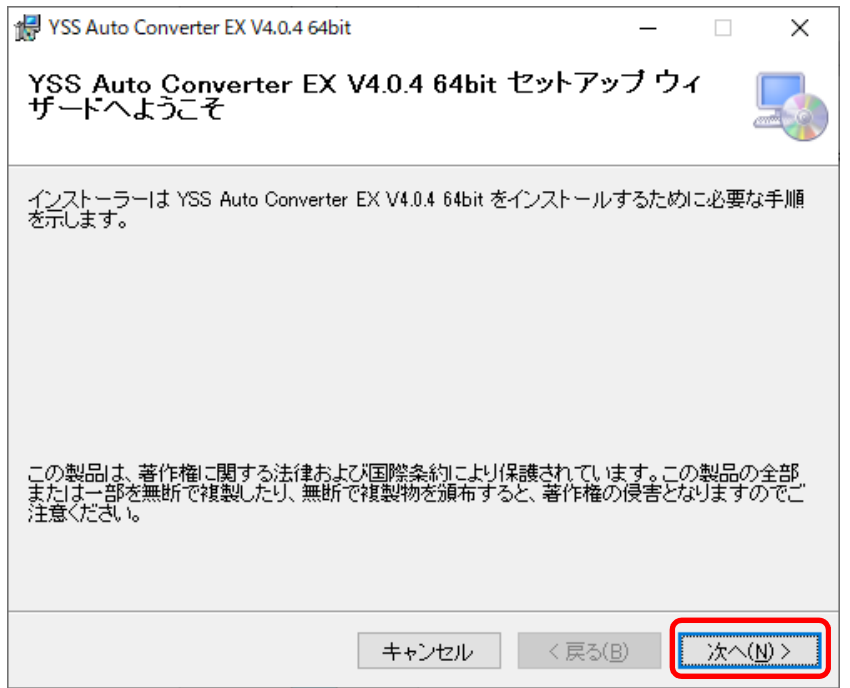

(3) "ライセンス条項" 画面が表示されます。ソフトウェア使用許諾契約書をお読みいただき、 同意するにチェックを入れ、[次へ]をクリックします。

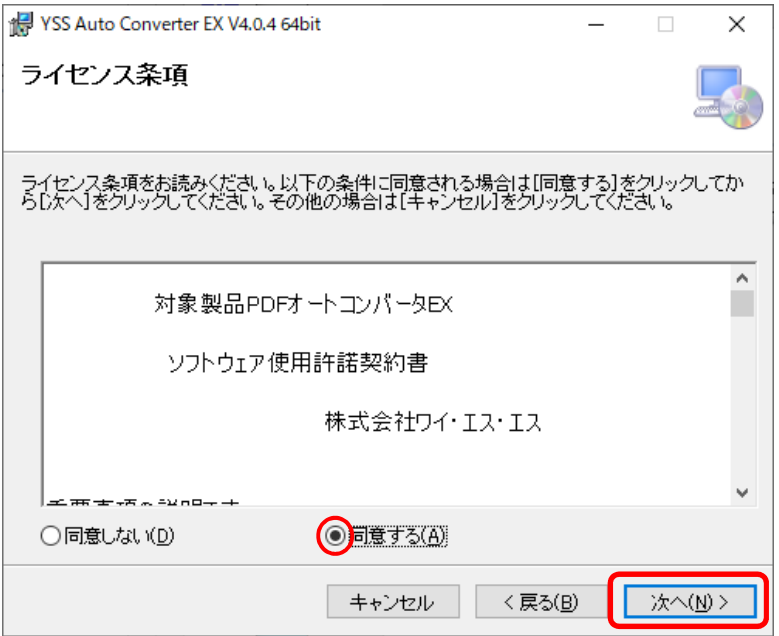

(4) "インストールフォルダーの選択" 画面が表示されますので、任意のフォルダを選択し、 [次へ] をクリックします。

(本マニュアルでは、"C:\ysstool"の下に設置いたします。)

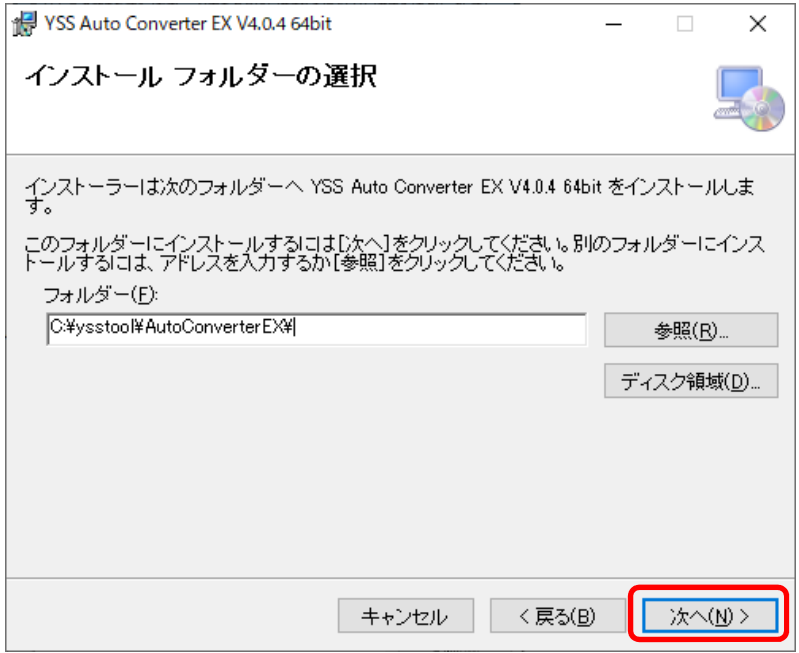

※フォルダの設置場所には制約がありますので、事前に以下の注意をご確認ください。

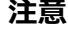

下記の場合は、他のフォルダにインストールしてください。

- ●Windows Server 2012 以降、Windows 10 以降などはセキュリティが強化されているため、Program Files 以下にインストールしないでください。
- ●Windows フォルダなどのセキュリティの厳しいフォルダや、個人フォルダ(ドキュメントフォルダ等)など、 ユーザごとにファイルアクセスの制限のあるフォルダにはインストールしないでください。

(5) "インストールの確認" 画面が表示されますので、[次へ]をクリックします。 インストールが開始されます。

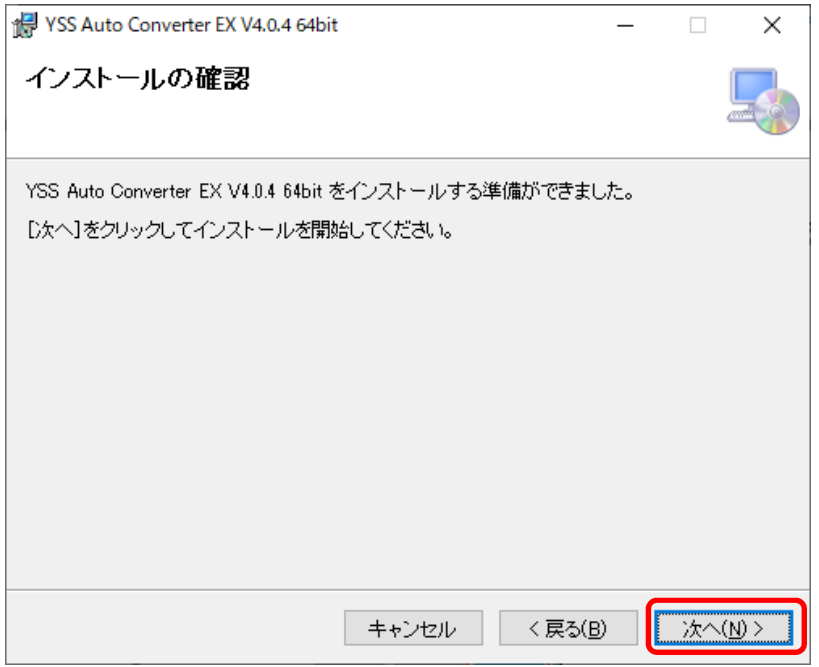

(6) 「インストールが完了しました。」と表示されましたら、[閉じる]をクリックします。

以上でインストールは完了です。 インストールが完了しましたら、ライセンスの設定を行います。

(7) インストールが完了すると、"環境設定" 画面が表示されます。 [ライセンス設定]をクリックします。

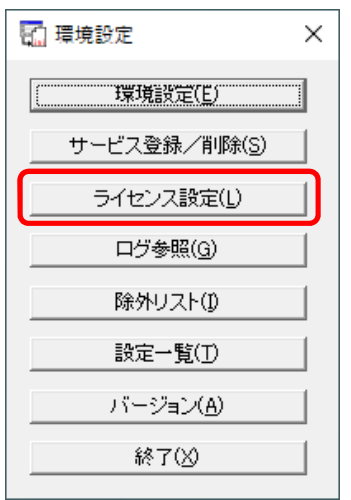

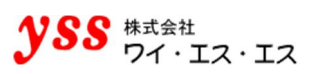

- (8) "ライセンス設定" 画面が表示されます。ライセンスシートに記載されたライセンス番号を入力します。 "オートコンバータ EX ライセンス番号"欄に正しい番号を入力すると、入力フィールド右の[無効]表示部分が [有効]になり、[OK]がクリックできるようになります。
	- ※プログラムインターフェースを使用しない場合、"オートコンバータEXライセンス番号"欄のみに ライセンス番号を入力します。

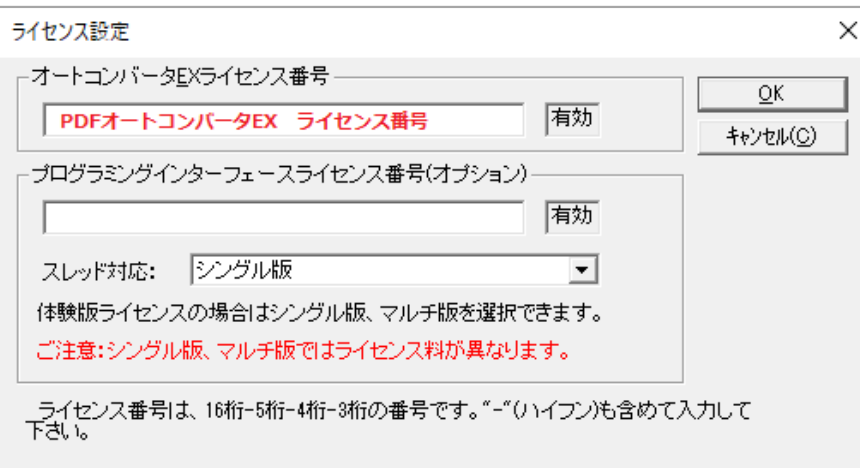

(プログラムインターフェースを使用する場合、(8-1)、(8-2)、(8-3)の該当する頁をご参照ください。 体験版・シングル版・マルチ版のライセンス番号のそれぞれで画面の表示・操作が若干異なります。)

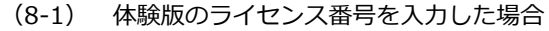

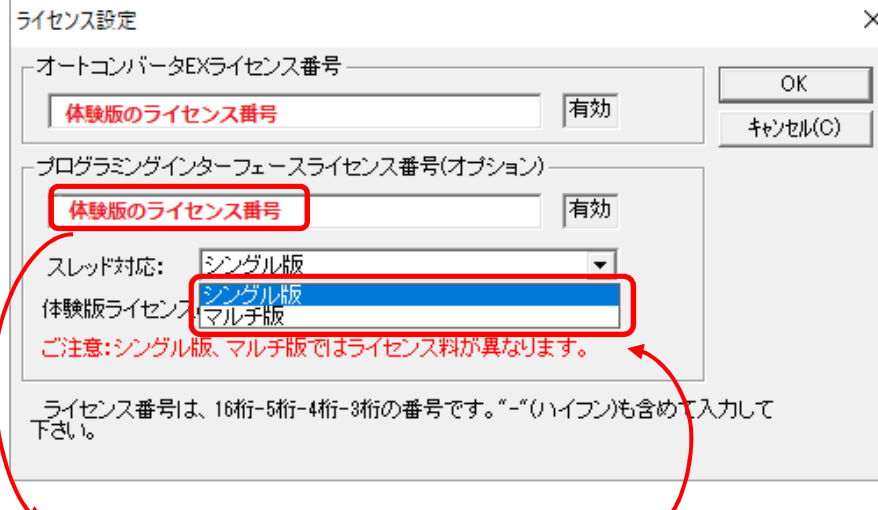

体験版のライセンス番号を入力すると、スレッド対応のリストボックスからシングル版・マルチ版を選択できます。 **但し、マルチ版は[2.シングル版とマルチ版について(重要)]に記載されている制限があります。 購入後に期待していた性能を発揮出来ない等のご迷惑をかけないために、制限をご理解いただいたうえで、 当社にメールを送信していただいた方のみマルチ版を選択するようにしてください。**

(8-2) シングル版の正規ライセンス番号を入力した場合

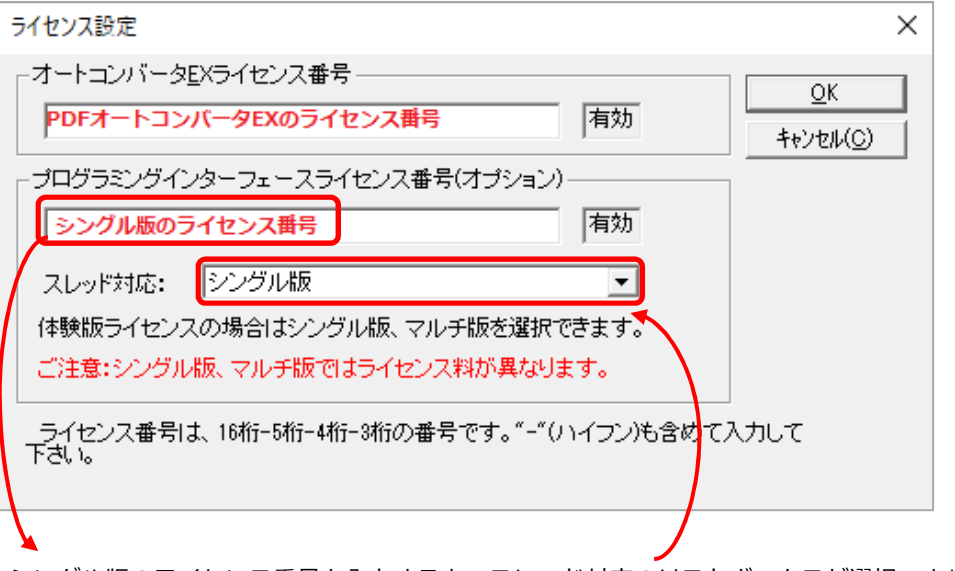

シングル版のライセンス番号を入力すると、スレッド対応のリストボックスが選択できなくなります。

(8-3) マルチ版の正規ライセンス番号を入力した場合

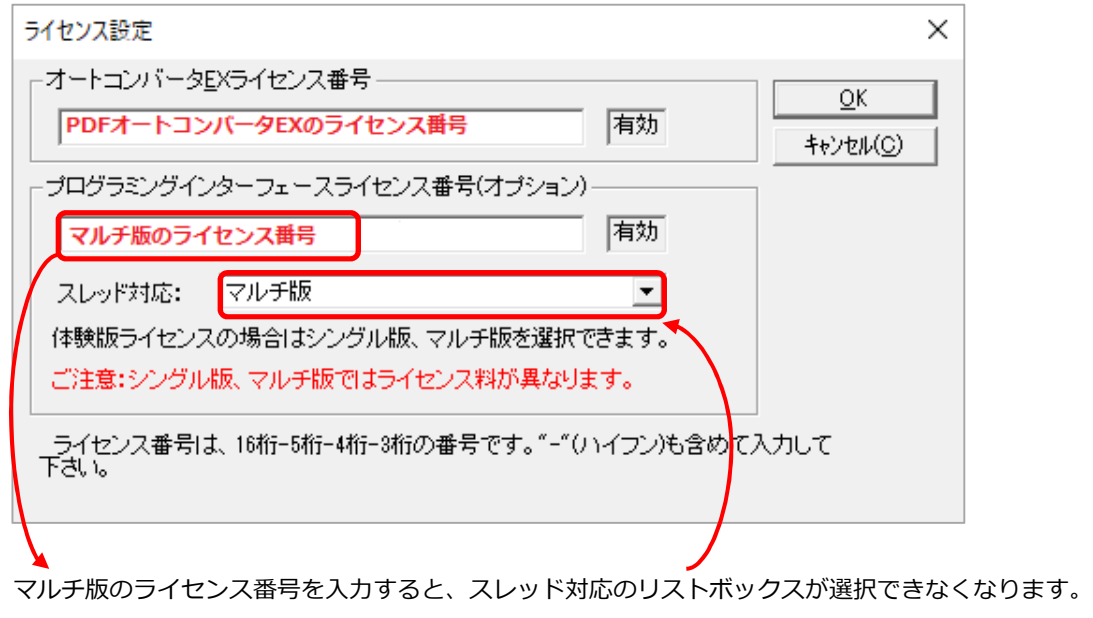

見積依頼の際にはシングル版・マルチ版、どちらのお見積りが必要かを必ずお知らせください。 注意 」

(9) 設定終了後、[OK]をクリックすると、内容が登録され画面は閉じます。

以上で、ライセンスの設定は完了です。

## <span id="page-17-0"></span>**6章. インストール後の設定**

## <span id="page-17-1"></span>**6.1. 「6111 エラー抑止(必須設定)**

Windows Server 2012 以降はセキュリティが強化されています。

MS-Office ファイルを PDF 変換する際に、以下の3つの条件全てに該当する場合[611]というエラーになります。

① Excel・Word の PDF 変換である。

② PDF オートコンバータ EX のサービスによるフォルダ監視変換である。

③ プログラムインターフェース(Java/C)を利用して、サービスから呼び出される場合

●注意● 3つの条件に合致していない場合の[611]エラーは他に原因がありますので、当社営業(contact@iothe.co.jp) までお問い合わせください。

[611]エラーを回避するために、以下の設定を行ってください。

C:¥Windows¥System32¥config¥systemprofile¥Desktop]フォルダを新規で作成してください。 Office は 64bit 版のインストールが必須です。

#### **上記を設定しても、Excel だけエラーになる場合**

→ AP サーバ(Tomcat 等)の起動ユーザまたはサービスの起動ユーザで、マシンにログインしてください。

#### 【フォルダを作成しても解決しない場合の回避方法】

#### ●注意●

以下の記載は、上記のフォルダを作成しても問題が解決しないお客様限定です。それ以外の方は設定しないでください。

(1) スタートボタンの横にある検索ボックスに[dcomcnfg]と入力し、Enter キーをクリックします。

※以下は Excel の場合の回避方法です。Word/PowerPoint も同様の設定をお願いいたします。

(2) "コンポーネントサービス" 画面が開きます。

[コンソールルート]→[コンポーネントサービス]→[コンピューター]→[マイコンピューター] →[DCOM の構成]→[Microsoft Excel Application]を選択し右クリック→[プロパティ]を選択してください。

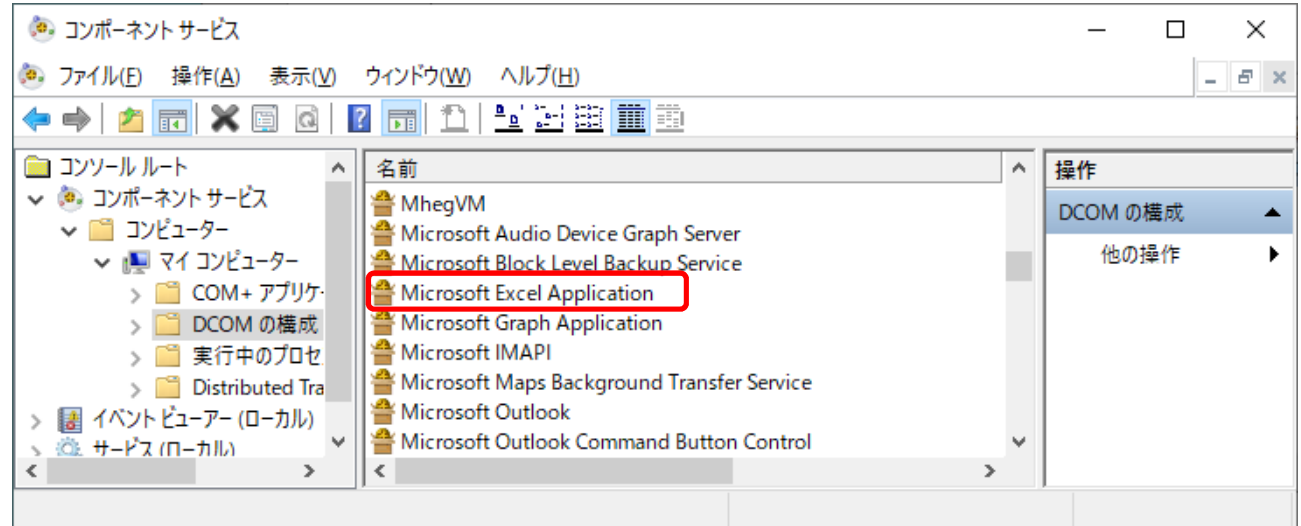

Word の場合 … 「Microsoft Word 97-2003 文書」 を選択

PowerPoint の場合 … 「Microsoft PowerPoint Slide」 を選択

- (3) "Microsoft Excel Application" のプロパティ画面が開きます。
	- [ID]タブを選択し、[このユーザー]をクリックし、マシンの管理者権限のあるユーザを入力します。

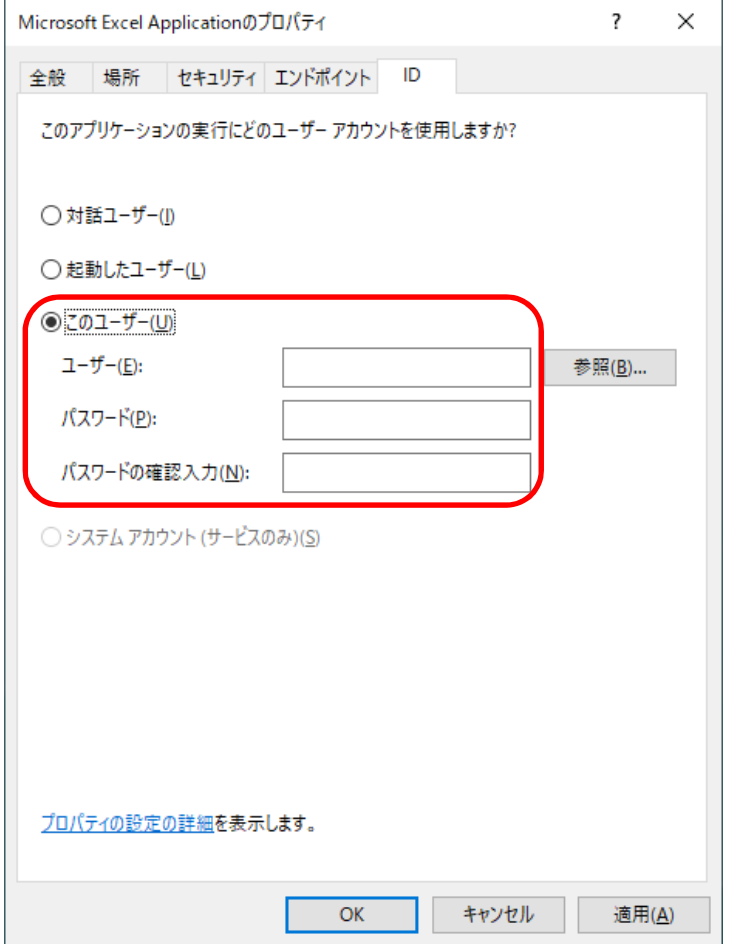

上記設定をすることにより、サーバで Excel を起動する際には、必ず設定したユーザとして起動されるようになります。 同じサーバにて PDF オートコンバータ EX 以外のアプリやシステムで Excel を操作するマクロ等を動かす場合には、問 題が起きる可能性があります。基本的には別サーバで処理してください。 また、システム管理者に上記の設定をしても良いか確認をお願いします。

上記の設定でもうまく動作しない場合や、問題点があるようであれば、当社営業(contact@iothe.co.jp)までお問い合 わせください。

→ プログラムを終了します

## <span id="page-19-0"></span>**エラー時のダイアログ抑止(必須設定)**

タイムアウト等のエラーが発生した場合、まれに以下のようなダイアログが表示されることがあります。

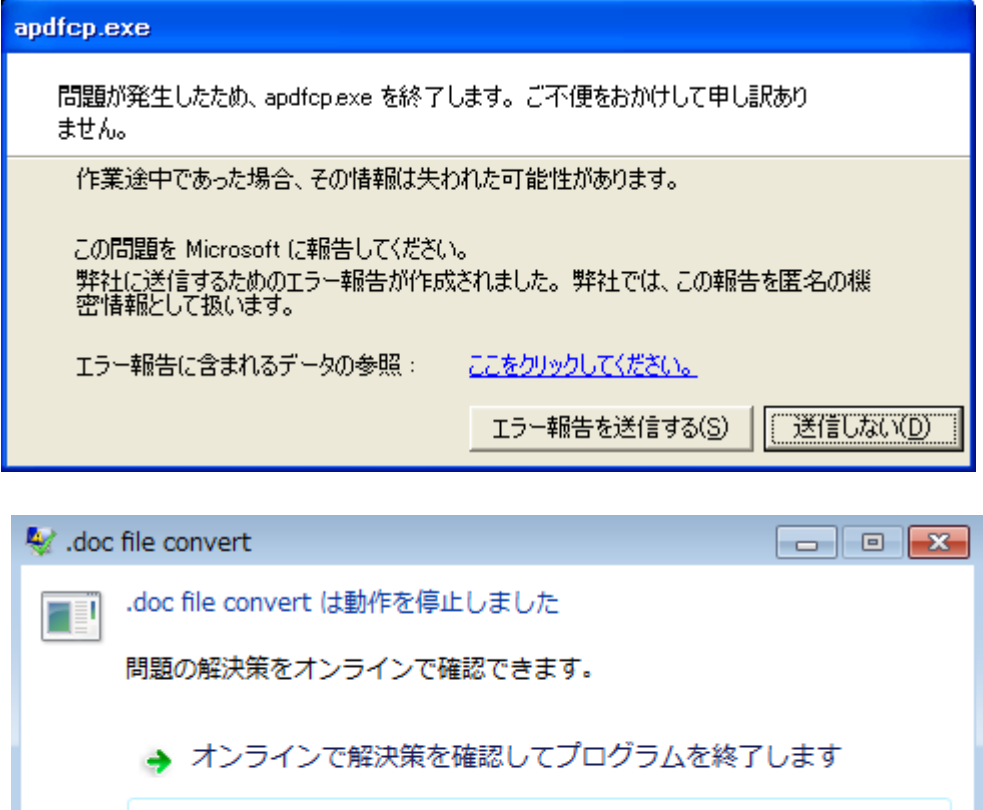

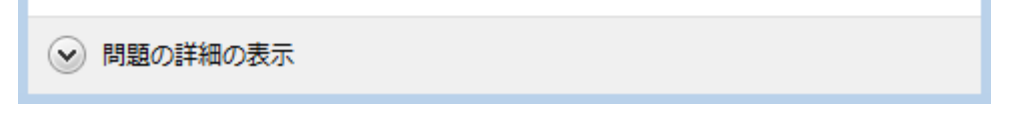

上記のダイアログは円滑な変換の障害になる場合があるので、表示されないように以下の設定を行います。

(1) スタートボタンの横にある検索ボックスに[gpedit.msc]と入力し、Enter キーをクリックします。 ※変更を許可しますかといったダイアログが出る場合がありますが、[OK]をクリックしてください。

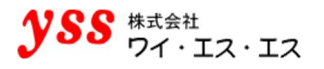

(2) "ローカルグループポリシーエディター"画面が開きます。 [ローカルコンピューターポリシー]→ [コンピューターの構成]→ [管理用テンプレート] → [Windows コンポーネント] → [Windows エラー報告] を選択します。 [Windows エラー報告を無効にする]をダブルクリックします。

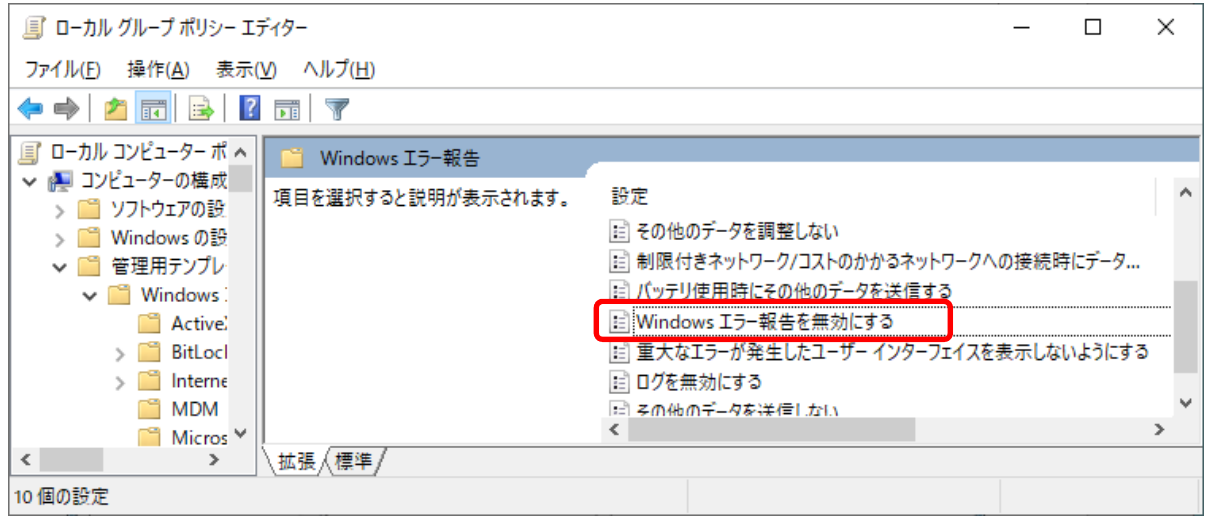

(3) "Windows エラー報告を無効にする" 画面が開きます。

[有効(E)]にチェックを入れ、[OK]をクリックすると、内容が登録され画面は閉じます。

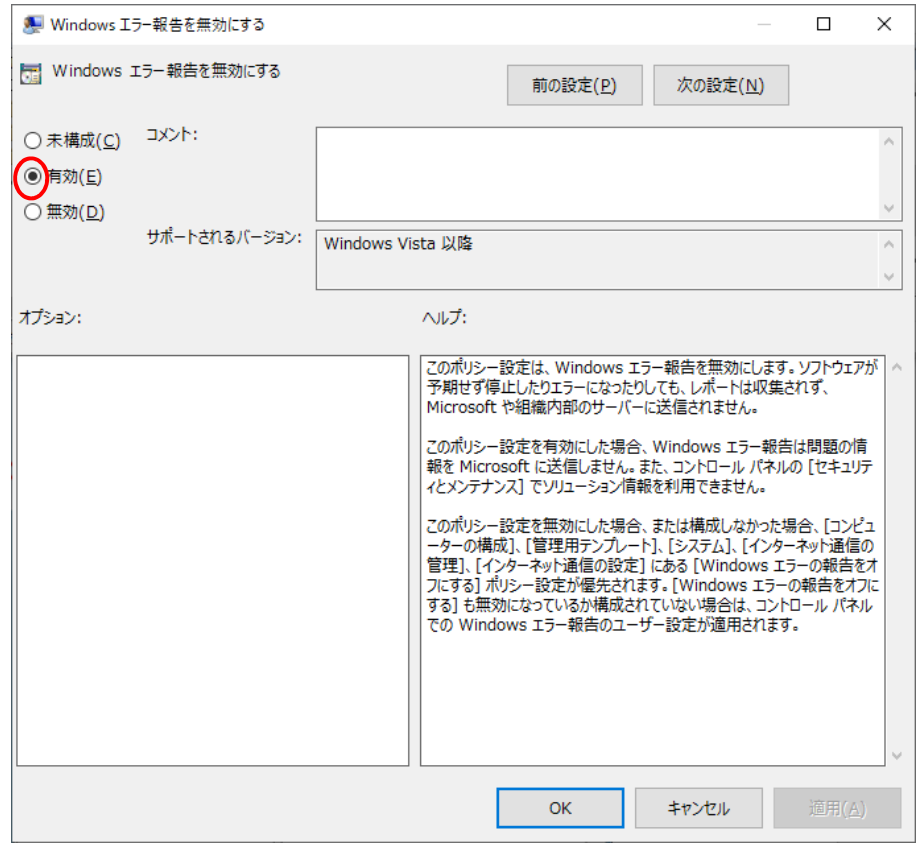

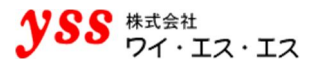

(4) "ローカルグループポリシーエディター" 画面にて、[重大なエラーが発生したユーザーインターフェイスを 表示しないようにする]をダブルクリックします。

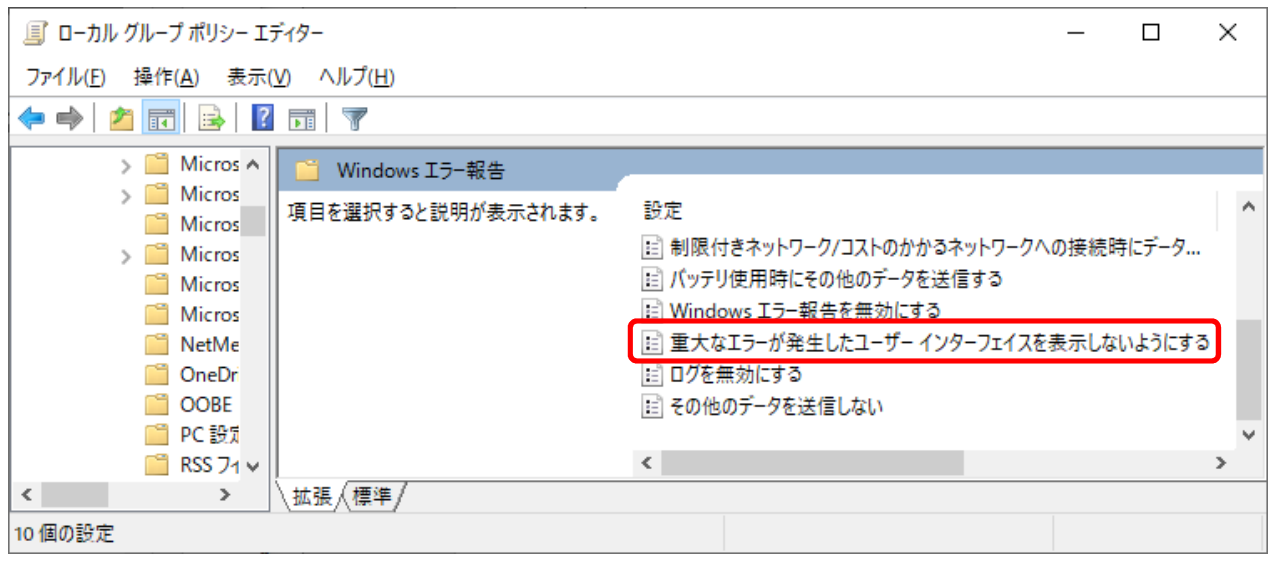

(5) "重大なエラーが発生したユーザーインターフェイスを表示しないようにする" 画面が開きます。 [有効(E)]にチェックを入れ、[OK]をクリックすると、内容が登録され画面は閉じます。

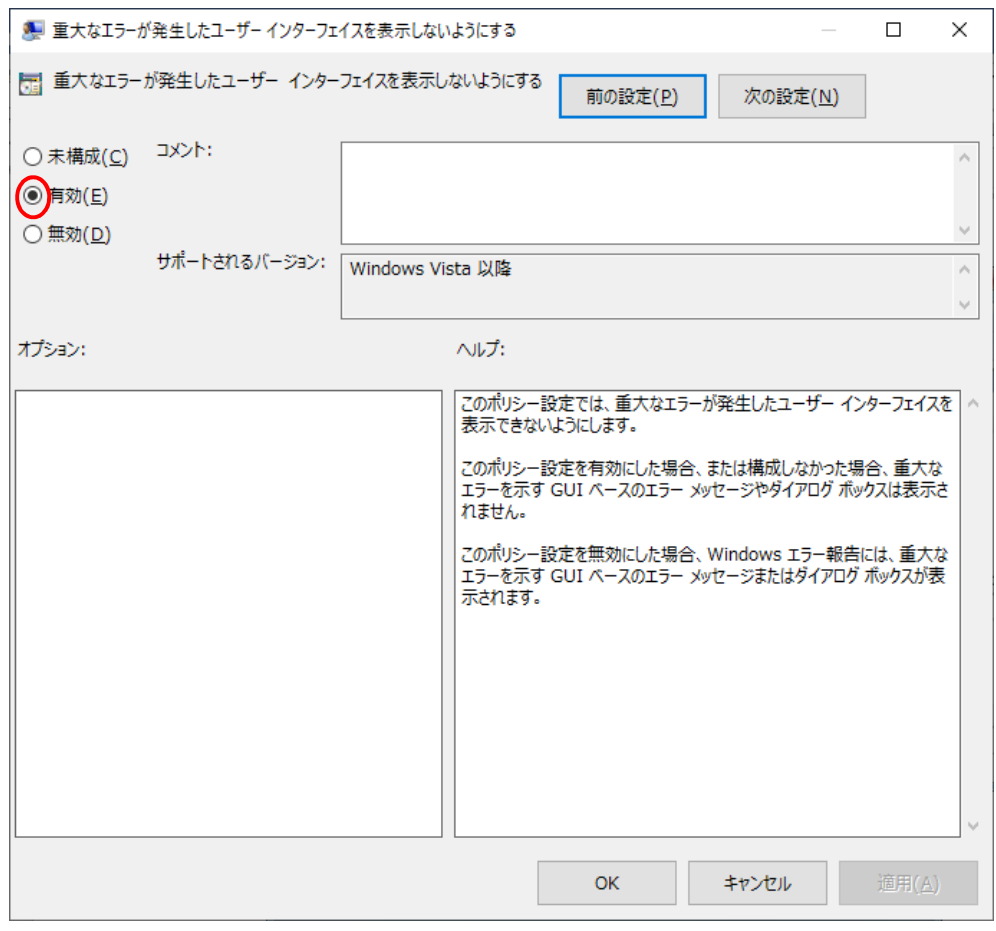

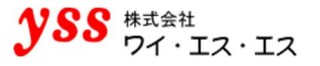

(6) "ローカルグループポリシーエディター" 画面にて、[ログを無効にする]をダブルクリックします。

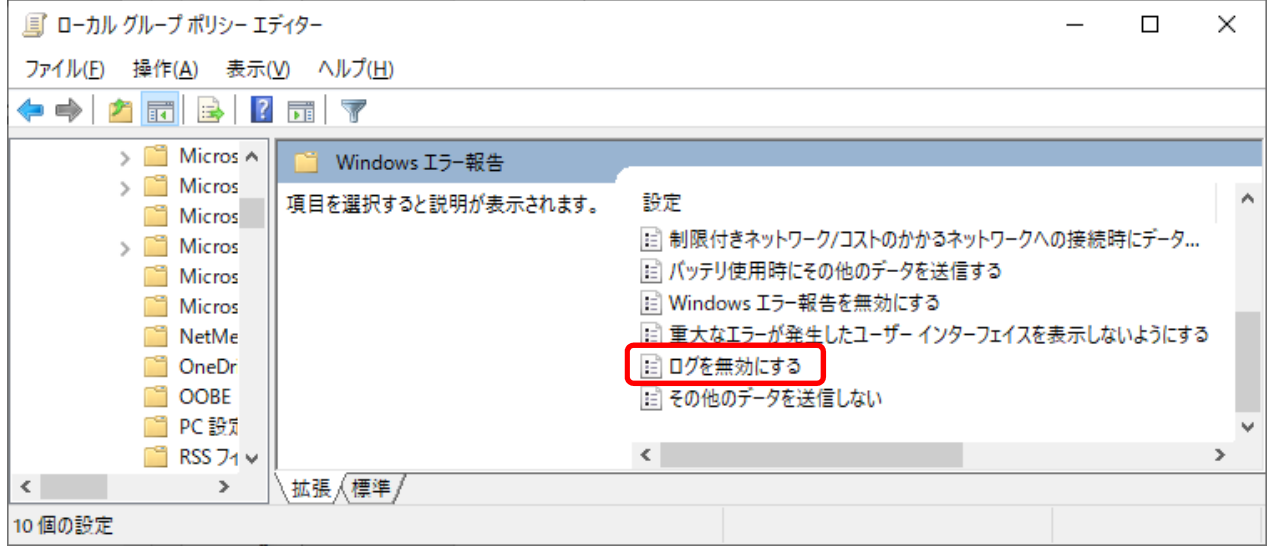

(7) "ログを無効にする" 画面が開きます。

[無効(D)]にチェックを入れ、[OK]をクリックすると、内容が登録され画面は閉じます。

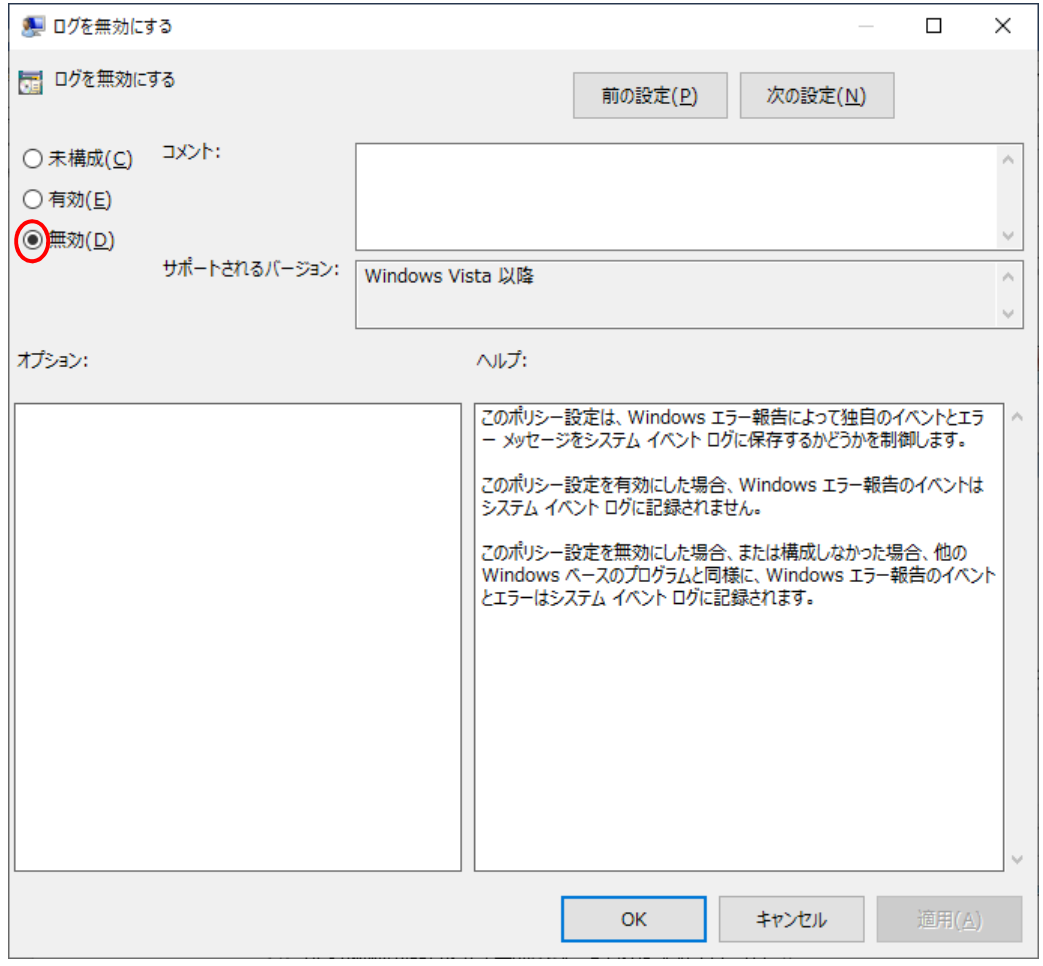

## 以上で、設定は完了です。

## <span id="page-23-0"></span>**セキュリティセンター設定**

●セキュリティセンターの開き方

- (1) PDF 変換と同じ権限者でログインして、Office アプリケーションを起動してください。
- (2) [ファイル]→[オプション]→[セキュリティセンター]→[セキュリティセンターの設定]をクリックすると "セキュリティセンター" 画面が開きます。

Office のバージョンによっては記載内容と異なるケースがあります。その際は、読み替えて操作してください。 機能自体が無いバージョンに関しては、設定は不要です。 ※本マニュアルは、Office2016 で操作したものを掲載しております。

## <span id="page-23-1"></span>**【設定項目 1】(必須設定)**

マクロの入っていないファイルでも、以下のような警告が出て、変換が停止する場合があります。 警告を表示しないために、以下の設定を行います。

※Excel での、操作方法を掲載しておりますが、[Excel]、[Word]、[Powerpoint] 全て同様の設定方法です。

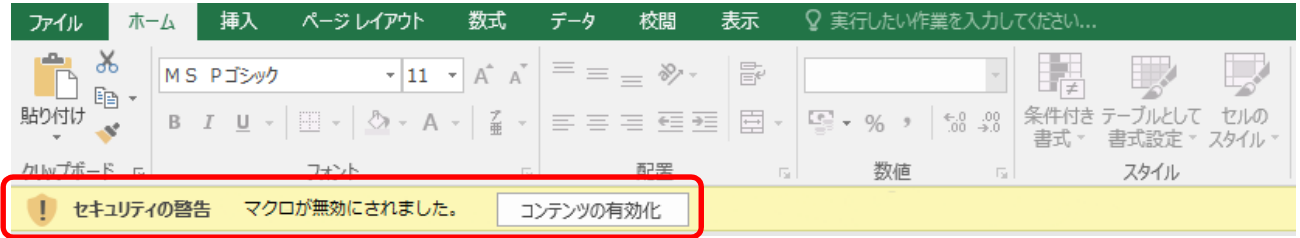

"セキュリティセンター" 画面を開き、[マクロの設定]をクリックすると、以下の画面が表示されます。 [警告を表示せずにすべてのマクロを無効にする]を選択し、[OK]をクリックしてください。

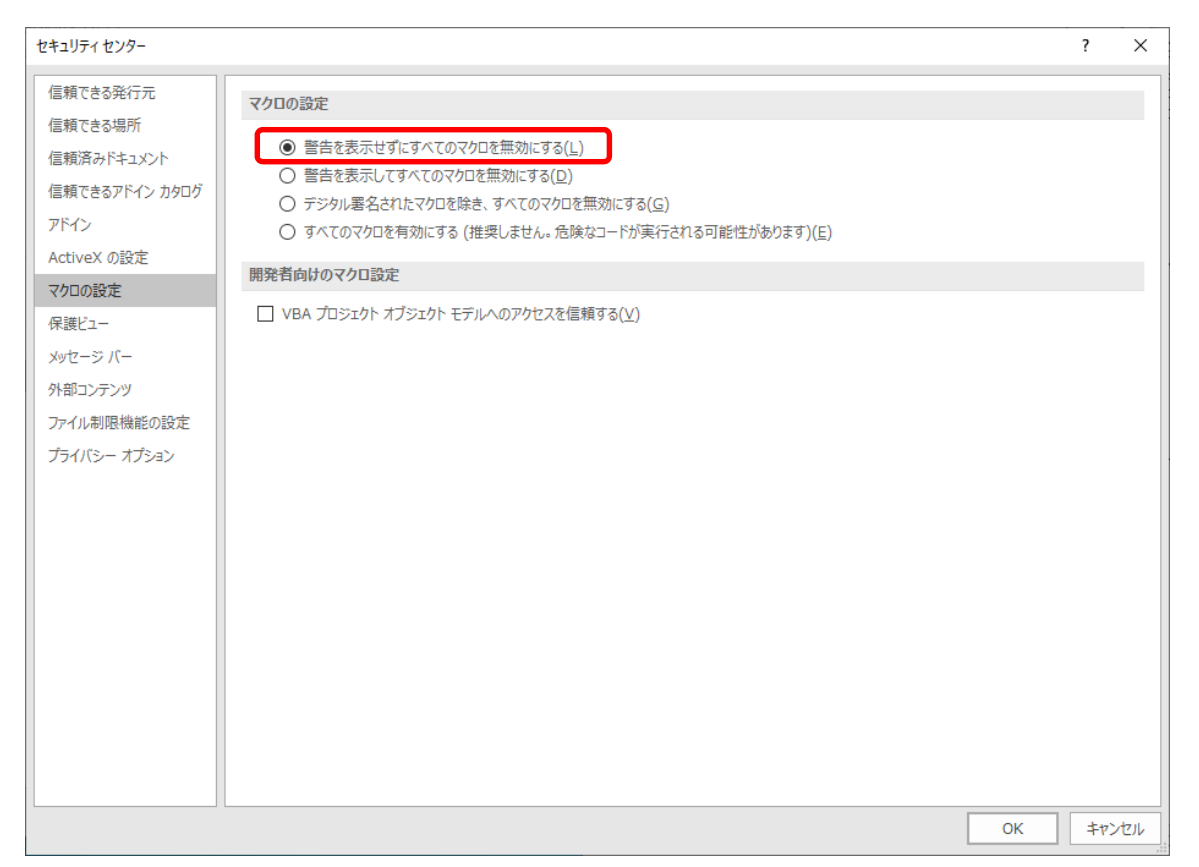

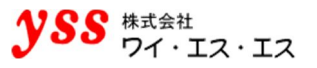

## **【設定項目 2】(必須設定)**

<span id="page-24-0"></span>"セキュリティセンター" 画面を開き、[ファイル制限機能の設定]をクリックします。 ファイルの種類 のチェックを全て外し、[OK]をクリックします。

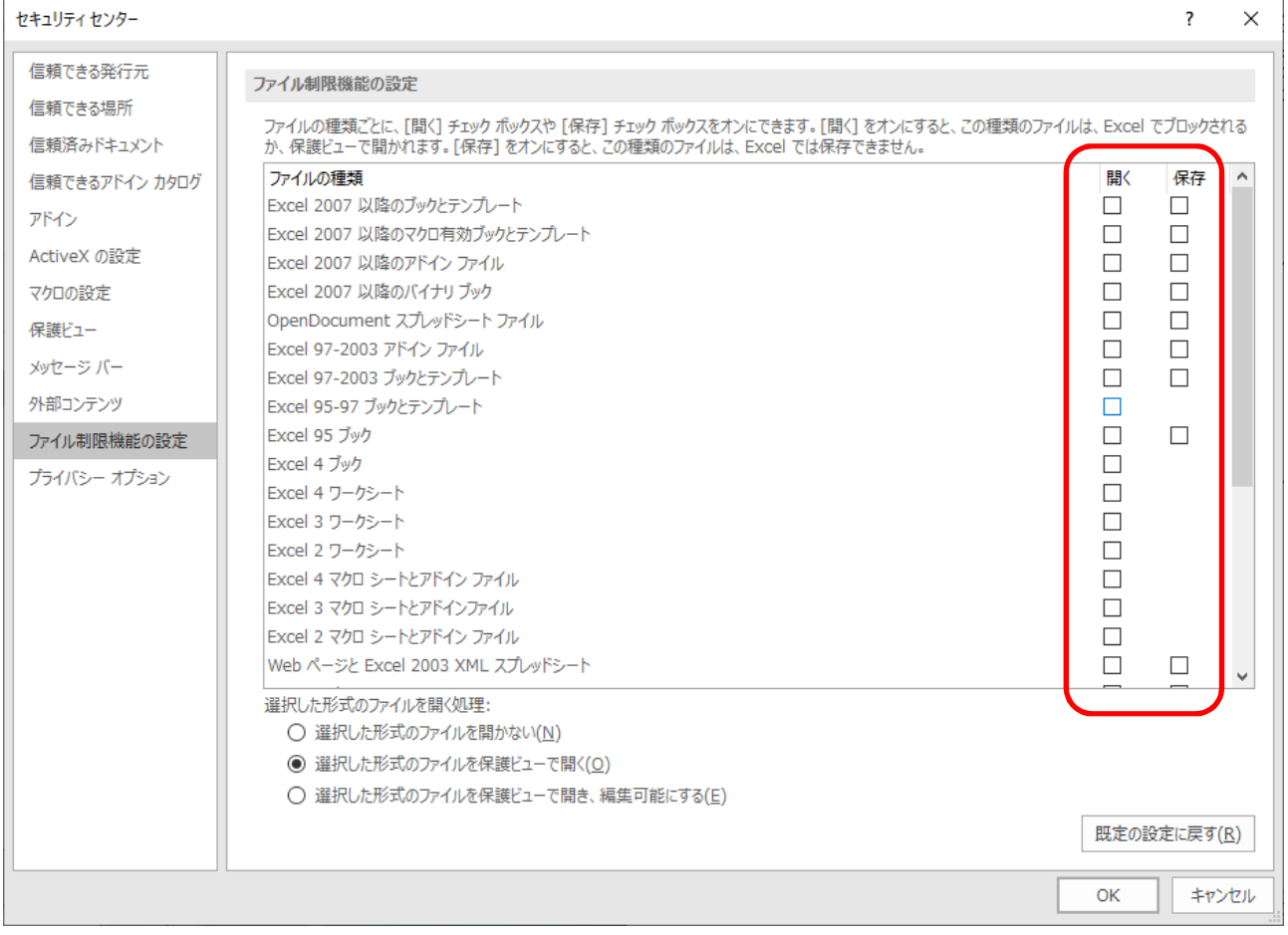

※Excel での、操作方法を掲載しておりますが、[Excel]、[Word]、[Powerpoint] 全て同様の設定方法です。

#### <span id="page-25-0"></span>**【設定項目 3】(必須設定)**

Office に互換性の無いファイルにエラーを出す機能があります。 Office を使わずに作成したファイル(Java POI やその他 Microsoft 以外のソフト)で出る確率が高いようです。 上記に該当するファイルを Office 2013 以降で開くと以下のようなエラーが出ます。

3 保護されたビュー このファイルに問題が見つかりました。このファイルを編集すると、コンピューターに被害を与えるおそれがあります。クリックすると詳細が表示されます。

PDF オートコンバータ EX で PDF 変換をした際に、以下のエラーになります。

611 変換モジュールがエラーを返しました。

804 ファイルオープンエラー

Office OLE 機能から返されたエラー

このファイルから問題が検出されました。コンピュータを保護するため、ファイルは開かれません。

#### **推奨回避方法**

この問題の発生の原因はファイルにあることが多いです(環境や設定にも依存します)。問題が出ているのが、このファ イルだけであれば、該当のファイルを最新の Office で開いて、保存しなおしてください。 システムから大量に出力されている場合、システム側でエラーの出ないファイルに変更できないかご確認ください。

ファイルを修正する等、上記の回避方法をとることが現実的でなく、PDF オートコンバータ EX による変換を行わざるを えない場合があります。

例えば…

- 過去に大量に問題ファイルを作成してしまっている
- システム側で修正ができない
- どのようなファイルが送られてくるかわからない

このような場合、以下のいずれかの設定を行うことで、PDF オートコンバータ EX による PDF 変換ができるようになり ます。但し、該当ファイルは Microsoft Office では破損ファイルとみなされているものですから、あくまで現時点での回 避方法となります。今後のサービスパックや次期 Office では読めなくなる、つまり変換できなくなるリスクがあります。 また、以下に説明する内容は、セキュリティを低下させる側面があります。このような設定をされるかどうかは、あくま で御社の判断でお願いいたします。

#### **設定方法**① **フォルダを信頼できる場所として指定する**

具体的には、サーバ上の該当の Office のアプリケーションを開いて、変換元のファイルが存在するフォルダを信頼でき る場所に登録することによって変換が可能になります。

(1) "セキュリティセンター"画面を開き、[信頼できる場所]→ [新しい場所の追加]をクリックします。

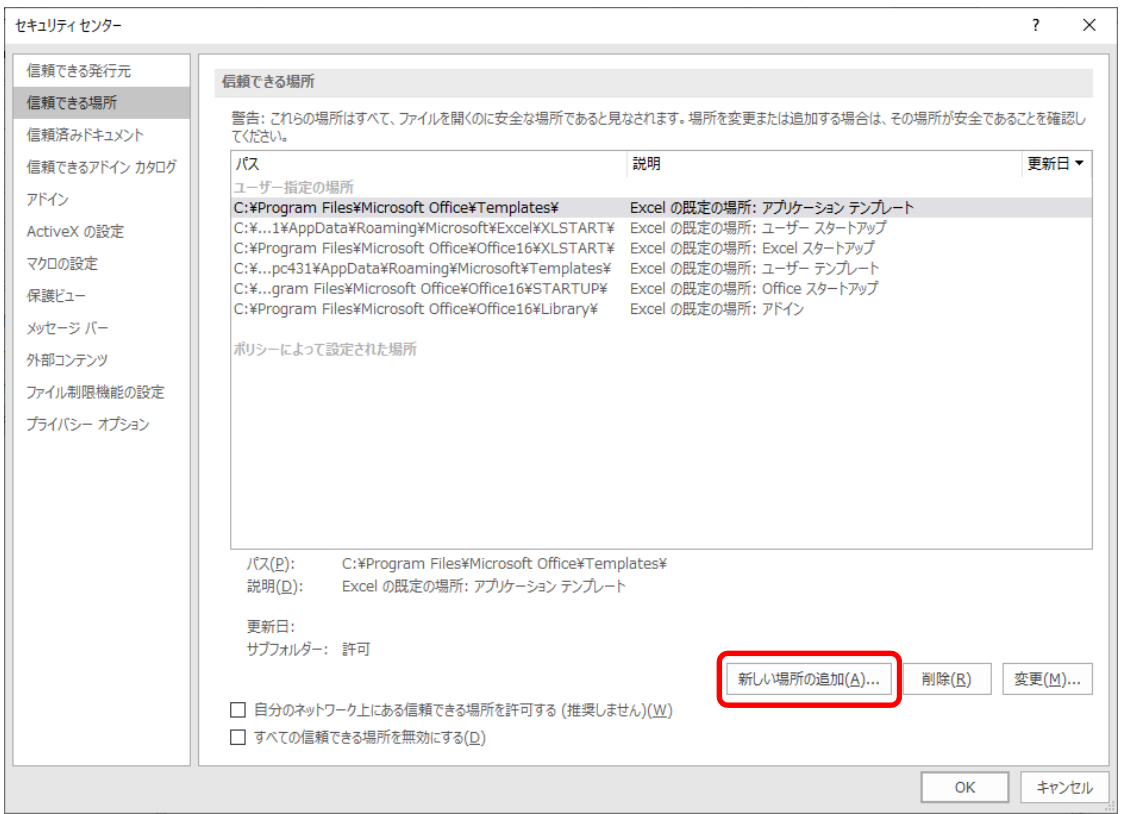

(2) 変換元のフォルダを追加します。フォルダ変換の場合は、指定した監視フォルダ全体を指定し、 コマンド/Java/C 等で変換する場合、変換されるファイルが置かれているフォルダすべてを指定します。 特定のフォルダ配下に変換対象ファイルがある場合はトップフォルダを指定し、 [この場所のサブフォルダーも信頼する]をチェックします。

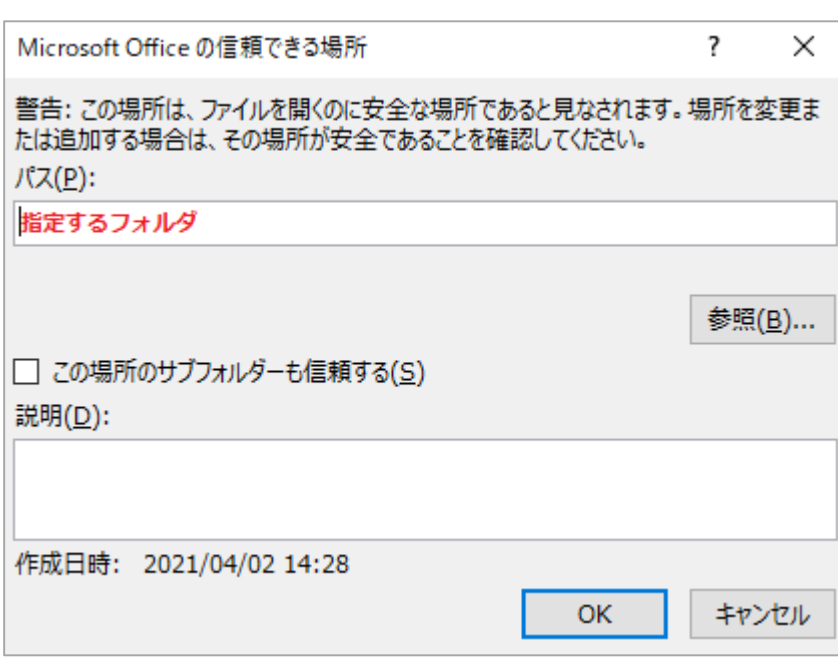

26

## **設定方法**② **保護ビュー機能をオフにする**

上記の他に、保護ビュー機能をオフにして回避する方法もあります。

- (1) "セキュリティセンター" 画面を開き、[保護ビュー]をクリックします。
- (2) 保護ビュー項目のチェックを全て外します。

※ 変換対象のアプリケーション全てに設定を行ってください。

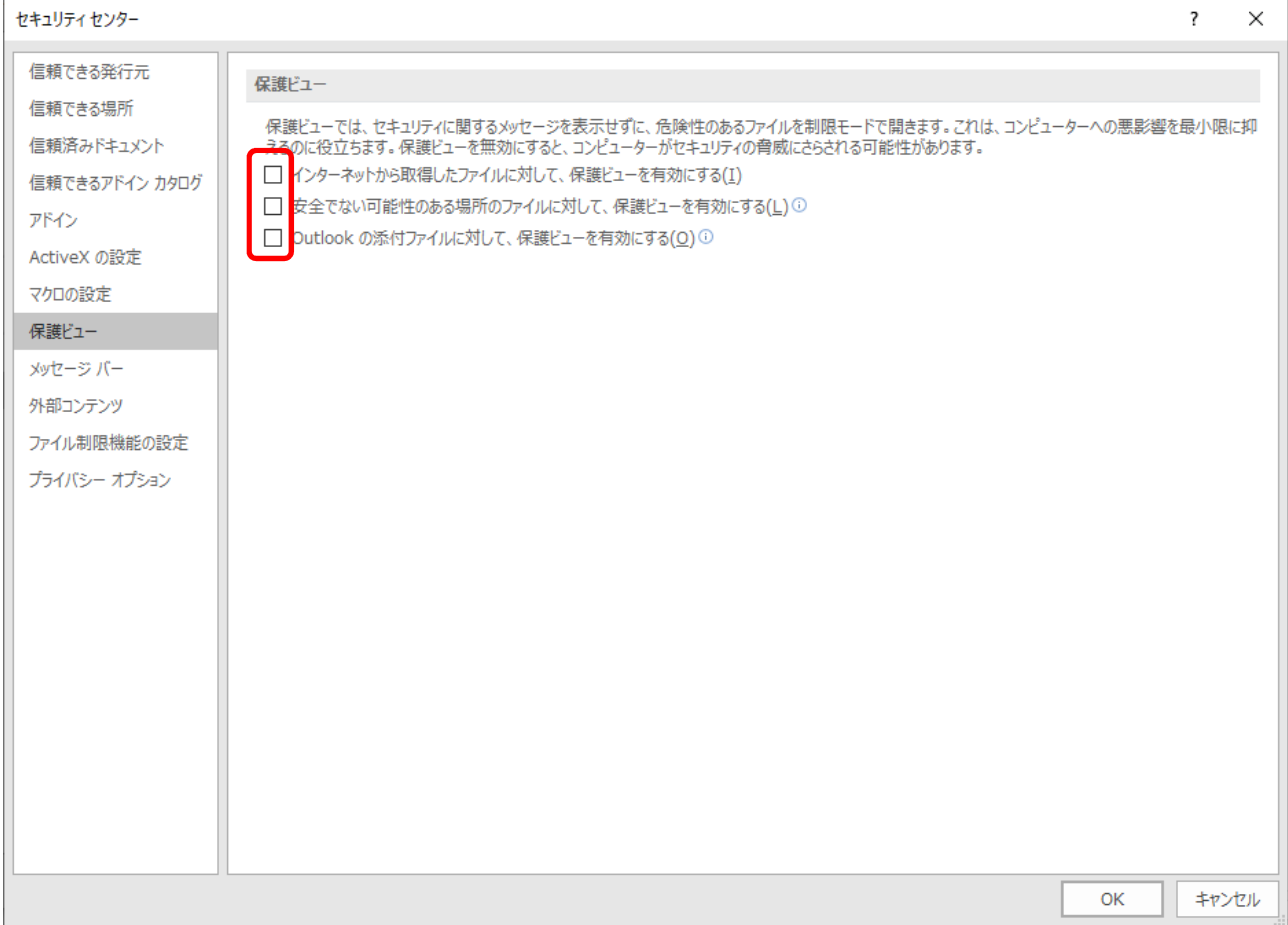

## <span id="page-28-0"></span>**【設定項目 4】(必須設定)**

下記を設定することで、変換エラーを減らすことが出来ます。 社内のセキュリティポリシーを確認の上、設定を行ってください。

- (1) "セキュリティセンター"画面を開き、[ActiveX の設定]をクリックします。
- (2) [警告を表示せずにすべてのコントロールを無効にする]を選択し、[OK]をクリックします。

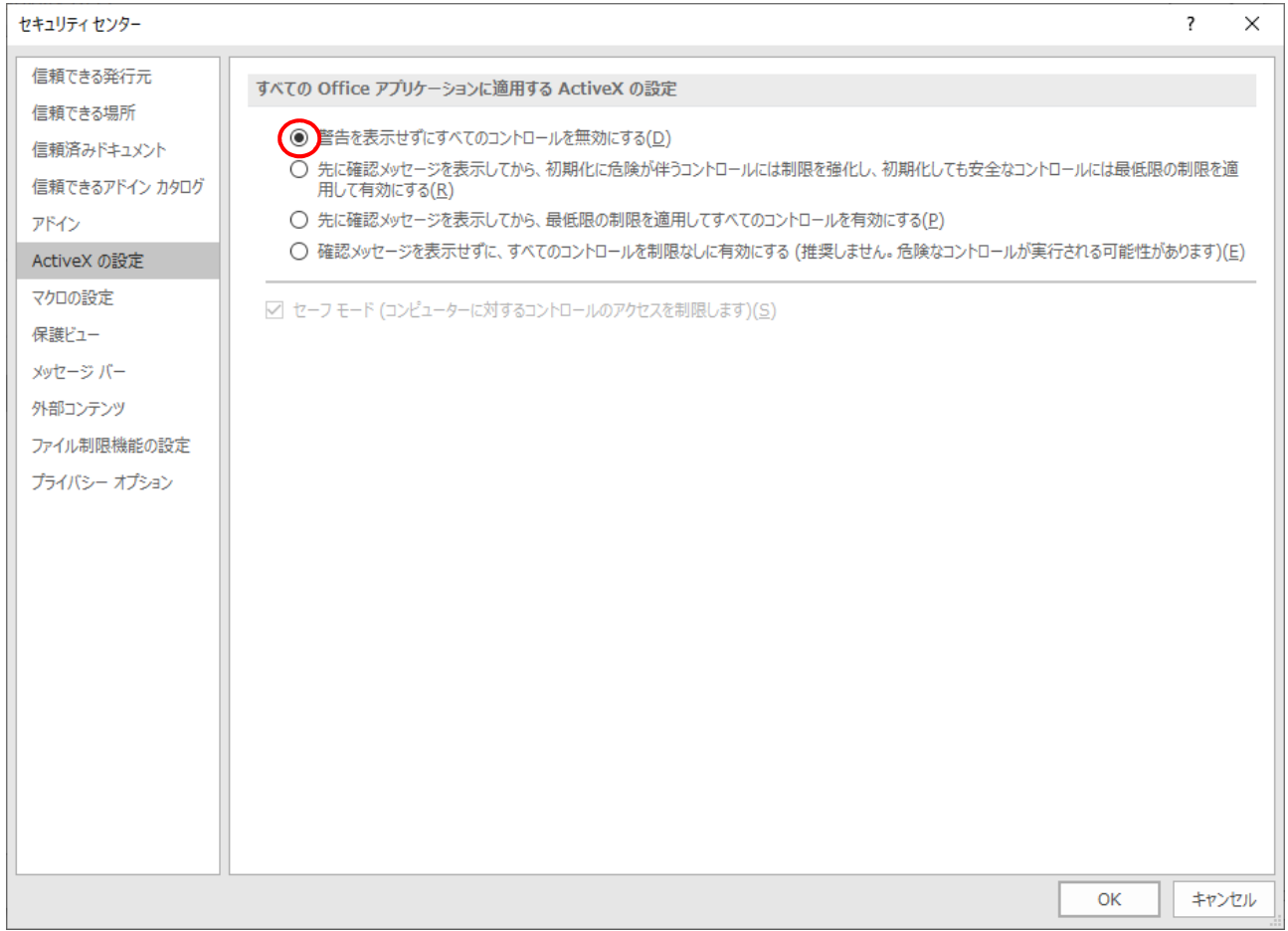

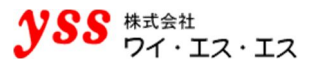

#### <span id="page-29-0"></span>**【設定項目 5】(必須設定)**

下記の環境において、Office 自身がライセンスチェックのためにプロキシサーバーにアクセスしようとします。 その際、パスワードを要求されることによりタイムアウトエラーになる場合があります。 ファイルに依存せず、発生する場合としない場合があります。

#### ●環境

プロキシ経由でインターネットアクセスしている、且つ PDF 変換マシン (検証機等含む)に同様の設定を行っている。

エラーを回避するために、以下の設定を行ってください。 ※Excel での、操作方法を掲載しておりますが、[Excel]、[Word]、[Powerpoint] 全て同様の設定方法です。

(1) "セキュリティセンター" 画面を開き、[プライバシーオプション]をクリックします。

#### (2) プライバシーオプション項目のチェックを全て外します。

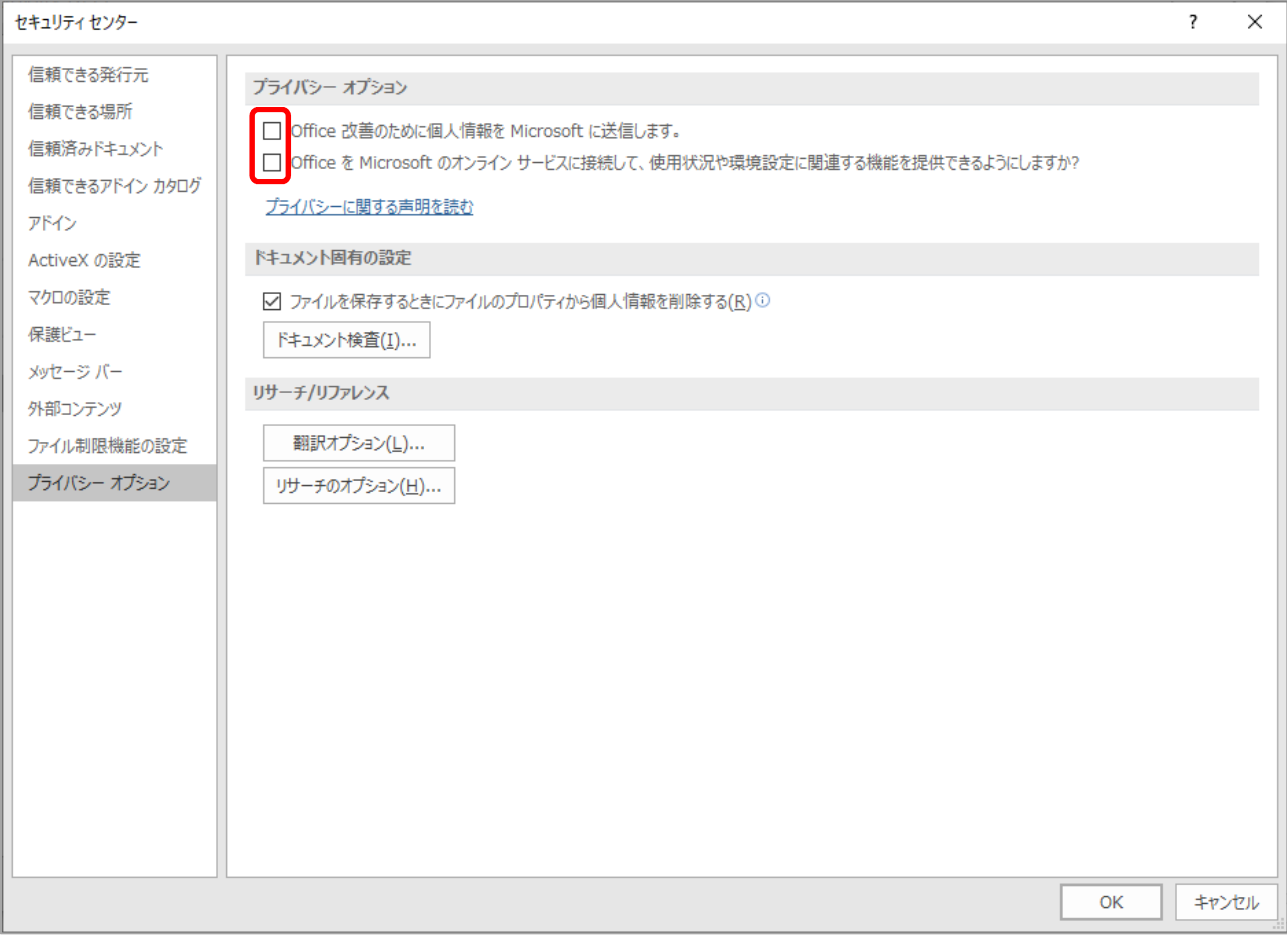

- (3) Internet Explorer を起動します。 [ツール]→[インターネットオプション]→[接続]タブを選択します。 ローカルエリアネットワーク(LAN)の設定の[LAN の設定]をクリックします。
- (4) [詳細設定]をクリックします。
	- ※[LAN にプロキシサーバーを使用する]にチェックが付いている前提です。 (ついていなければ別の原因が考えられます。)

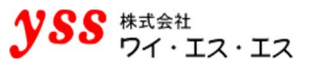

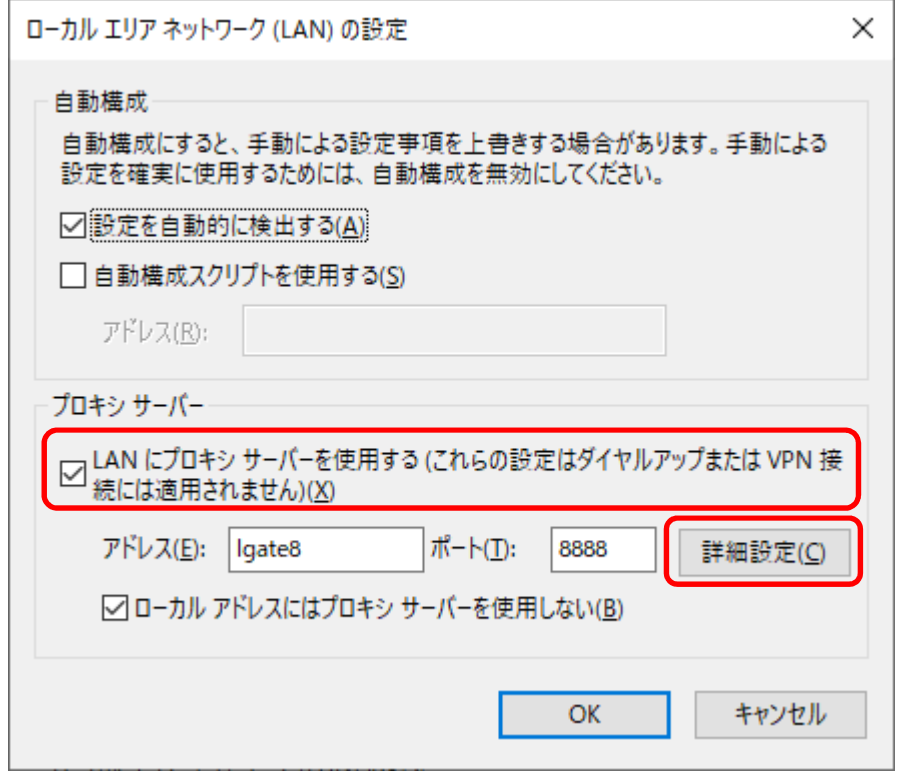

- (5) [例外]の[次で始まるアドレスにはプロキシを使用しない]項目に以下を追加し、 [OK] をクリックします。
	- ・messaging.office.com
	- ・odc.officeapps.live.com
	- ・store.office.com
	- ・office15client.microsoft.com

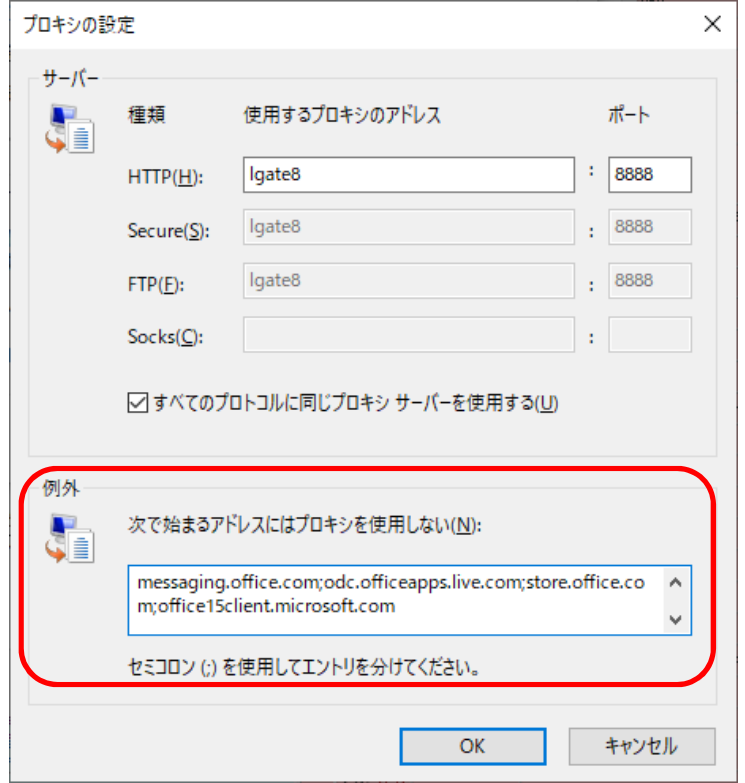

## <span id="page-31-0"></span>**【設定項目 6】(必須設定)**

アドインが有効になっているとバーが表示され、変換を阻害する可能性があります。 アドインを無効にするために以下の設定を行ってください。

※Excel での、操作方法を掲載しておりますが、[Excel]、[Word]、[Powerpoint] 全て同様の設定方法です。

- (1) "セキュリティセンター" 画面を開き、[アドイン] をクリックします。
- (2) [すべてのアプリケーション アドインを無効にする(機能が使えなくなる場合があります)] にチェックを入れ、[OK]をクリックします。

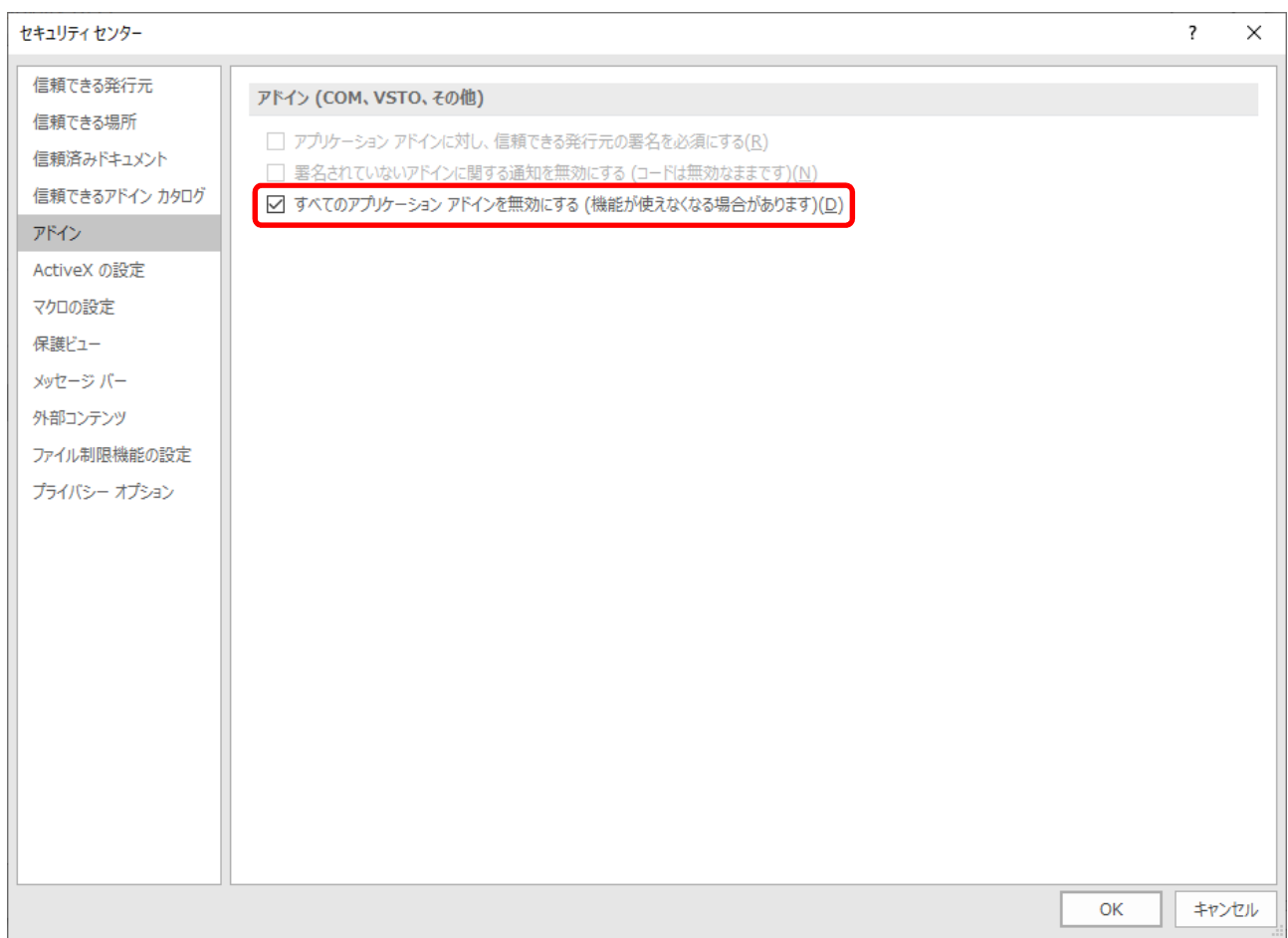

## <span id="page-32-0"></span>**【設定項目 7】(必須設定)**

メッセージバーが出て変換できないケースを抑止するために、以下の設定を行ってください。

※Excel での、操作方法を掲載しておりますが、[Excel]、[Word]、[Powerpoint] 全て同様の設定方法です。

(1) "セキュリティセンター" 画面を開き、[メッセージバー] をクリックします。

(2) 以下の 2 点を設定し、[OK]をクリックします。

\*すべての office アプリケーションに適用するメッセージバーの設定 [ブロックされた内容に関する情報を表示しない]を選択します。

\*ポリシーのヒント

[ポリシーヒントをメッセージバーに表示します。これをオフにすると、組織で必要とされる場合を除いて、 ポリシーヒントはすべて無効になります。]のチェックを外します。

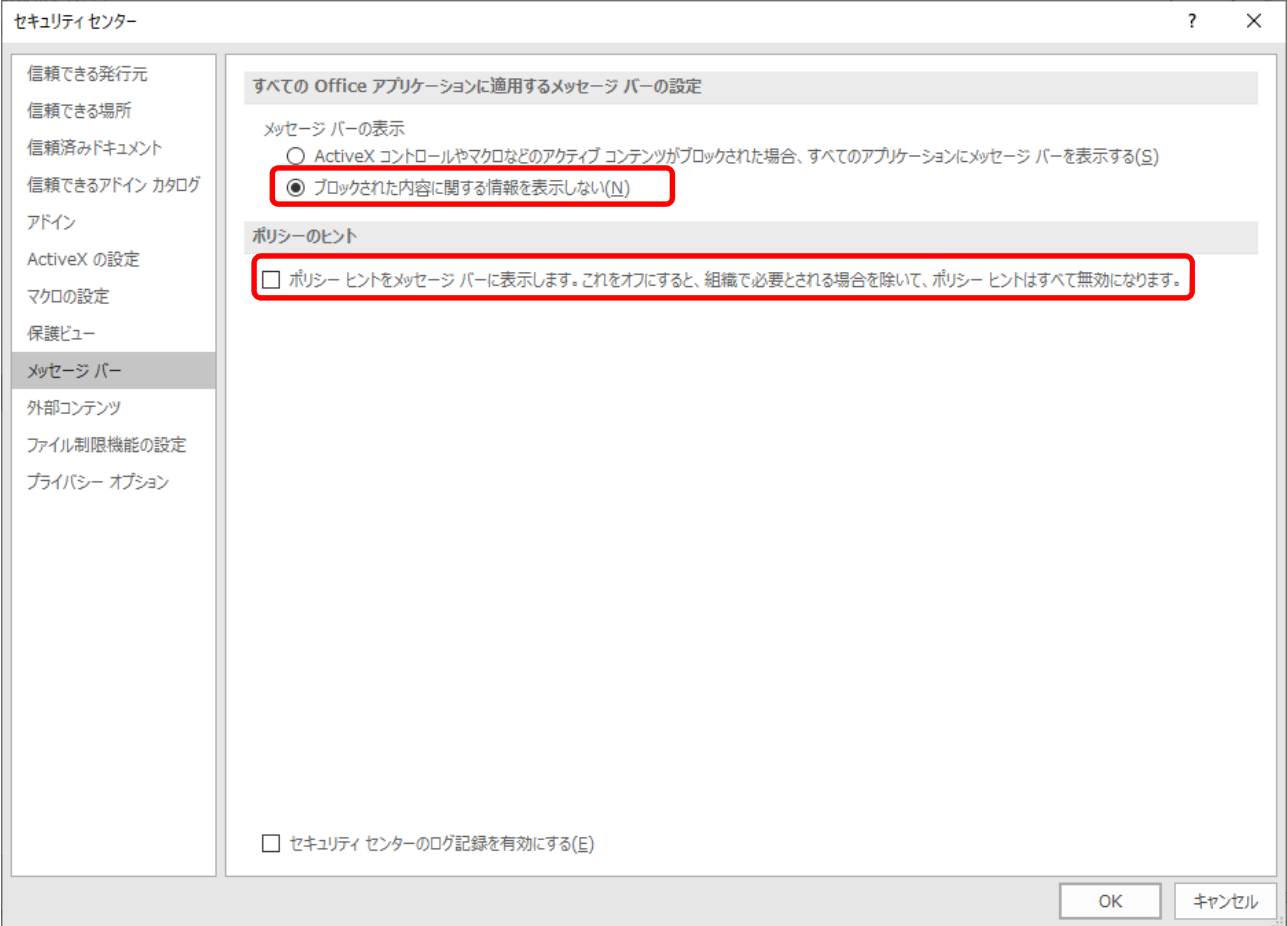

<span id="page-33-0"></span>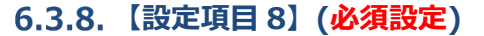

データ接続やリンクの更新エラーなどにより、変換が停止するリスクがあります。 変換が停止するのを回避するために、以下の設定を行ってください。

※Excel を対象とした設定方法です。

- (1) "セキュリティセンター" 画面を開き、[外部コンテンツ] をクリックします。
- (2) 以下の 2 点を設定し、[OK]をクリックします。
	- \*データ接続のセキュリティ設定

[すべてのデータ接続を無効にする]を選択します。

\*ブックリンクのセキュリティ設定

[ブックリンクの自動更新を無効にする]を選択します。

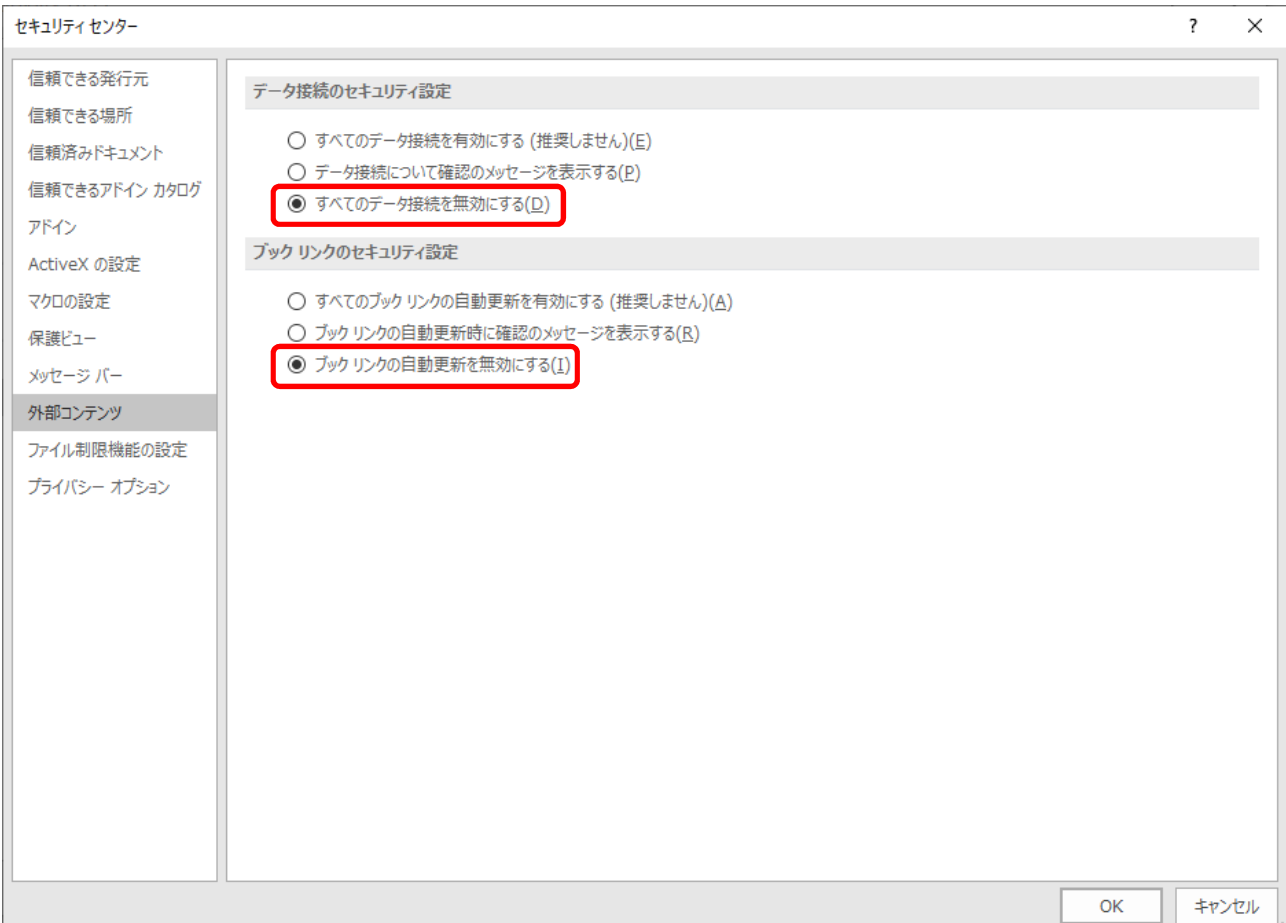

 $\mathbf{\mathbf{\mathcal{YSS}}}$   $\overset{\text{\tiny{}}{\text{\tiny{}}}}{\text{\tiny{}}\text{\tiny{}}\text$ 

## <span id="page-34-0"></span>**ブック共有設定ファイルに対する設定(該当する場合のみ設定)**

Excel のブック共有設定ファイルにおいて、PDF オートコンバータ EX で Excel ファイルを変換時、 ページ設定関連で変換エラーとなることがあります。エラーを回避するために、以下の設定を行ってください。

- (1) 先に、設定方法① フォルダを信頼できる場所として指定するの設定を行ってください。
- (2) スタートボタンをクリックし、[YSS Auto Converter EX] → [XLS 変換オプション]をクリックすると、 "XLS 変換オプション"画面が開きます。

[ページ設定関連のエラーを無視する。]にチェックを入れ、[OK]をクリックします。

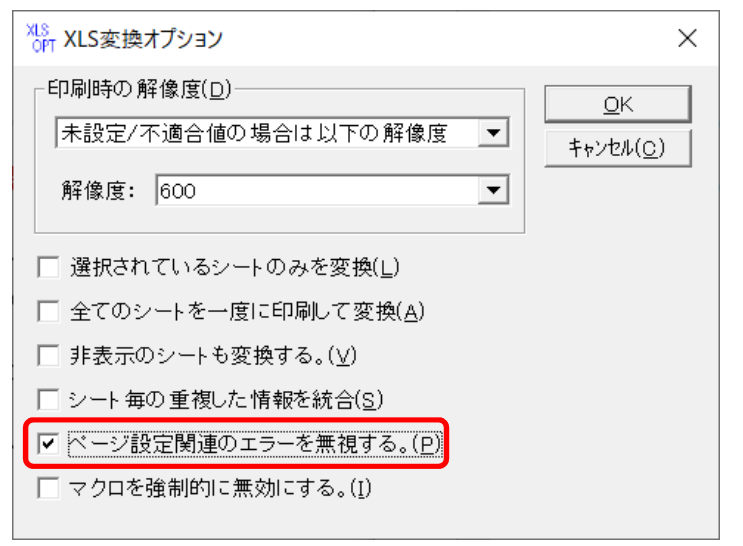

以上で、設定は完了です。

上記の他に、レジストリ変更で回避する方法もあります。 レジストリを変更することより、「ファイルの検証」機能を止める方法です。

#### ●注意●

レジストリを編集しますので、細心の注意を払って処理するようお願いいたします。 レジストリを誤って変更すると、深刻な問題が発生することがあります。 万一に備えて編集前にレジストリのバックアップをしておくと、問題が発生した場合にレジストリを復元することがで きます。

- (1) スタートボタンの横にある検索ボックスに[regedit]と入力し、Enter キーをクリックします。
- (2) 管理者のパスワードを要求するダイアログボックスが表示された場合は、パスワードを入力し[OK]をクリック します。確認を要求するダイアログボックスが表示された場合は、[続行]をクリックします。

(3) "レジストリエディター"画面が開きます。

「HKEY CURRENT USER¥SOFTWARE¥Microsoft¥Office¥16.0]に移動します。 Office のバージョンによっては記載内容と異なるケースがあります。その際は、読み替えて操作してください。 ※本マニュアルは、Office2016 で操作したものを掲載しております。

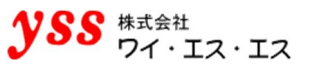

Office2016/Office2019/Office2021 | HKEY\_CURRENT\_USER¥Software¥Microsoft¥Office¥16.0

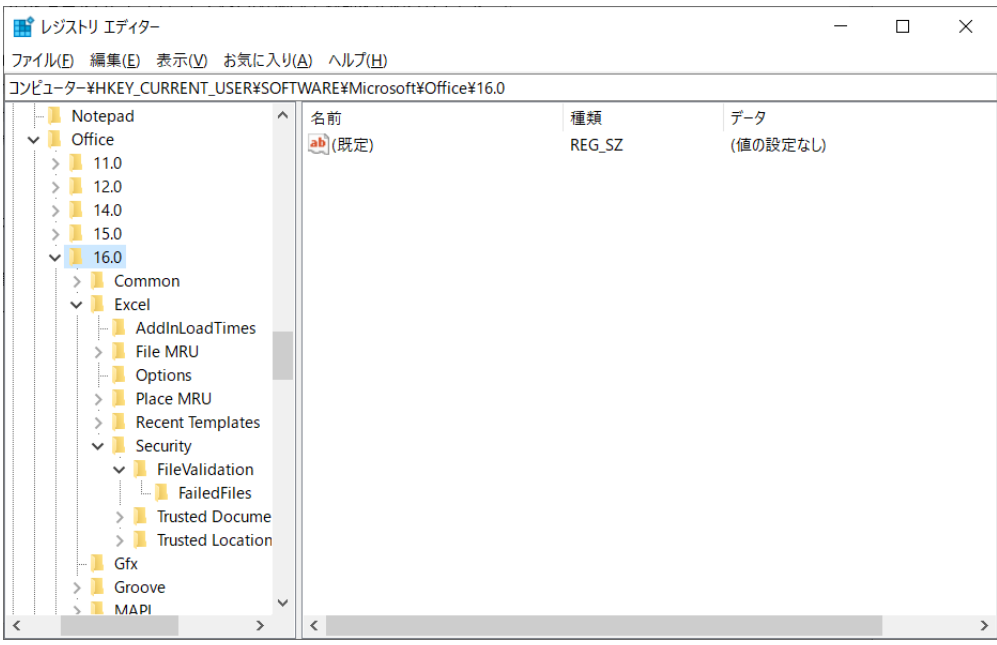

(4) [¥Excel¥Security¥FileValidation]へ移動します。

[FileValidation]を選択した状態で右クリックし、[新規]→[DWORD(32 ビット)値]をクリックします。 ("FileValidation"キーがない場合は、[Security]を選択した状態で右クリックし、[新規]→[キー]を選択して [FileValidation] と入力し作成します。)

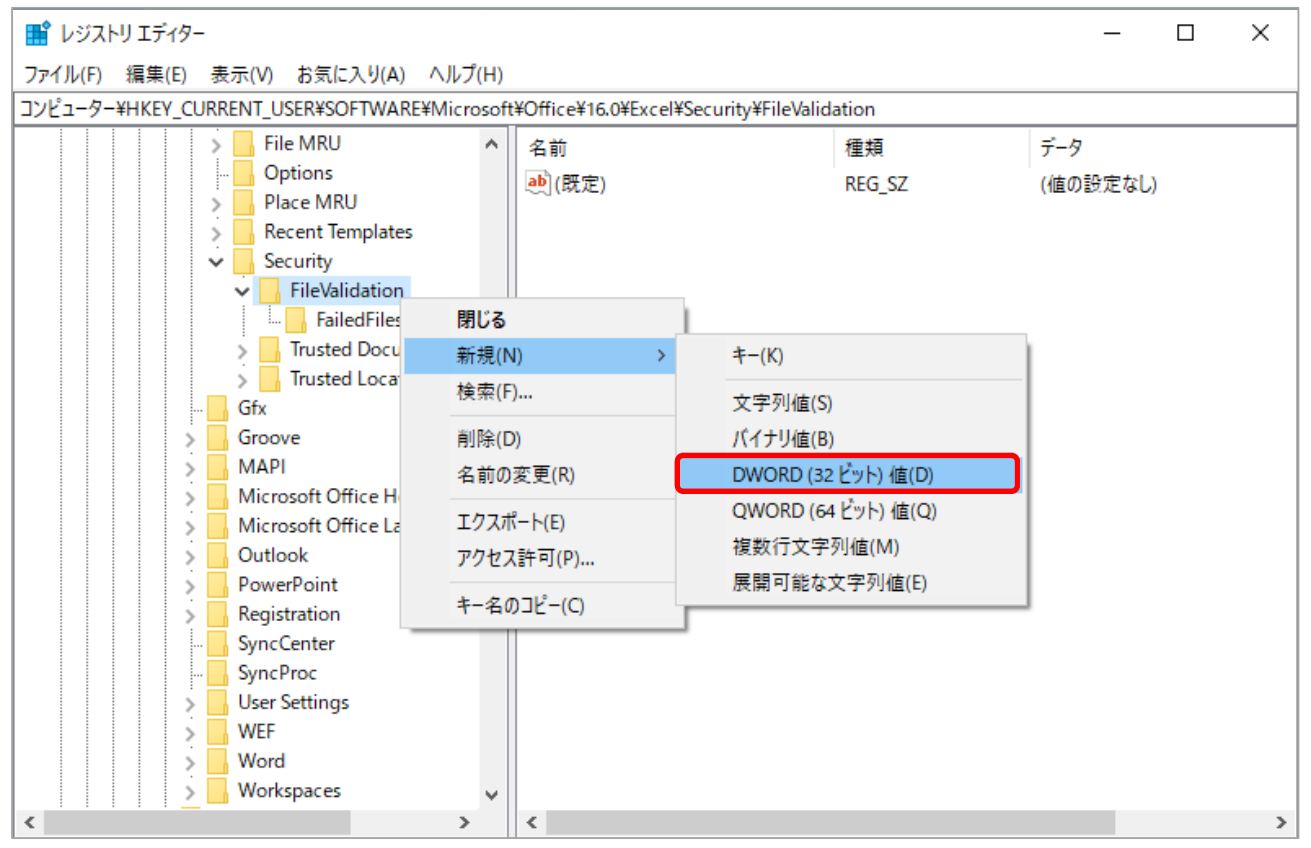
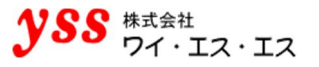

(5) "新しい値 #1"キーが作成されます。名前を[EnableOnLoad]に変更します。 (キーを選択した状態で右クリックし、[名前の変更]を選択すると変更ができます。)

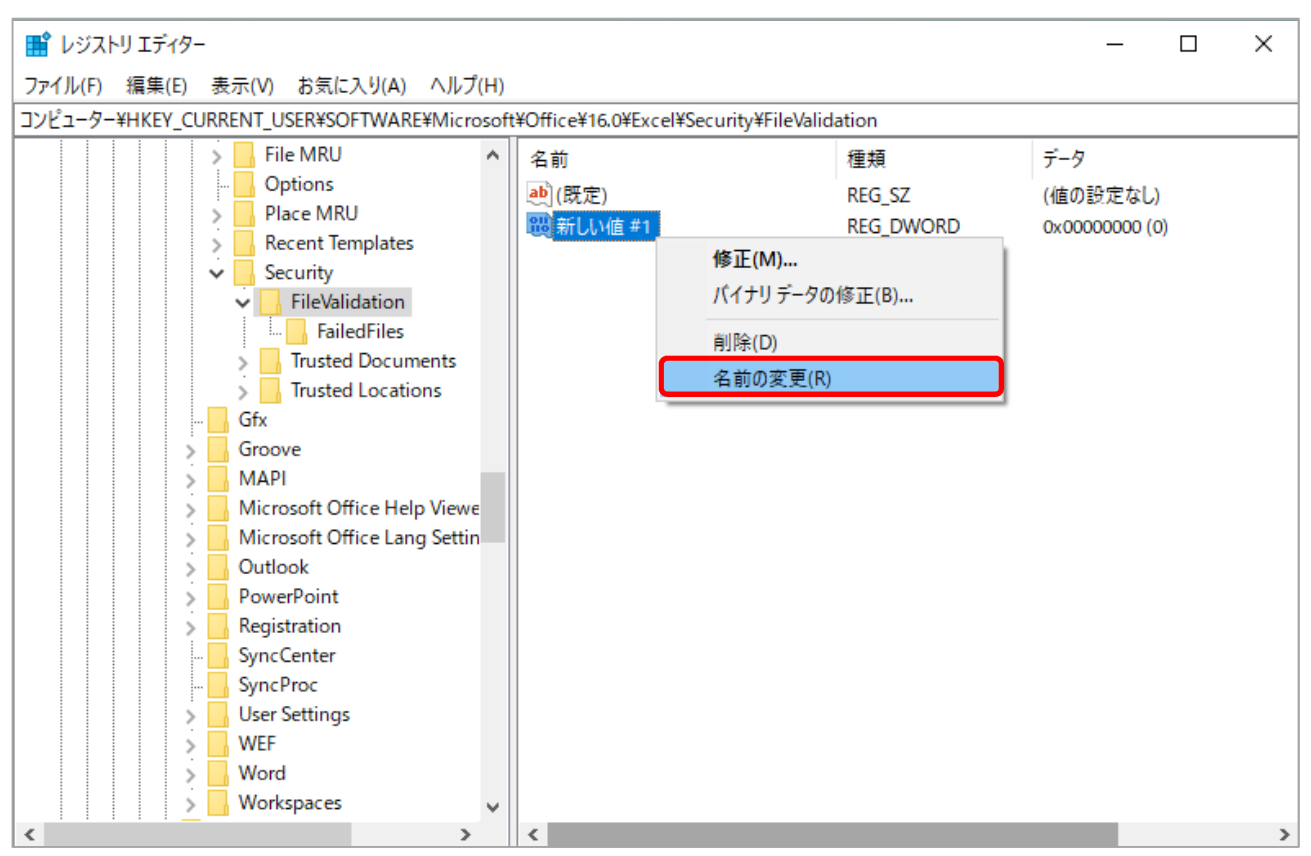

(6) [EnableOnLoad]を選択した状態で右クリックし、[修正]をクリックすると、編集画面が表示されます。 値は 0 のままにしておきます。修正は不要です。(0 の場合、ファイルの検証を行いません。)

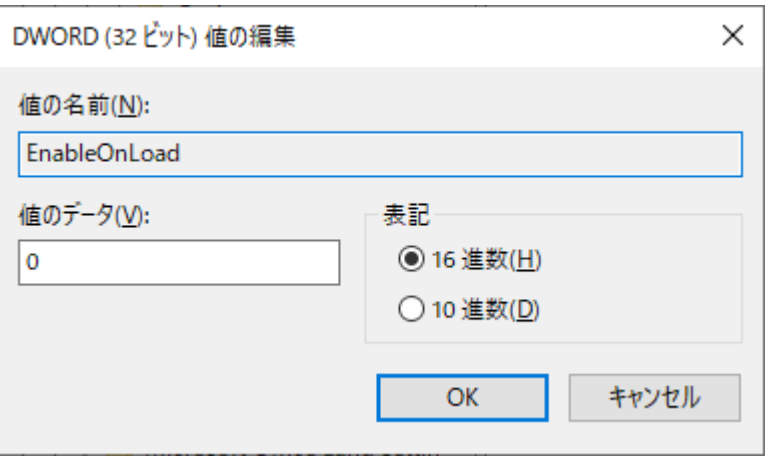

(7) "レジストリエディター"画面の [ファイル] → [レジストリエディターの終了] をクリックします。 変換を行い、正常に出力されるかを確認します。

## **ダイアログ監視設定(該当する場合のみ設定)**

Office 2016 以降において、

[ワード文書オープンエラー(パスワード付きか、存在しない可能性があります)]

[コマンドは正常終了できませんでした。]

#### とエラーが出る場合があります。

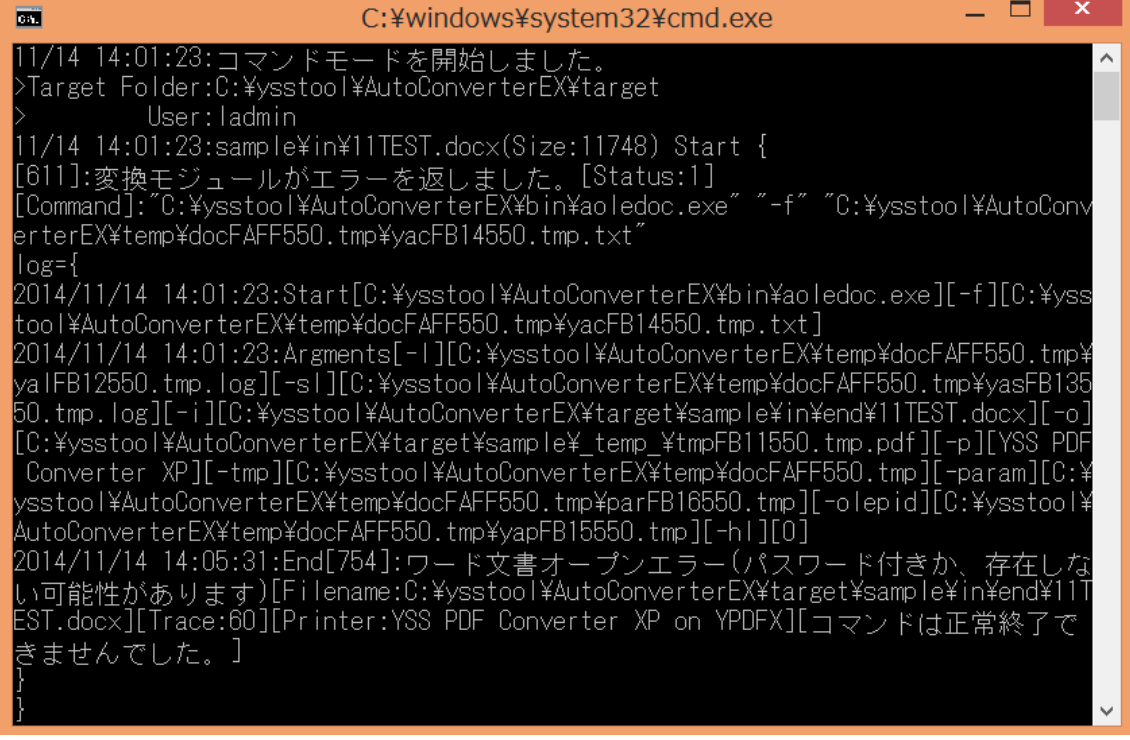

以前エラーになったファイルにおいて、以下のダイアログが出ることが原因です。

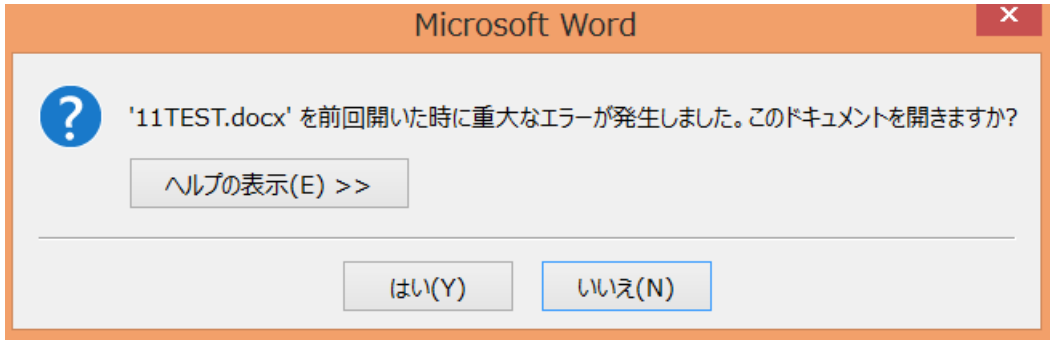

これを防ぐために、次ページの設定を行ってください。

(1) スタートボタンをクリックし、[YSS Auto Converter EX]→[環境設定]→[環境設定]をクリックすると、 "オートコンバータ EX 設定"画面が開きます。

[拡張子別設定] タブ→ 一覧より [doc] または [docx] を選択 → [ダイアログ監視設定] をクリックします。

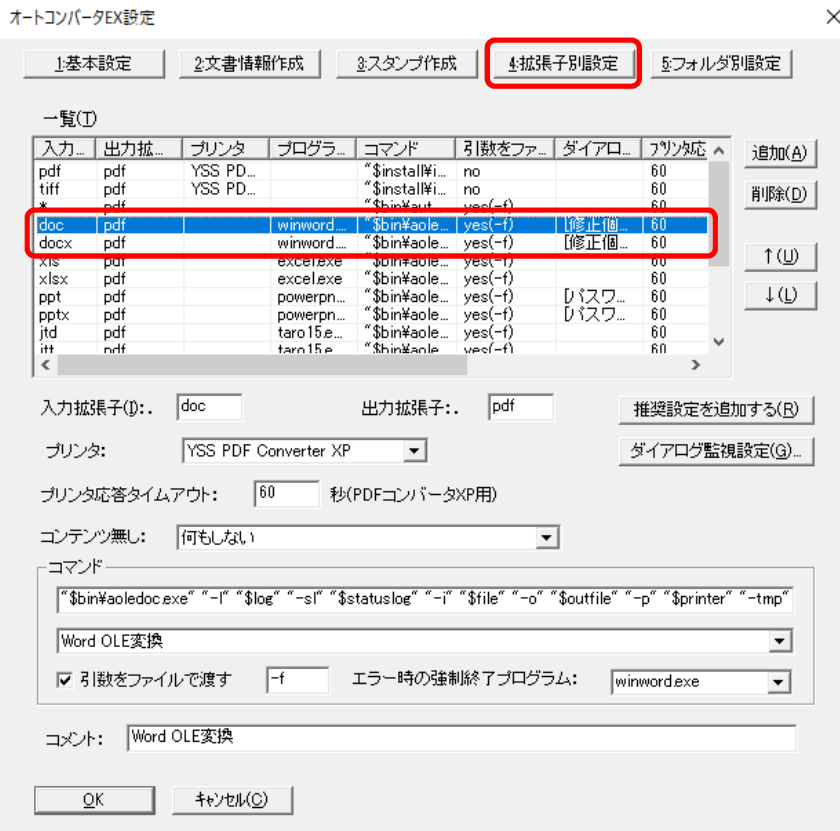

(2) 以下の該当項目を入力・選択し、[追加]をクリックします。

・ダイアログタイトル → (Microsoft Word , を含む)

・ボタンの文字列 → (はい , を含む)

その後、[OK]をクリックします。

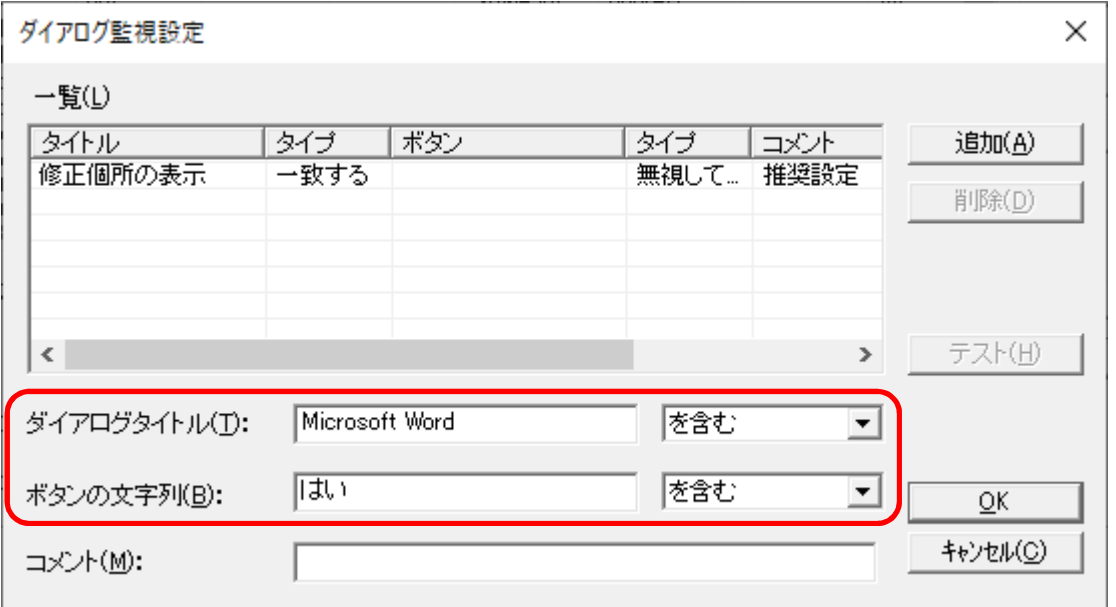

## **標準サポート以外のアプリケーションを変換する場合の設定(該当する場合のみ設定)**

今回はテキストファイル(変換するアプリケーションは OS 標準のメモ帳)の場合で説明します。 実際には、変換するアプリケーションごとに合わせた[拡張子]と[エラー時の強制終了プログラム]を設定してください。

(1) スタートボタンをクリックし、[YSS Auto Converter EX]→[環境設定]→[環境設定]→ [拡張子別設定]タブを選択すると、 "拡張子別設定"画面が開きます。

[追加]をクリックすると、以下のように新しい拡張子の入力ができるようになります。

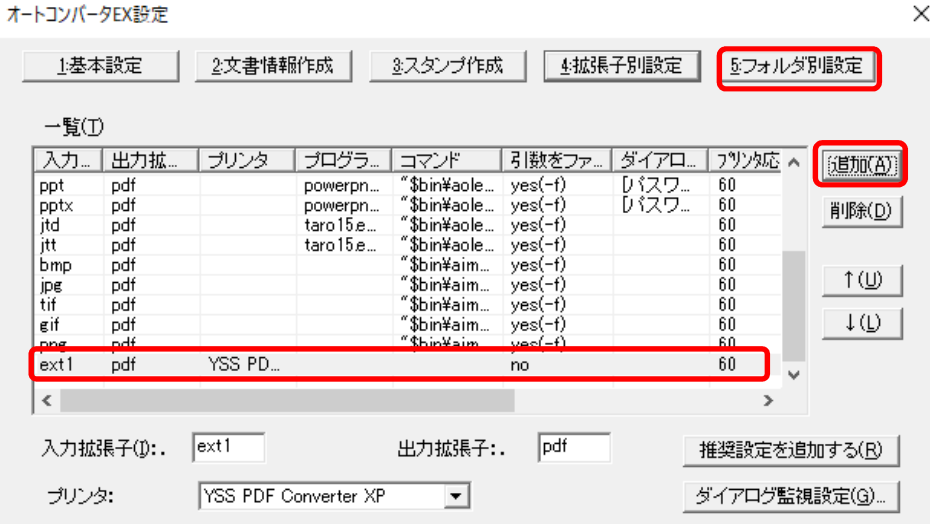

(2) "入力拡張子"欄に[txt]を入力してください。(変換したいアプリケーションに合わせて設定してください) "コマンド"欄の下段で[デフォルト処理コマンド]を選択すると、上段にコマンドが自動で表示されます。

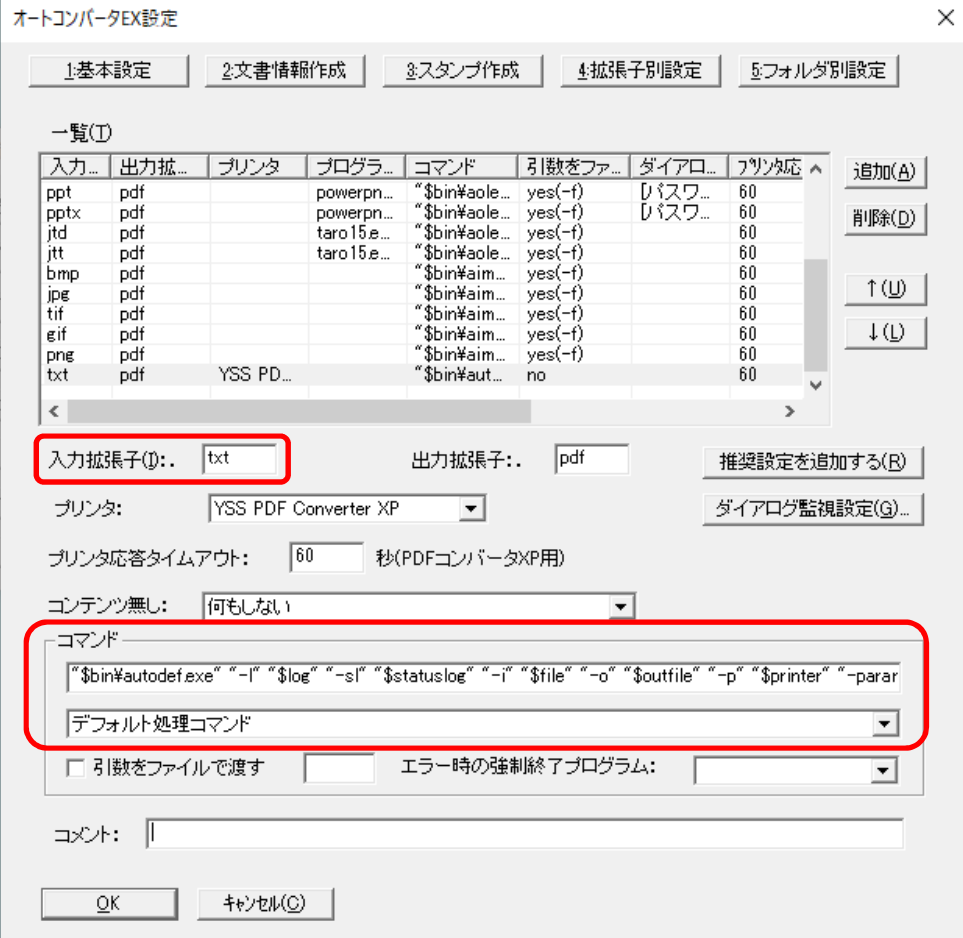

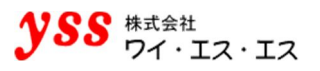

(3) 拡張子 [txt] に関連づけられたアプリケーションは、今回の場合は OS 標準のメモ帳である前提でご説明 します。メモ帳を開くと notepad.exe が起動します。

エラー時の強制終了プログラムは [notepad.exe] と入力します。

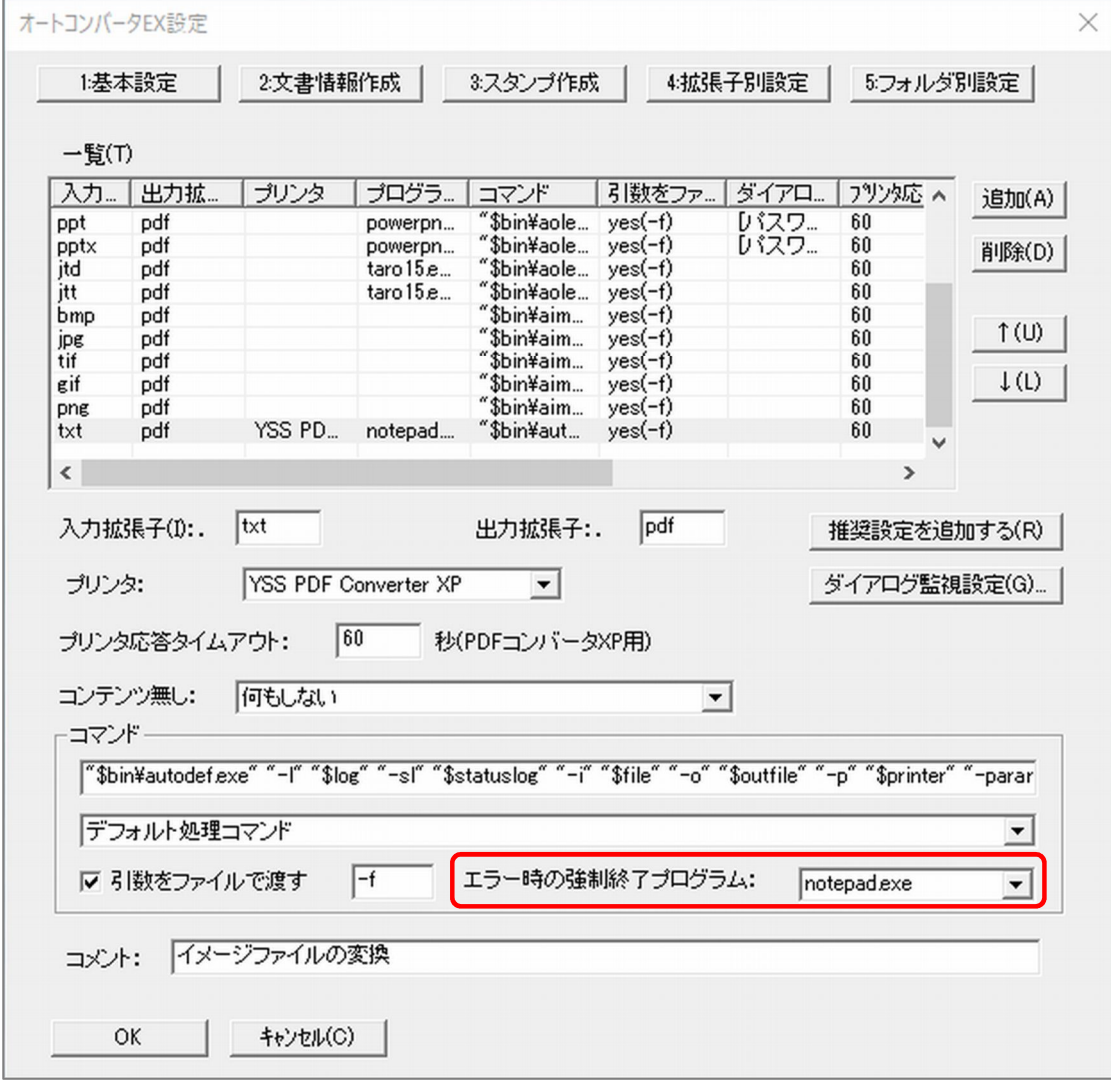

コメント欄は変更してもしなくても処理に問題はありません。 入力が終了しましたら、[OK] をクリックします。 他の拡張子を続けて登録する場合は、[追加]をクリックします。 テキストファイル [txt] DocuWorks [xdw] その他、拡張子別設定に記載されていないものは設定をお勧めします。

但し、すべてのアプリケーションが PDF 変換できる訳ではありませんので、ご注意ください。

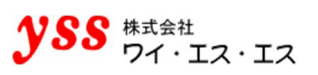

## **PDF ファイルのフォント埋め込み(必須設定)**

PDF コンバータ側でフォントを埋め込む設定ができます。

(1) コントロールパネルより、[デバイスとプリンター]をクリックします。 [YSS PDF Converter XP]を右クリックし、[印刷設定]を選択してください。 [環境設定]を選択すると、[のプロパティ]というボタンが表示されるので、クリックします。

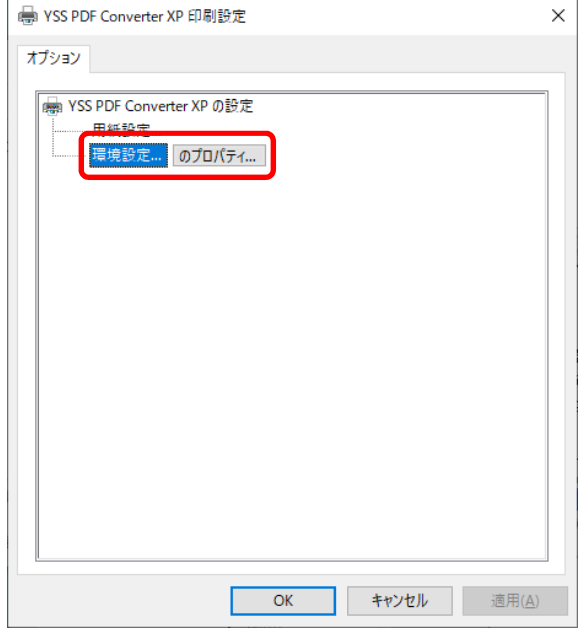

(2) "規定値の設定"画面が表示されます。[フォント埋込み(4)] タブを選択します。 左側の"埋込み可能なフォント"一覧から対象フォントをクリックし、右矢印「→」をクリックすると、 右側の"埋込むフォント"にフォント名が移動します。右側に表示されたフォントが埋め込み対象となります。 左側のフォント一覧に表示されないフォントは、埋め込みが許可されていないフォントとなります。 埋込み可能なフォント一覧のフォントを全て埋め込み処理する場合は、左下の「全ての埋込み可能フォントを埋込 む」にチェックをします。すると以下のような画面になります。

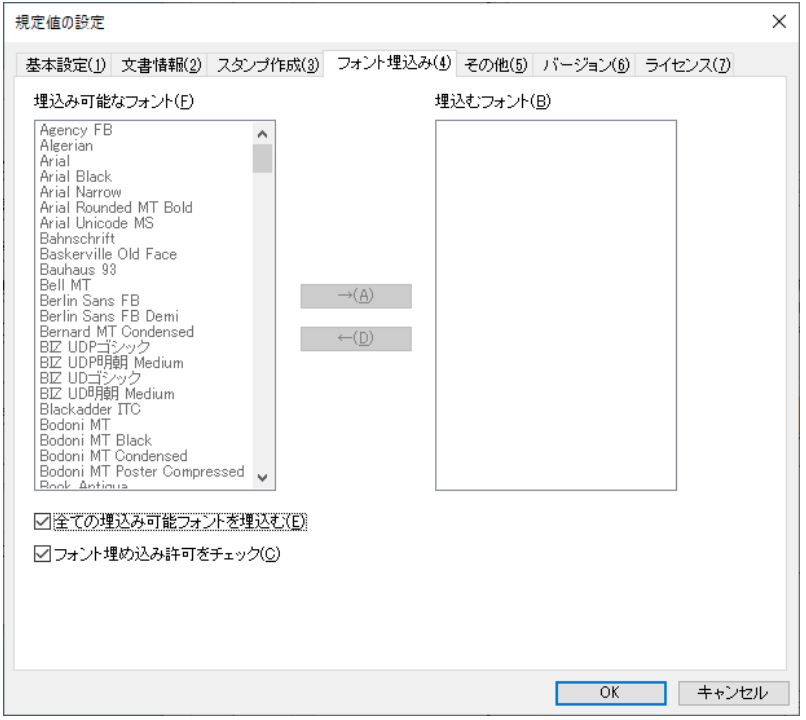

(3) [OK]をクリックします。

**PDF 変換した際に網掛け部分が荒く表示される場合の設定(該当する場合のみ設定)**

Office からの印刷描画情報が原因で、PDF 変換後に Adobe Reader 等の PDF 表示ソフトで表示すると、一部の網掛け部 分が乱れて表示され、Office で表示した時と見た目が一致しない現象が確認されております。当社製品側にて、薄めの格 子などの網掛け部分を PDF 変換する際に、荒さの設定が行える様対応いたしております。

#### ●注意●

大体の網掛けは Office で表示した際の見た目通りに PDF 変換されます。 一部の網掛けが荒くなる場合にのみ設定を行ってください。 帳票の比較等の要件で PDF の比較を行う場合、原本との見た目が異なりますので本設定はお勧めできません。

- (1) PDF コンバータ側でパターンのスケールを設定します。 コントロールパネルより、[デバイスとプリンター]をクリックします。 [YSS PDF Converter XP]を右クリックし、[印刷設定]を選択してください。 [環境設定]を選択すると、[のプロパティ]というボタンが表示されるので、クリックします。
- (2) "規定値の設定"画面が表示されます。[その他(5)]タブを選択します。

赤い丸で囲まれた「パターンのスケール(P)」から、下記の倍率を選択します。

- :100.0%
- :50.0%
- :25.0%
- :12.5%

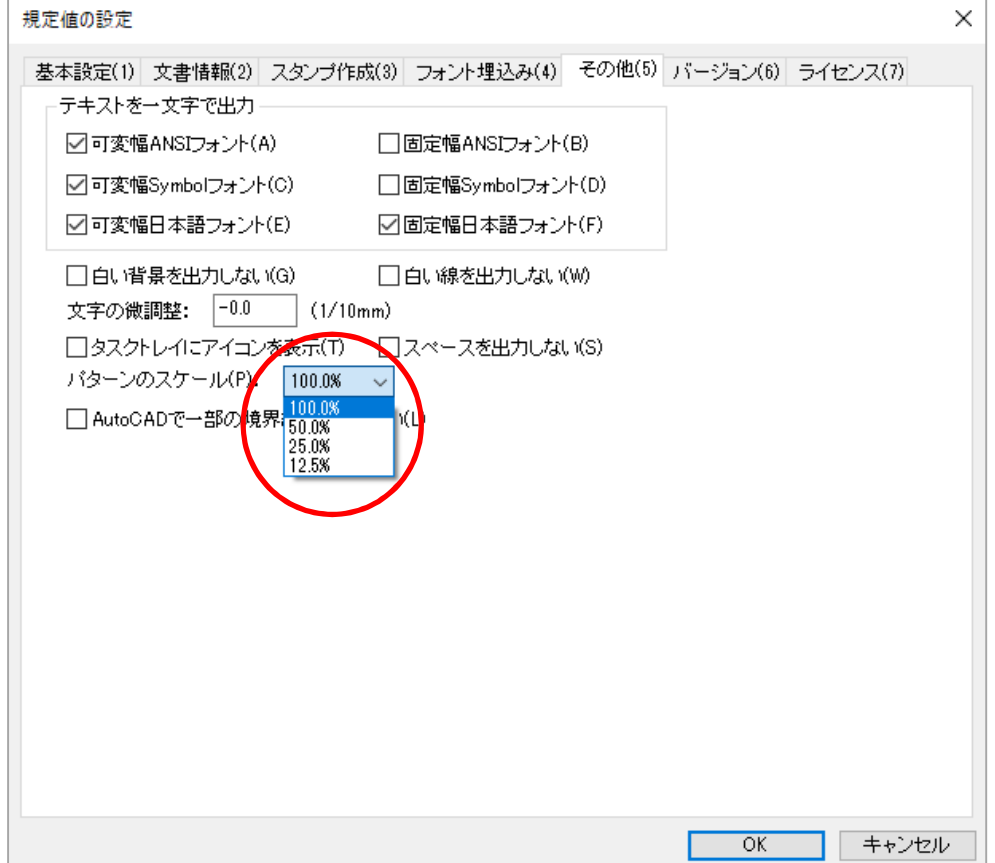

#### **【設定による見た目の違い】**

Office で表示した場合の見た目(Excel ファイルの網掛け)

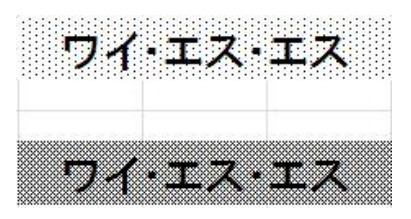

12.5%で設定し PDF 変換した場合の見た目

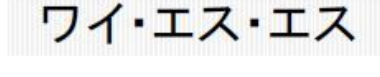

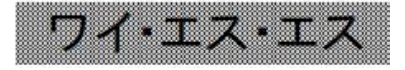

25.0%で設定し PDF 変換した場合の見た目

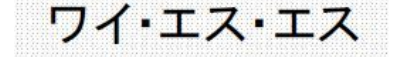

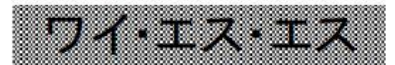

50.0%で設定し PDF 変換した場合の見た目

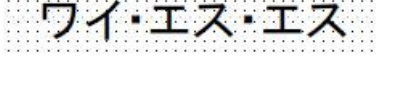

100.0%で設定し PDF 変換した場合の見た目

イ・エス・

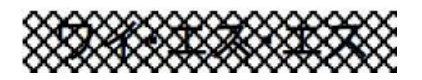

PDF コンバータのデフォルトの設定は 100.0%で設定 (Office から渡される印刷描画情報をそのまま反映) いたしてお ります。倍率を設定することにより、網掛け部分の荒さを調整可能です。

### **ヘッダー/フッターに画像がある場合の設定(該当する場合のみ設定)**

Word / Excel でヘッダー/フッターに画像がある場合、テキストが全て画像となった PDF が出力されることがあります。 これは、Word / Excel がプリンタドライバに画像のデータを出力することが原因です。

この問題を解決するために、以下のレジストリの変更をしてください。

- キー: HKEY\_CURRENT\_USER\Software\Microsoft\Office\16.0\Gfx
- 名前 : SendOriginalImageOnPrint
- 種類 : REG\_DWORD (32 ビット)
- 値 :1

#### ●注意●

レジストリを編集しますので、細心の注意を払って処理するようお願いいたします。

レジストリを誤って変更すると、深刻な問題が発生することがあります。

万一に備えて編集前にレジストリのバックアップをしておくと、問題が発生した場合にレジストリを復元することがで きます。

- (1) スタートボタンの横にある検索ボックスに[regedit]と入力し、Enter キーをクリックします。
- (2) 管理者のパスワードを要求するダイアログボックスが表示された場合は、パスワードを入力し[OK]をクリック します。確認を要求するダイアログボックスが表示された場合は、[続行]をクリックします。
- (3) "レジストリエディター"画面が開きます。

[HKEY CURRENT USER¥SOFTWARE¥Microsoft¥Office¥16.0]に移動します。

Office のバージョンによっては記載内容と異なるケースがあります。その際は、読み替えて操作してください。 ※本マニュアルは、Office2016 で操作したものを掲載しております。

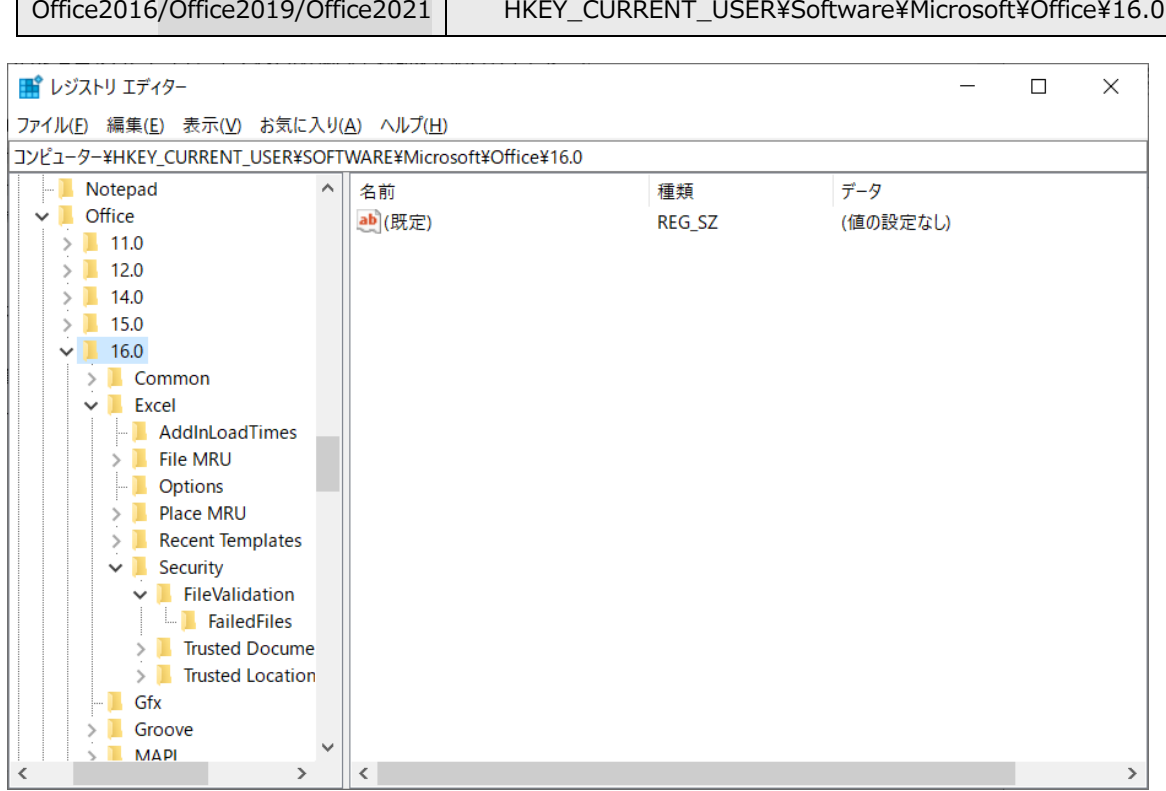

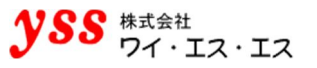

(4) [HKEY\_CURRENT\_USER¥Software¥Microsoft¥Office¥16.0¥Gfx]へ移動します。 "Gfx"キーがない場合は、[16.0]を選択した状態で右クリックし、[新規]→[キー]を選択して [Gfx] と入力し作成します。

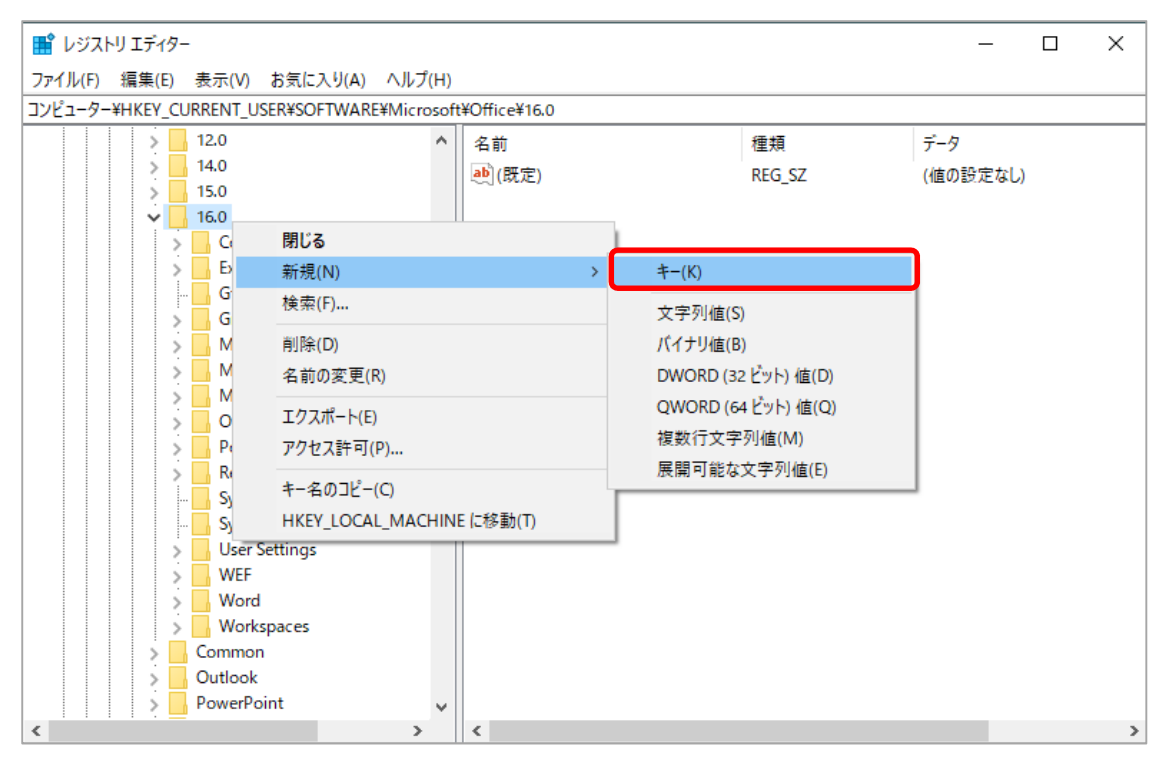

(5) [Gfx]を選択した状態で右クリックし、[新規]→[DWORD(32 ビット)値]をクリックします。

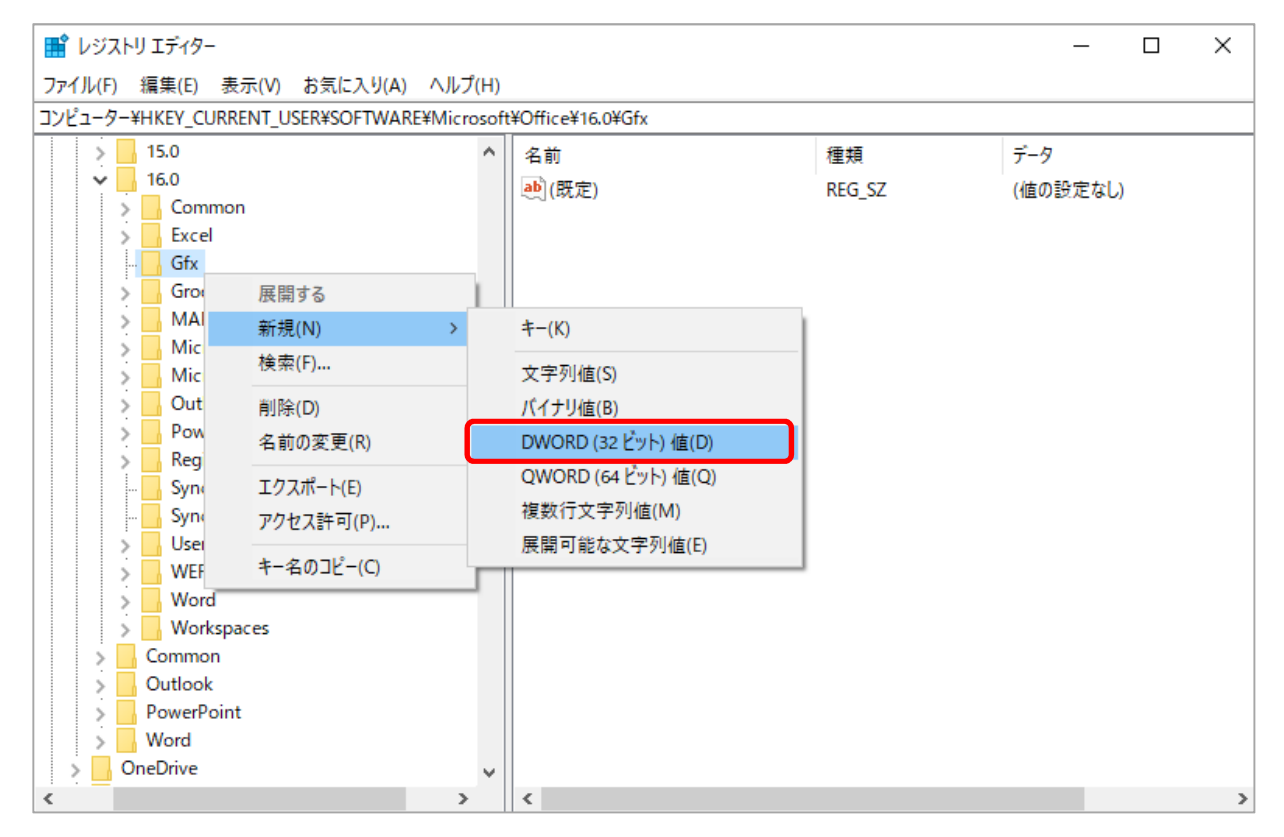

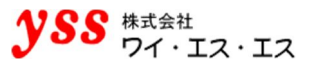

(6) "新しい値 #1"キーが作成されます。名前を[SendOriginalImageOnPrint]に変更します。 (キーを選択した状態で右クリックし、[名前の変更]を選択すると変更ができます。)

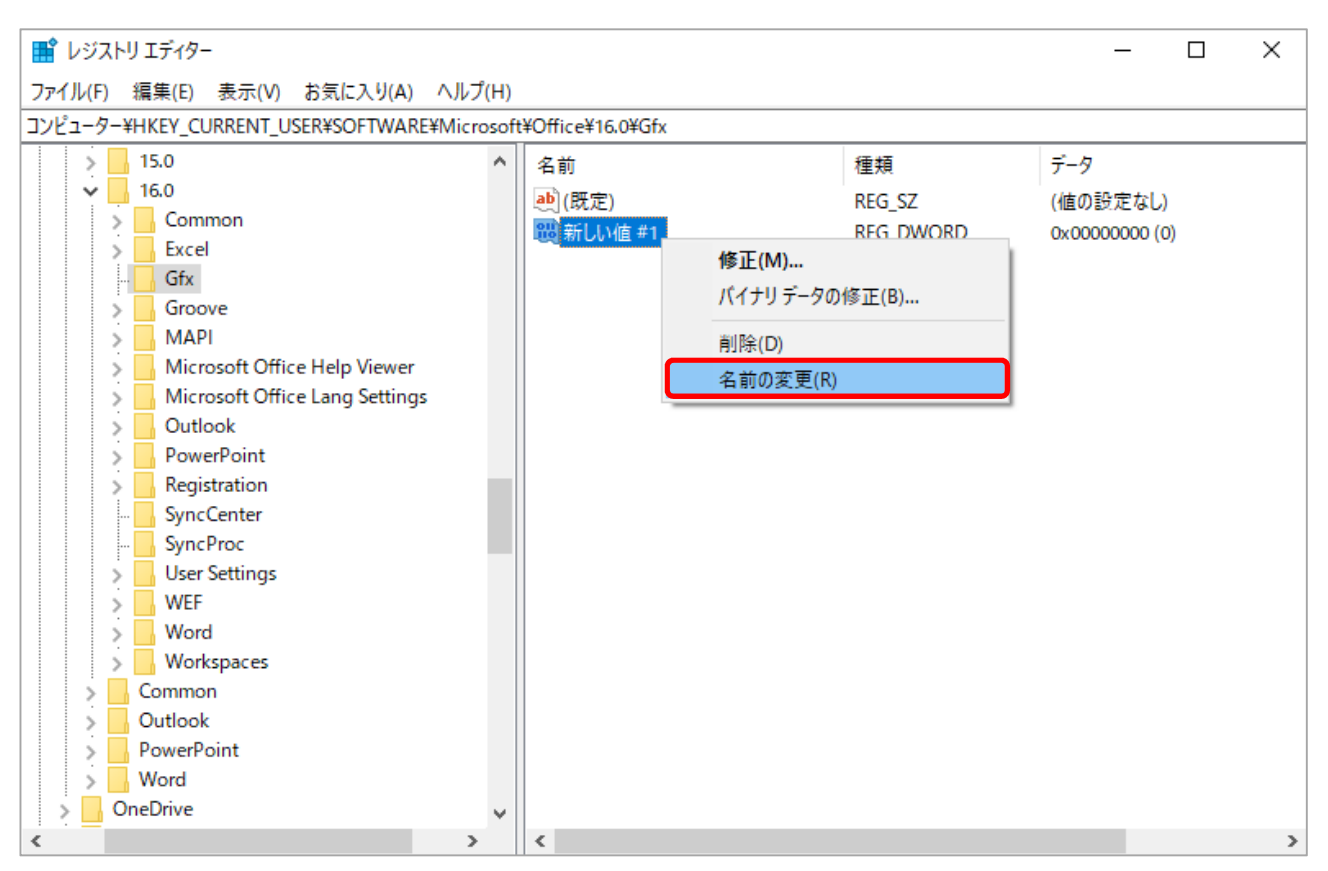

(7) [SendOriginalImageOnPrint]を選択した状態で右クリックし、[修正]をクリックすると、 編集画面が表示されます。

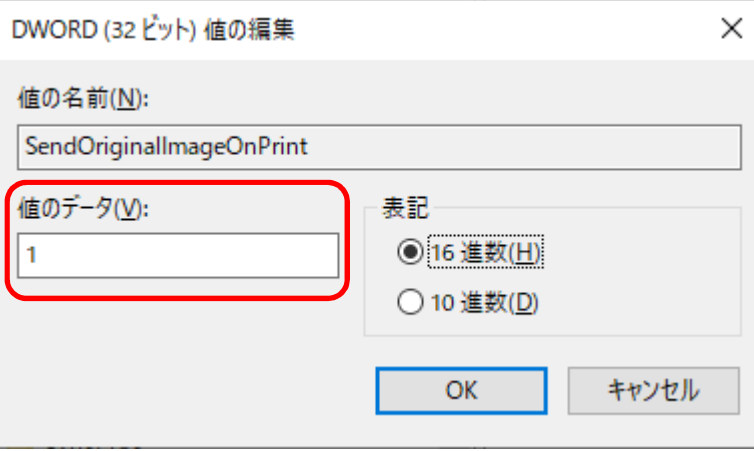

[値のデータ]を "1"に変更し [OK] をクリックします。

(8) "レジストリエディター"画面の [ファイル]→ [レジストリエディターの終了] をクリックします。 変換を行い、正常に出力されるかを確認します。

## **リモートデスクトップ接続時のエラー対応(該当する場合のみ設定)**

リモートデスクトップ接続時にローカルのプリンタ情報を利用可能に設定していると、デフォルトプリンタの設定が 変わってしまうことがあります。下記のいずれかの方法で回避することができます。

### **クライアントサイドの設定変更**

"リモートデスクトップ接続" 画面を開き、[オプションの表示]をクリックします。 「ローカルリソース]タブの「プリンター]のチェックを外し、[接続]をクリックします。 チェックを外すことで、ローカル PC のプリンタ情報をサーバに引き継がないようにします。 ただし、この方法ではサーバに接続する全てのユーザで同設定を行う必要があります。

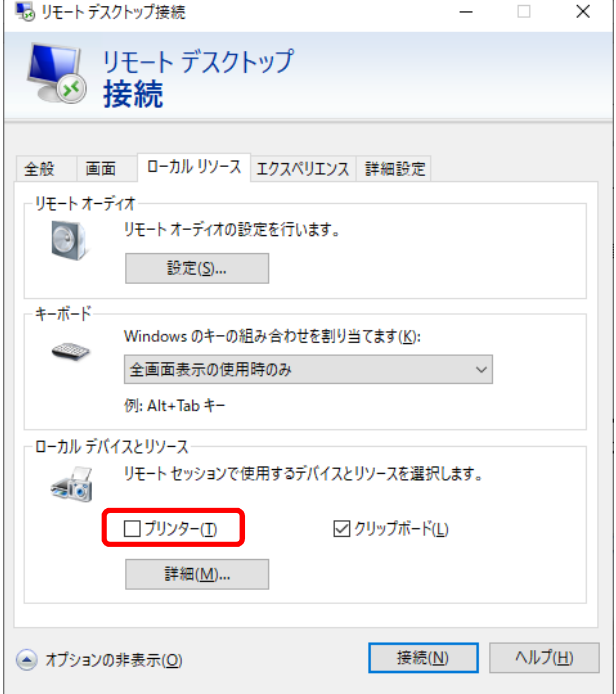

#### **サーバサイドの設定変更(Windows Server 2016 以降のバージョン対象)**

サーバ側で、リモートデスクトップ接続時にローカルのデバイスとリソースのリダイレクトを無効とするように設定し ます。この方法はユーザ側の設定変更は不要です。(ユーザ側の設定は無視されます。)

- (1) スタートボタンの横にある検索ボックスに[gpedit.msc]と入力し、Enter キーをクリックします。 "ローカルグループポリシーエディター" 画面が開きます。
- (2) [管理用テンプレート]→[Windows コンポーネント]→[リモートデスクトップ サービス]→ [リモートデスクトップ セッション ホスト]→[プリンターのリダイレクト]をクリックします。 [クライアントプリンターのリダイレクトを許可しない]をダブルクリックします。

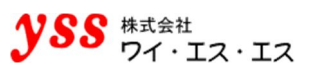

(3) "クライアントプリンターのリダイレクトを許可しない" 画面が開きます。 [有効]にチェックを入れ、[適用]をクリックします。 [OK]をクリックして、画面を閉じます。

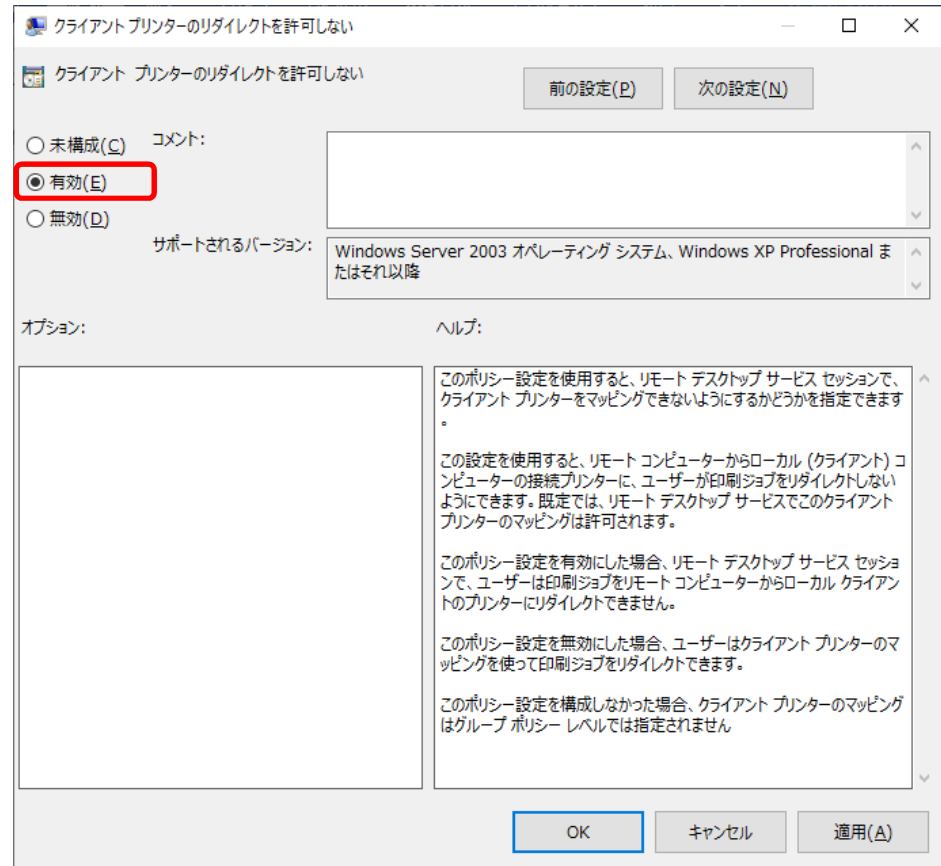

## **7章. Word の設定**

### **用紙設定(必須設定)**

以下のように印刷されることがあります。

- ・Office の用紙サイズが A4 でプリンタのデフォルトがレターの場合、レターで印刷される。
- ・Office の用紙サイズがレターでプリンタのデフォルトが A4 の場合、A4 で印刷される。

上記の現象を回避するには Word のオプションの [基本の用紙サイズ (A4/レター) に合わせて自動調整する]という機 能を無効にする必要があります。

※本マニュアルは、Office2016 で操作したものを掲載しております。

- (1) Word を開き、[ファイル]→[オプション]をクリックします。 "Word のオプション" 画面が開きます。
- (2) [詳細設定]をクリックし、"印刷"項目の [A4 または 8.5×11 インチの用紙サイズに合わせて内容を調整する]の チェックを外します。(デフォルトの状態ではチェックが付いています。) [OK]をクリックすると、内容が登録され画面は閉じます。

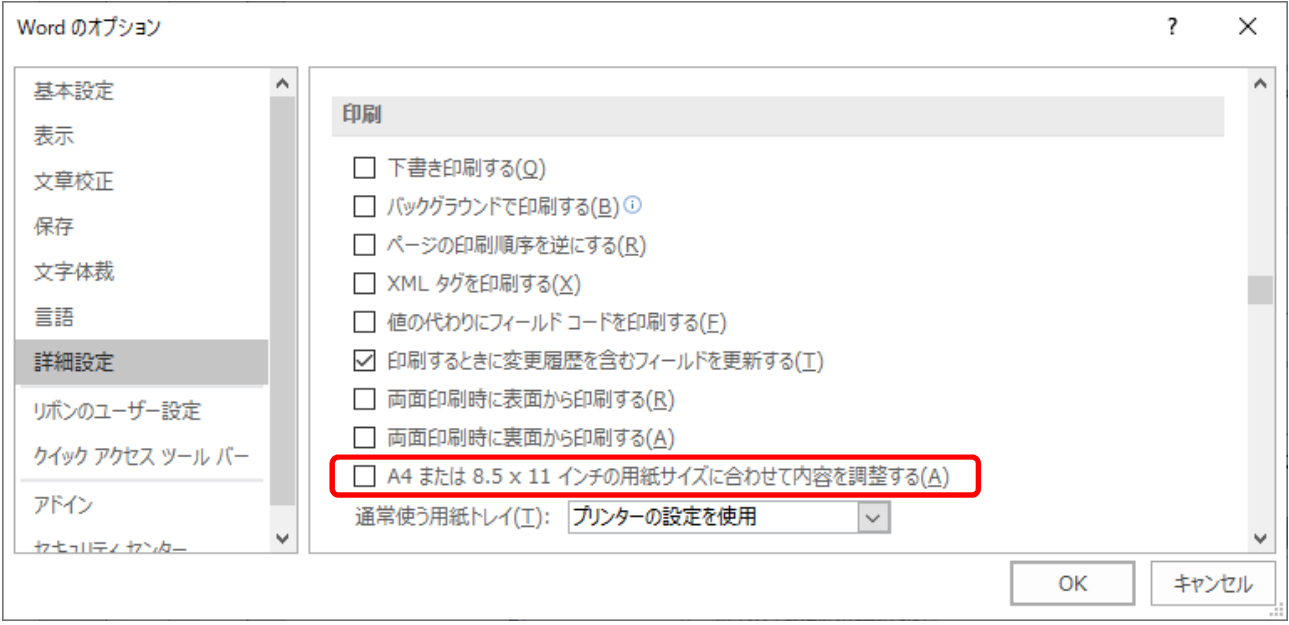

以上で、設定は完了です。

※このオプションが有効で A4 / レターの場合、プリンタのデフォルトの用紙サイズで印刷されます。 (PDF コンバータ以外のプリンタでも同じです。)

正確に変換したい場合は、変換するユーザ名にてログインし、上記設定を無効にします。

レターサイズが A4 になっても構わないということであれば、PDF コンバータの用紙設定を A4 に設定します。 Word において、A4/レターを除いた組み合わせは、全て Office の用紙サイズで印刷されます。

## **修正箇所の表示エラー抑止設定(該当する場合のみ設定)**

64bitOS の環境(Office 2013 / 2016 / 2019 /2021 64bit)で、Office XP や Office 2003 で作られた Word ファイル (オブジェクトが規定サイズからはみ出して作成されたファイル)を変換すると、下記の[修正個所の表示]というエラー 説明のダイアログが出て、自動変換がストップします。

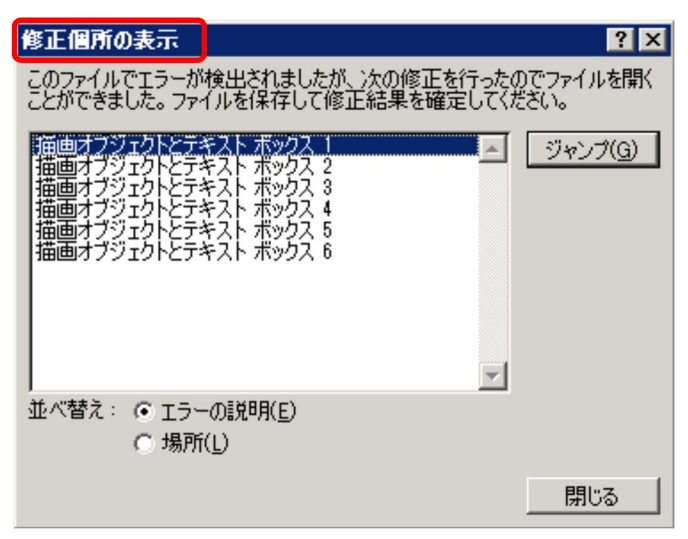

[修正個所の表示] ダイアログボックスを非表示にする方法について説明いたします。

#### ●注意●

レジストリを編集しますので、細心の注意を払って処理するようお願いいたします。

レジストリを誤って変更すると、深刻な問題が発生することがあります。

万一に備えて編集前にレジストリのバックアップをしておくと、問題が発生した場合にレジストリを復元することがで きます。

- (1) Word を終了します。
- (2) スタートボタンの横にある検索ボックスに[regedit]と入力し、Enter キーをクリックします。
- (3) 管理者のパスワードを要求するダイアログボックスが表示された場合は、パスワードを入力し [OK]をクリック します。確認を要求するダイアログボックスが表示された場合は、[続行]をクリックします。
- (4) "レジストリエディター"画面が開きます。 [HKEY\_CURRENT\_USER¥SOFTWARE¥Microsoft¥Office¥16.0¥Word¥Options]に移動します。

Office のバージョンによっては記載内容と異なるケースがあります。その際は、読み替えて操作してください。 ※本マニュアルは、Office2016 で操作したものを掲載しております。

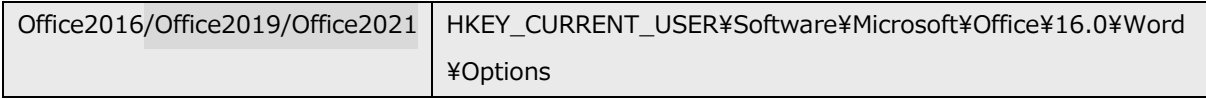

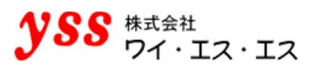

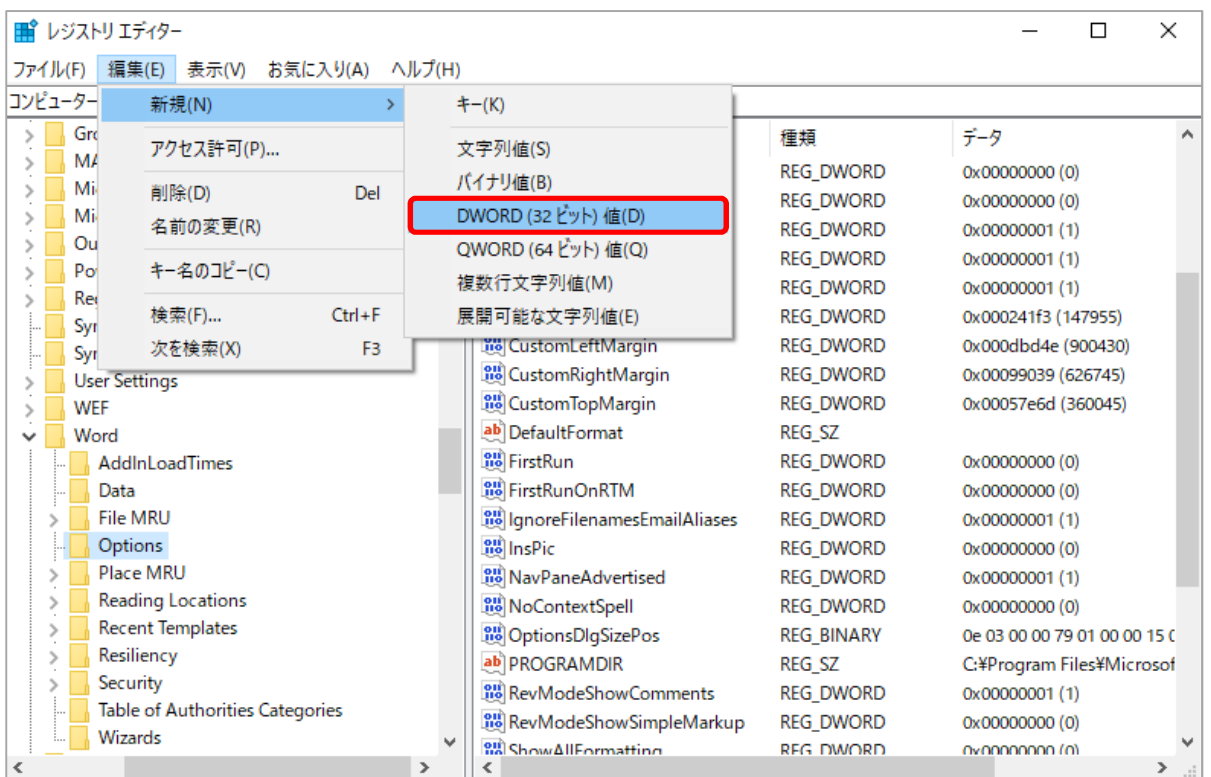

#### (5) "レジストリエディター"画面の [編集]→[新規]→[DWORD(32 ビット)値]をクリックします

- (6) "新しい値 #1"キーが作成されます。名前を[BulletProofOnCorruption]に変更します。 (キーを選択した状態で右クリックし、[名前の変更]を選択すると変更ができます。)
- (7) [BulletProofOnCorruption]を選択した状態で右クリックし、[修正]をクリックすると、 編集画面が表示されます。

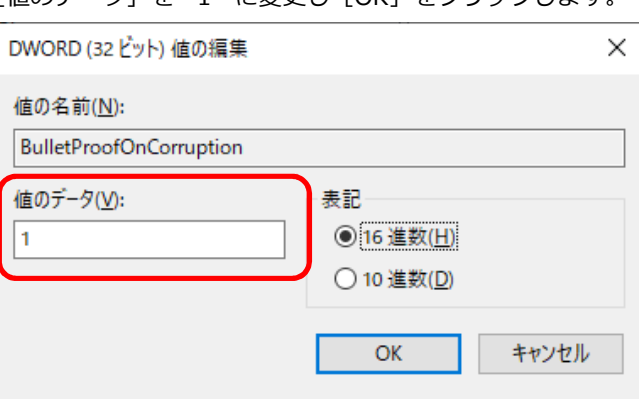

[値のデータ] を "1" に変更し [OK] をクリックします

- (8) "レジストリエディター"画面の [ファイル]→ [レジストリエディターの終了] をクリックします。
- 以上で、設定は完了です。
- 補足:[修正個所の表示]ダイアログボックスを表示するには、BulletProofOnCorruption の [値データ]に "0"を入力します。

#### 7.2.1. しおり機能オプション(有償)

※本オプションの説明は、[13.有償オプションの設定]にて説明しております。そちらをご確認ください。

## **Excel の設定**

### **用紙設定(必須設定)**

以下のように印刷されることがあります。

・Office の用紙サイズが A4 でプリンタのデフォルトがレターの場合、レターで印刷される。

・Office の用紙サイズがレターでプリンタのデフォルトが A4 の場合、A4 で印刷される。

上記の現象を回避するには Excel のオプションの[基本の用紙サイズ (A4/レター)に合わせて自動調整する]という機能 を無効にする必要があります。

※本マニュアルは、Office2016 で操作したものを掲載しております。

- (1) Excel を開き、[ファイル]→[オプション]をクリックします。 "Excel のオプション" 画面が開きます。
- (2) 「詳細設定]をクリックし、"全般"項目の「A4 または 8.5×11 インチの用紙サイズに合わせて内容を調整する]の チェックを外します。(デフォルトの状態ではチェックが付いています。) [OK]をクリックすると、内容が登録され画面は閉じます。

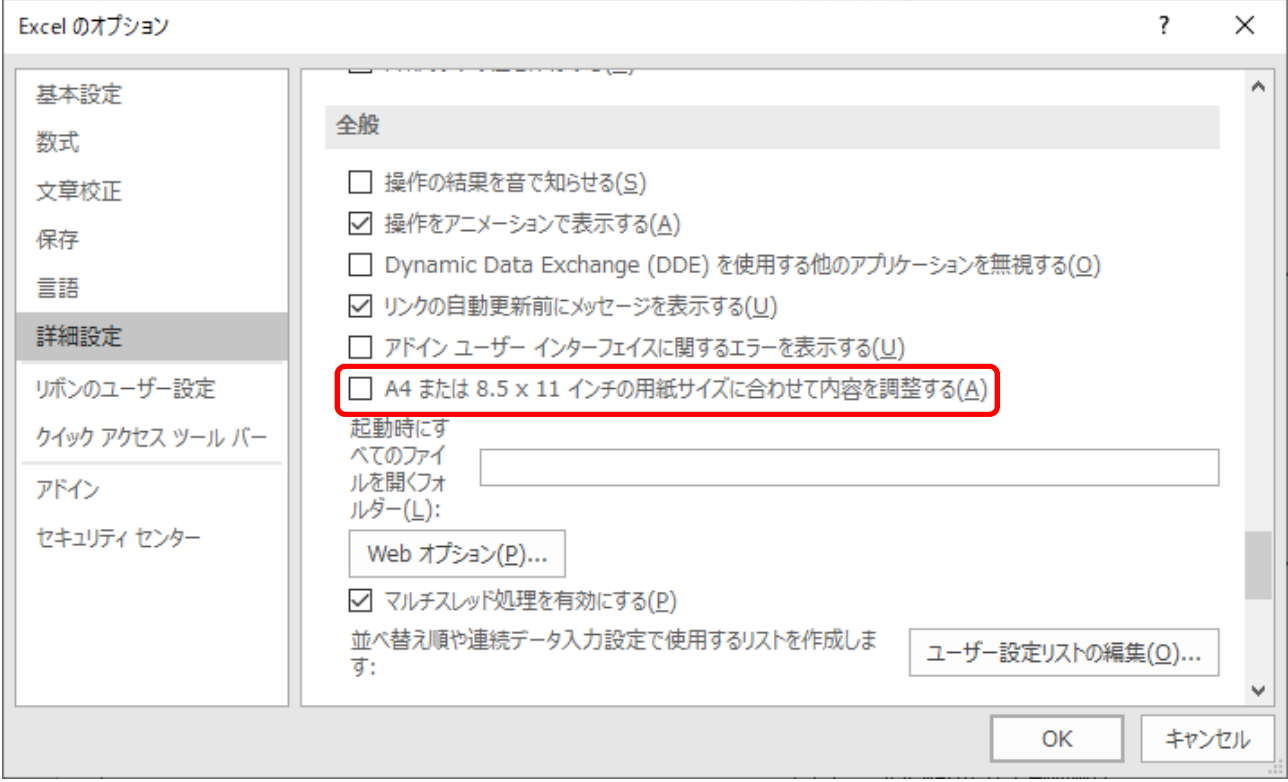

#### 以上で、設定は完了です。

※このオプションが有効で A4 / レターの場合、プリンタのデフォルトの用紙サイズで印刷されます。

(PDF コンバータ以外のプリンタでも同じです。)

正確に変換したい場合は、変換するユーザ名にてログインし、上記設定を無効にします。

レターサイズが A4 になっても構わないということであれば、PDF コンバータの用紙設定を A4 に設定します。 Excel において、A4/レターを除いた組み合わせは、全て Office の用紙サイズで印刷されます。

## **Excel の印刷効果の設定(必須設定)**

印刷時、Office 2003 で出力されていた影が Office 2007 以降では出力されないことがあります。 この現象を回避するには[グラフィック用の高画質モード]機能を有効にする必要があります。 (Office のバージョンによっては以下の記載内容と異なるケースがあります。その際は、読み替えて操作してください。 機能自体が無いバージョンに関しては、設定は不要です。)

※本マニュアルは、Office2016 で操作したものを掲載しております。

- (1) Excel を開き、[ファイル]→[オプション]をクリックします。 "Excel のオプション" 画面が開きます。
- (2) [詳細設定]をクリックし、"印刷"項目の[グラフィック用の高画質モード]にチェックを入れます。 (デフォルトの状態ではチェックが外れています。) [OK]をクリックすると、内容が登録され画面は閉じます。

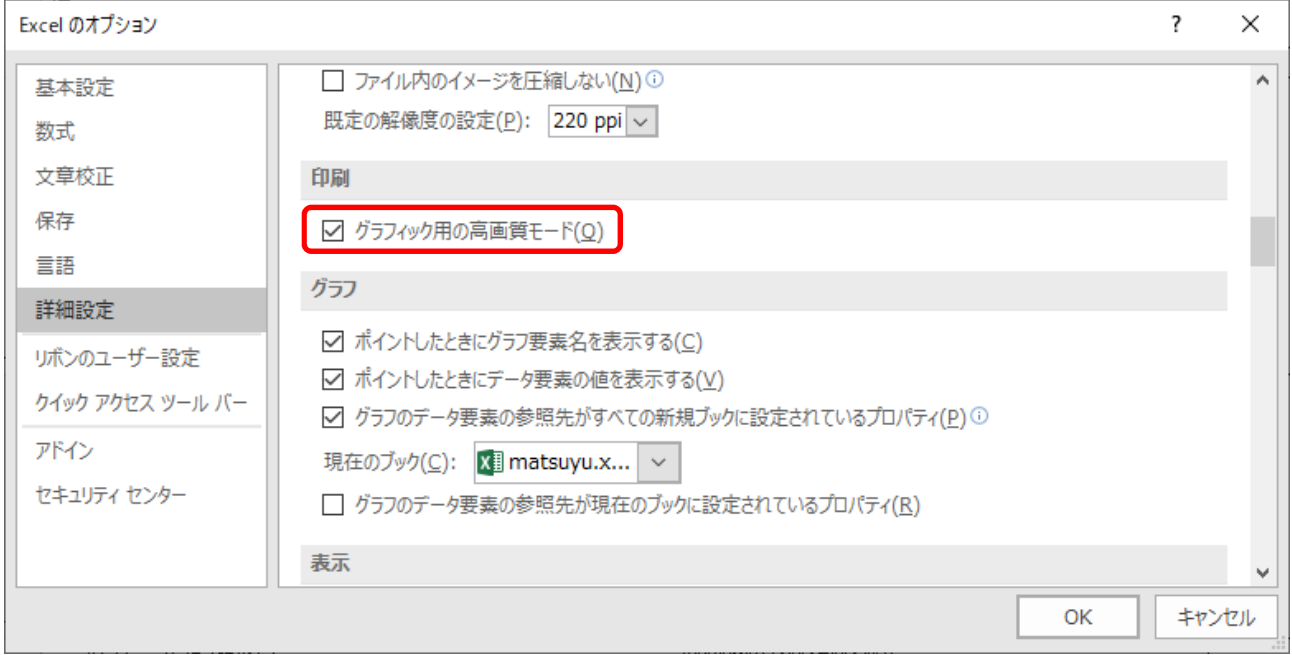

### **Excel の総ページ数の設定(該当する場合のみ設定)**

PDF オートコンバータ EX は、Excel の変換安定性を向上させる処理を加えております。その影響のため、Excel ファイ ルの総ページ数の機能が動作しないようになっております。

この問題を解決することは可能ですが、総ページ数のある Excel ファイルの PDF 変換にかかる時間が 2 倍になってしま います。そのため、この機能はニーズのあるお客様だけ設定をしてください。

総ページ数を使う、あるいは、ユーザから総ページ数対応を依頼された場合には、以下の設定をお願いします。

(1) スタートボタンの横にある検索ボックスに[ファイル名を指定して実行]と入力し、Enter キーをクリックします。 名前欄に、[C:¥YSS\_Settings¥Auto Converter EX¥aolexls.ini]と入力し [OK] をクリックします。 [C:\YSS\_settings\]は見えないフォルダです。エクスプローラでは見えないので注意してください。

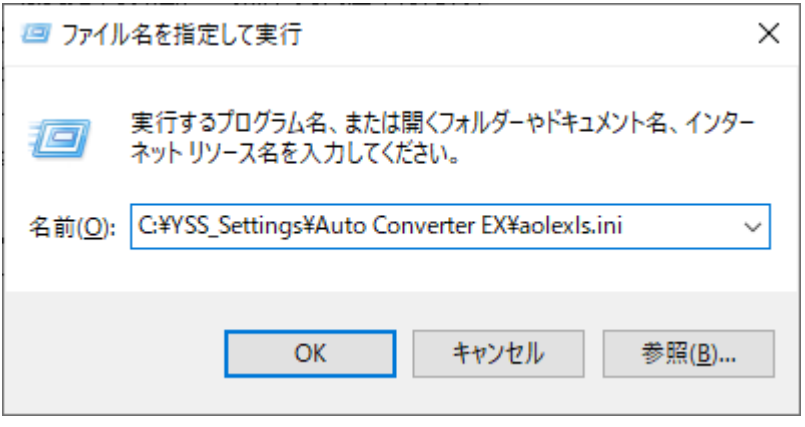

(2) テキストツール(ノートパッド等)で以下が表示されます。 以下の指示通り 1 か所だけ変更します。

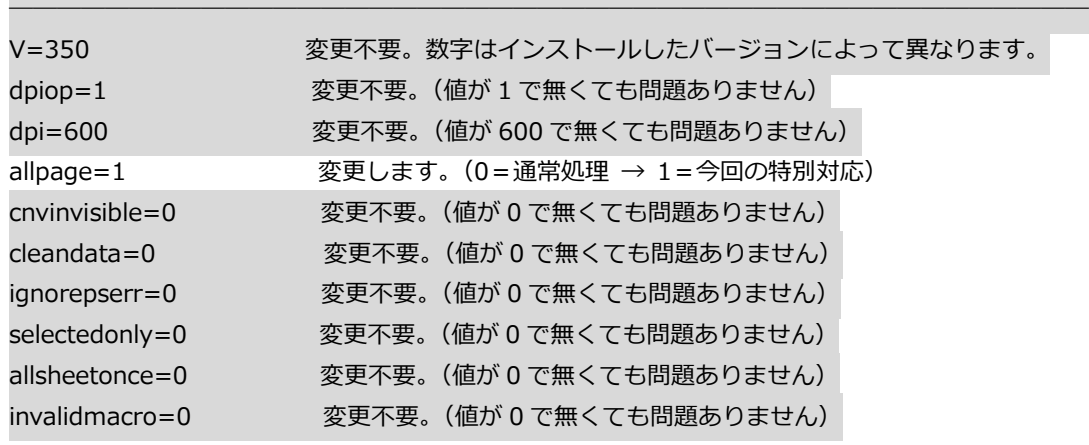

テキストツールによって見え方は変わりますのでご注意ください。

YSS\_Settings フォルダはシステムドライブ (OS がインストールされているドライブ) に作成されます。 C ドライブ以外に OS をインストールする場合、それに合わせてドライブの指定を変更してください。

―――――――――――――――――――――――――――――――――――――――――――――

## **PowerPoint の設定**

### **印刷効果の設定(必須設定)**

印刷時、Office 2003 で出力されていた影が Office 2007 以降では、出力されないことがあります。 この現象を回避するには PowerPoint のオプションの「高品質で印刷する(すべて影効果も印刷されます)]という機能を 有効にする必要があります。

(Office のバージョンによっては以下の記載内容と異なるケースがあります。その際は、読み替えて操作してください。 機能自体が無いバージョンに関しては、設定は不要です。)

※本マニュアルは、Office2016 で操作したものを掲載しております。

- (1) PowerPoint を開き、[ファイル]→[オプション]をクリックします。 "PowerPoint のオプション" 画面が開きます。
- (2) [詳細設定]をクリックし、"印刷"項目の[高品質で印刷する(すべての影効果も印刷されます)]に チェックを入れます。(デフォルトの状態ではチェックが外れています。) [OK]をクリックすると、内容が登録され画面は閉じます。

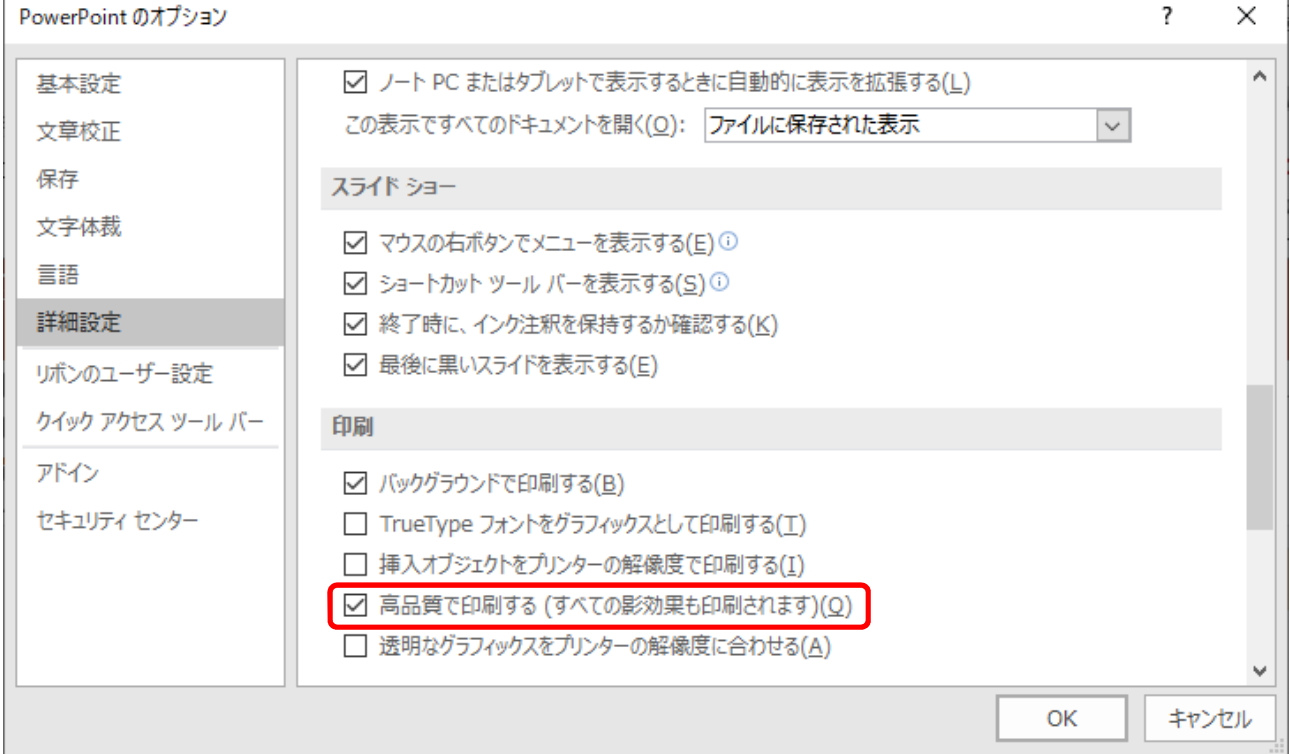

#### 以上で、設定は完了です。

### **PowerPoint を変換する場合の設定(バージョンアップ時限定)**

新規で購入するお客様は、以下の設定は不要です。これまで PDF オートコンバータ EX を使用しており、 バージョンアップや既存環境に合わせる場合には、以下を必ずご確認ください。

#### **既存環境の確認(特別な設定が必要かの確認)**

- (1) バージョンアップのお客様限定の操作です。新しくインストールする環境と既存環境の設定が同じかを 確認します。既存環境のマシンにログインします。 スタートボタンをクリックし、[YSS Auto Converter EX] → [環境設定] → [環境設定] をクリックすると、 "オートコンバータ EX 設定"画面が開きます。
- (2) [拡張子別設定]タブ→ 一覧より[ppt]及び[pptx]を選択します。 コマンド欄が、[PowerPoint OLE 変換]となっているか、

下記の画面のように [PowerPoint OLE 変換 2] となっているかを確認します。

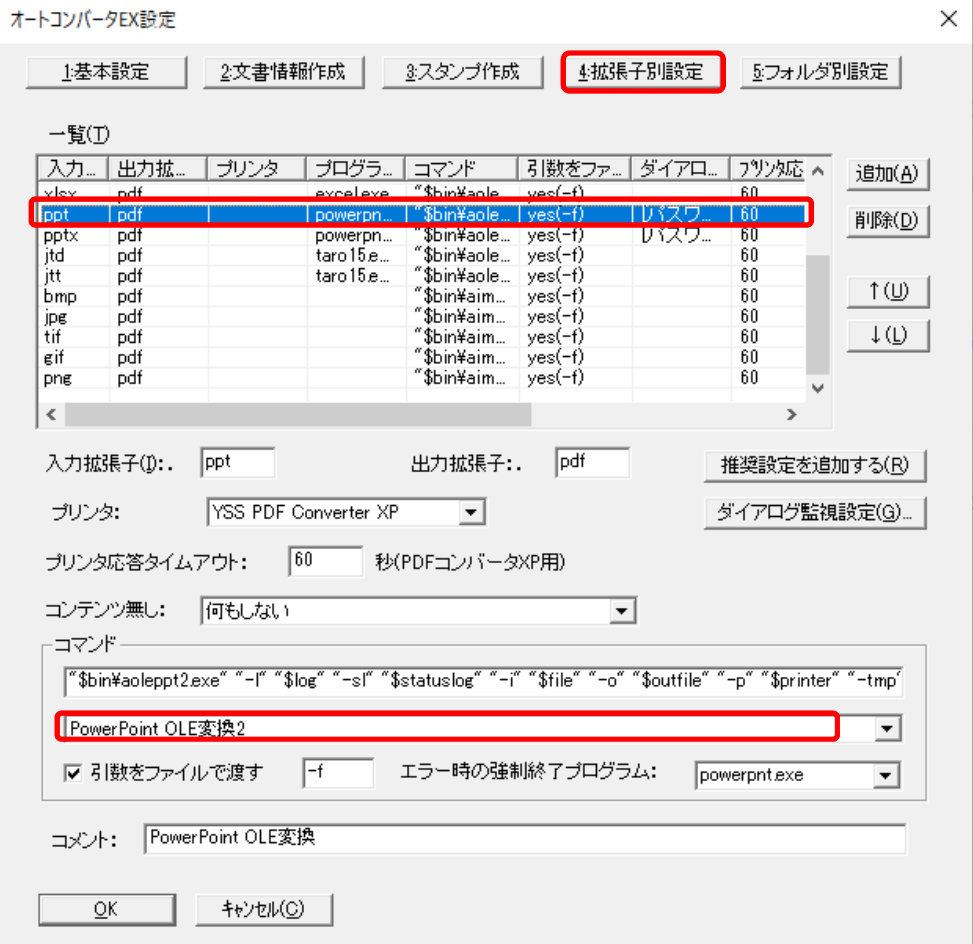

- (3) [ppt]、[pptx]の既存環境が[PowerPoint OLE 変換]となっていた方は、設定は不要です。 [PowerPoint OLE 変換 2] となっていた方のみ(4)以降の設定を行います。
- (4) [PowerPoint OLE 変換 2]となっていた方は、今回インストールする新環境を、既存環境と同じように 設定して頂きます。再度既存環境にアクセスし、以下の設定を行います。
- (5) スタートボタンをクリックし、[YSS Auto Converter EX]→[PPT 変換オプション]をクリックすると、 "PPT ファイル変換のオプション"画面が開きます。
- (6) 以下の画面設定内容を確認し、新環境に同じ設定を行います。 以下の値が推奨値ではありません。必ず既存環境と同じ設定としてください。

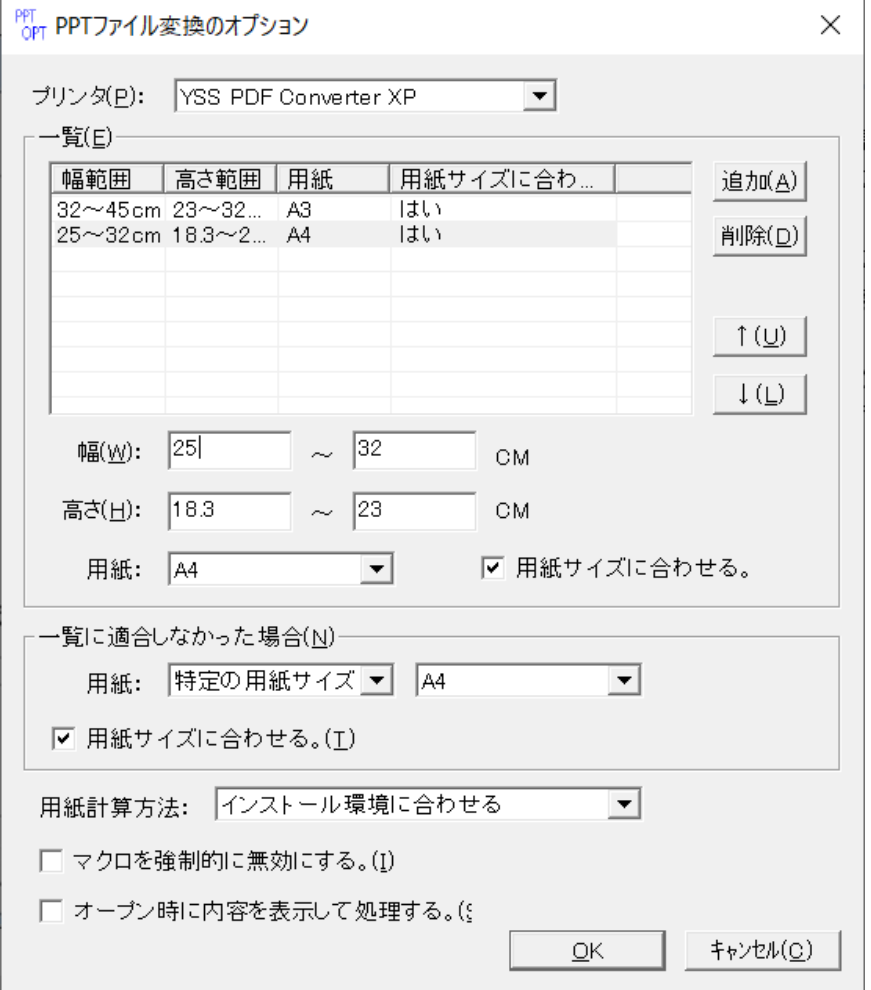

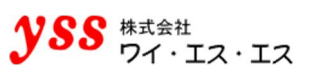

### **特殊サイズを変換する場合の設定方法(該当する場合のみ設定)**

デフォルト設定では、一覧のサイズに適合しなかった場合、A4 に縮小して変換します。 以下の条件に該当する場合は、下記の設定を行ってください。

- \*設定に合致しないような特殊なスライドサイズがある場合
- \*PPT ファイルを A4 に縮小して PDF 変換したくない場合(Office のバージョンに関係なく)

"PPT ファイル変換のオプション"画面にて、[一覧に適合しなかった場合]の用紙欄を 特定の用紙サイズ(A4) → スライドのサイズ に変更してください。

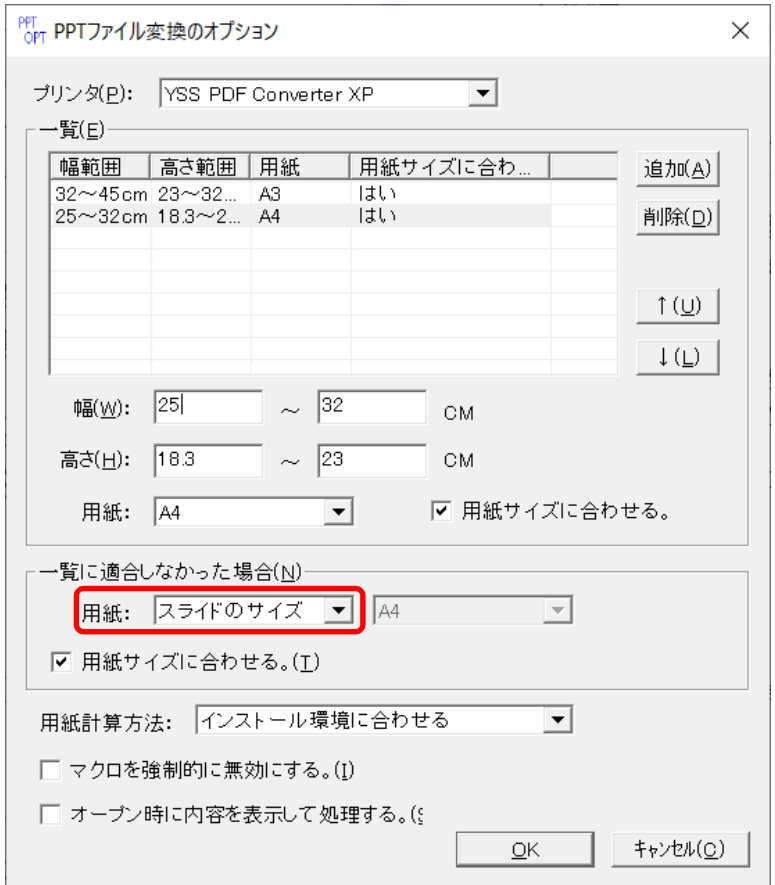

この設定を行うと、一覧に適合しなかった場合はスライドサイズに PDF 変換されます。

## **変換オプションの設定**

この章では、各ファイルの変換オプションの設定を行います。

### **変換オプション画面の開き方**

スタートボタンをクリックし、[YSS Auto Converter EX]→

- ・[DOC 変換オプション]
- ・[PPT 変換オプション]
- ・[XLS 変換オプション]
- ・[イメージファイル変換オプション] をクリックします。

#### **各変換オプションの設定**

各ファイル変換時の変換オプションを設定できます。 各変換オプションの詳しい設定方法は、ヘルプに記載しております。 スタートボタンをクリックし、[YSS Auto Converter EX]→[ヘルプ]をクリックします。

[■変換オプション] - · [DOC 変換オプション]

- ・[PPT 変換オプション]
- ・[イメージファイル変換オプション]
- ・[XLS 変換オプション] をご覧ください。

## **DOC 変換オプションの設定**

#### **変換時の解像度(該当する場合のみ設定)**

Office から渡される印刷描画情報が原因で、画像が挿入された「.docx]のファイルサイズが、PDF 変換後に 大きくなるという現象が確認されております。当社製品側にて、画像部分の解像度の設定を行い、ファイルサイズの 増加を抑えられる様対応いたしております。

#### ●注意●

- ・当社プリンタドライバのデフォルトの解像度は 1200dpi で設定されております。
- ・[.docx]ファイルを[.doc]に保存し直しても、[.docx]の属性が消えないという Office の仕様に なっております。そのため、最初に[.docx]ファイルを作成し、後で[.doc]に保存し直さない様に お願いします。画像が挿入された [.docx] のファイルサイズが、PDF 変換後に大きくなる場合にのみ 設定を行ってください。

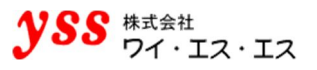

"DOC ファイル変換のオプション"画面を開き、 [変換時の解像度]欄の[.DOC]、[.DOCX] チェックボックスに チェックを入れ、変換時の解像度を[600dpi]に設定します。

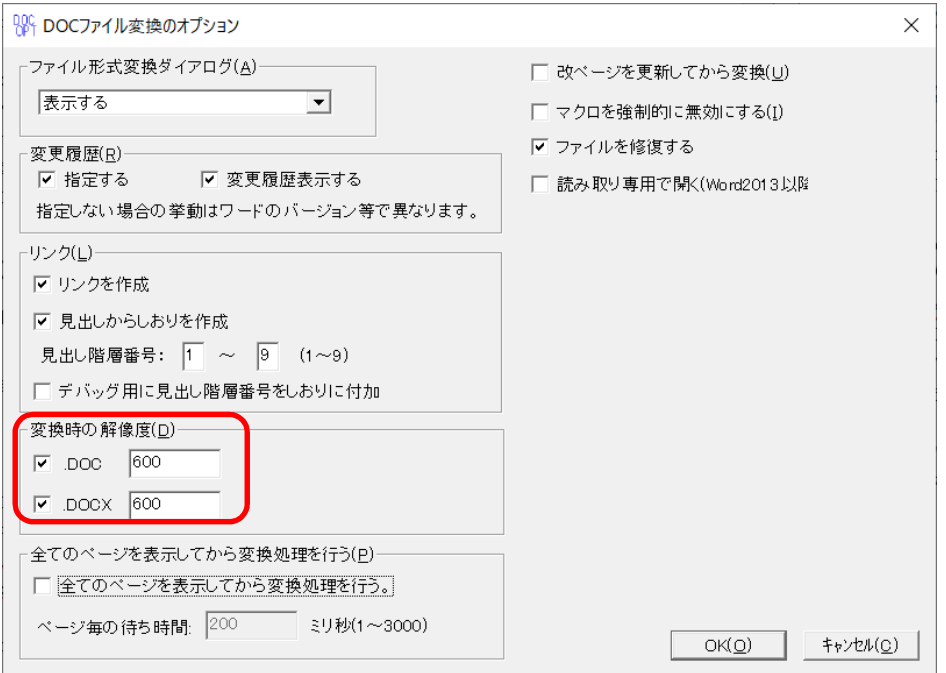

※これ以上解像度を下げて PDF 変換することは、PDF を PC の画面で表示することには適応しておりますが、 紙に印刷するときに許容できる印刷出力が得られない可能性があります。

#### **全てのページを表示してから変換処理を行う(該当する場合のみ設定)**

極稀に Word の余白設定等が影響し、複数ページの[.doc]ファイルの変換時に、最終ページのみページ外に ずれるという現象が確認されております。

当社製品側で、PDF 変換時にページ全体を枠外にずれない様に表示してから、PDF 変換を行う様対応しております。

●注意●

本設定は特殊な環境により発生する現象に対応するための設定です。そのため基本的に変更しないことが前提です。

"DOC ファイル変換のオプション"画面を開き、 [全てのページを表示してから変換処理を行う]欄の チェックボックスにチェックを入れます。[ページ毎の待ち時間]はデフォルトの[200]のままにします。

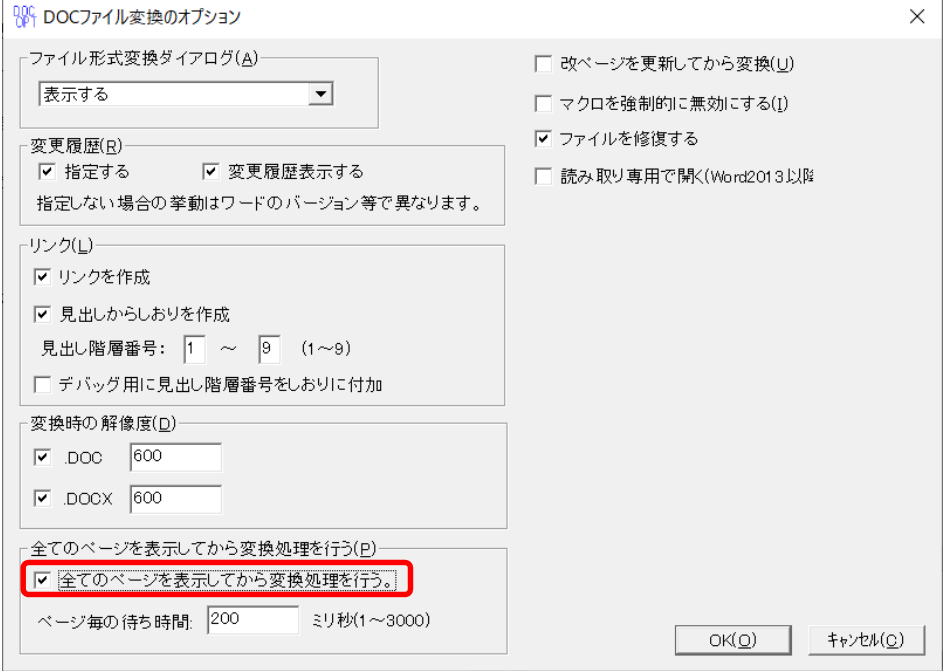

## 11章. 一太郎の設定

●注意● 一太郎を変換しない場合、以下の設定は不要です。

#### **制限事項**

- ・変換サーバには、一太郎 2020 をインストールしてください。左記以外のバージョンをインストールした場合の 動作は保障できません。一太郎ビューアでは PDF 変換できません。
- ・一太郎には、サーバインストールできないバージョンが存在しますので、必ず購入前にご確認ください。
- ・一太郎には、サービス変換/バックグラウンド変換できないファイルが存在する可能性があります。ファイルを作成 する際にオブジェクトを制限するか、またはフロント変換(コマンド等)で対応してください。(一太郎の オブジェクトの中で [挿入] - [オブジェクト枠]にて Microsoft のオブジェクトを貼り付けた場合、貼り付けた 部分が PDF に変換されない等) このため、ログオフではなく、ログオンして PDF 変換していただく必要がある前提 でお考えください。
- ・OLE を正常に動作させるため、一太郎に最新のパッチをあてた状態で運用してください。

### **PDF オートコンバータ EX の一太郎対応状況**

PDF オートコンバータ EX での一太郎ファイルの対応状況です。

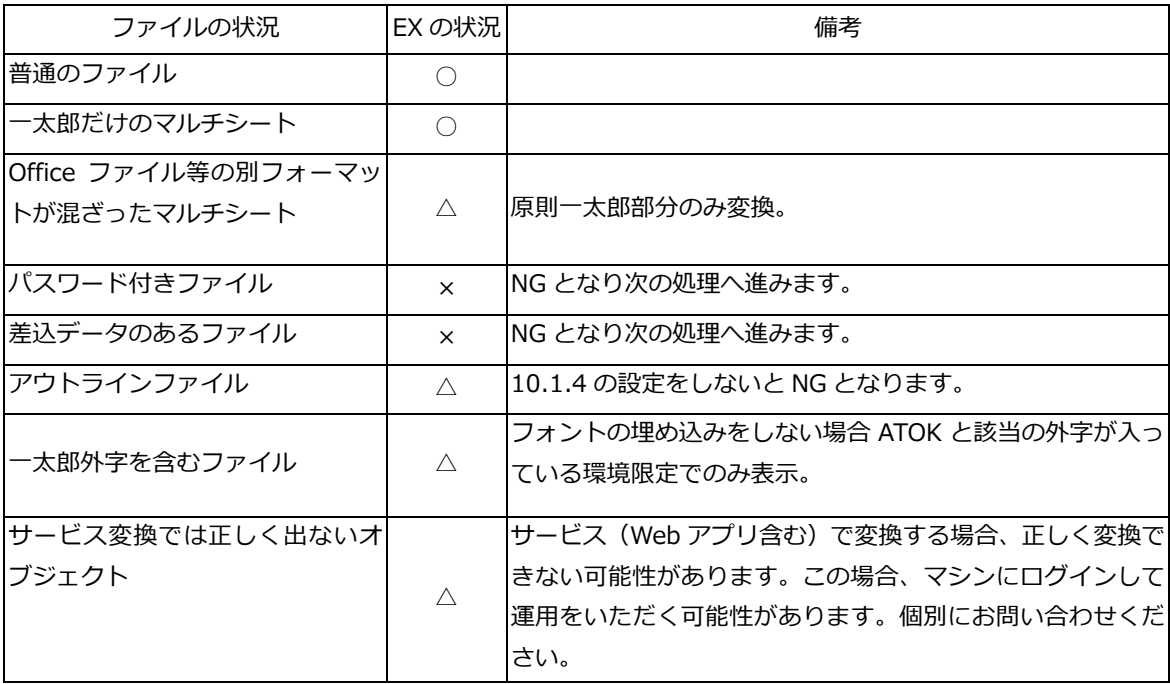

11.1.2. 一太郎添削モード・外字等の設定(該当する場合のみ設定)

一太郎外字等において、PDF ファイルへのフォント埋込不可の設定になっているフォントが一部あります。 一太郎で添削モードを使用した場合や特殊な外字が使用される場合、このフォントが使われます。 このフォントが入っていると、通常ではエラーになってしまいます。 以下の手順で設定いただくことでエラーが出なくなります。

(1) スタートボタンの横にある検索ボックスに[ファイル名を指定して実行]と入力し、Enter キーをクリックします。 名前欄に、[C:¥YSS\_Settings¥PDF Converter XP¥ypdfc.ini]と入力し [OK] をクリックします。 [C:¥YSS\_settings¥]は見えないフォルダです。エクスプローラでは見えないので注意してください。

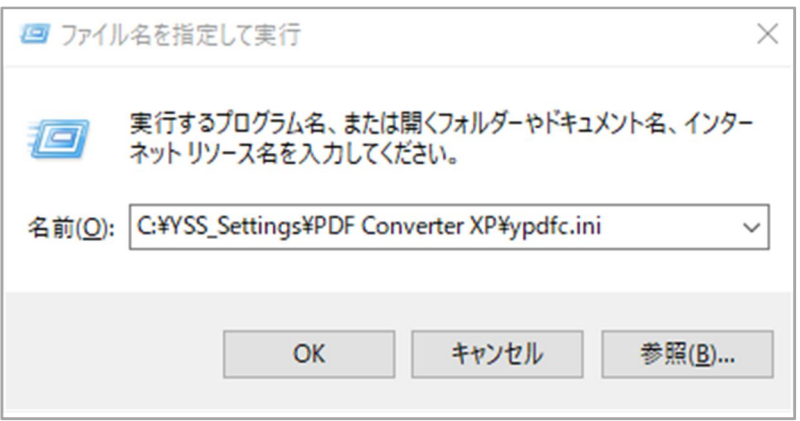

(2) [ypdfc.ini]ファイルをテキストエディタで開きます。

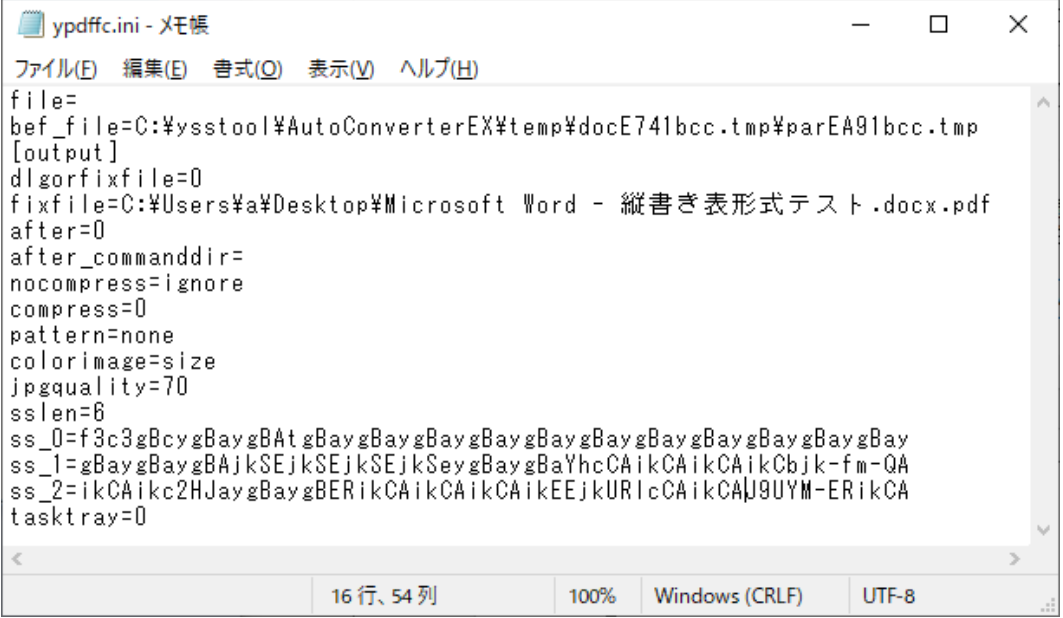

(3) [output]の記載の下に[ignfontlicense=1]を記載します。

ファイルを保存します。

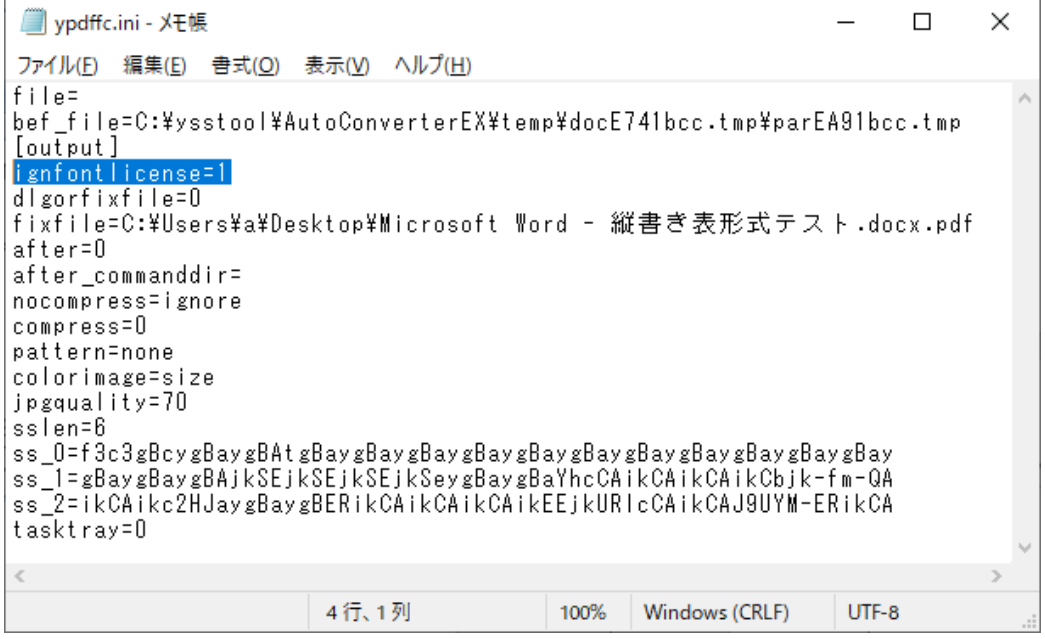

## 11.1.3. 拡張子別設定の調整(必須設定)

(1) スタートボタンをクリックし、[YSS Auto Converter EX]→[環境設定]→[環境設定]をクリックすると、 "オートコンバータ EX 設定"画面が開きます。[拡張子別設定] タブ→ 一覧より [jtd] を選択します。

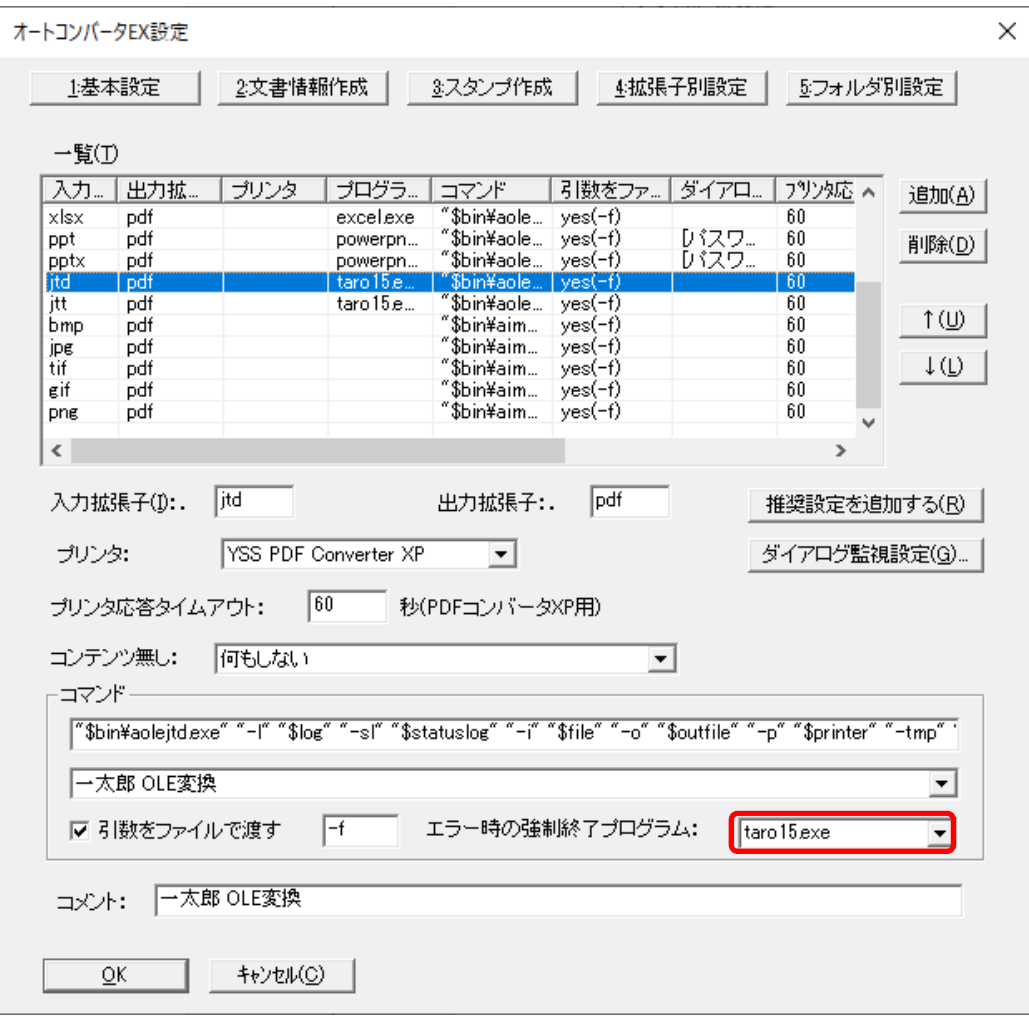

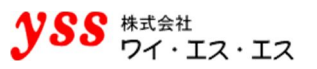

- (2) 上記画面の[エラー時の強制終了プログラム]を、一太郎を起動した際に起動される EXE 名に変更します。 [taroXX.exe]の XX の数字はご使用の一太郎により異なります。
- (3) 拡張子 [jtt] も [jtd] と同様に [エラー時の強制終了プログラム]の EXE 名を変更します。

#### **アウトラインファイルの変数の設定(必須設定)**

一太郎にはアウトラインという状態のファイルが存在します。このファイルを変換するためには、以下の設定が必須で す。アウトラインファイルは設定をしないと以下のエラーになります。

[611]:変換モジュールがエラーを返しました。 Warn(8):印刷するデータが無いため、シートをスキップしました。 [SheetNo:1]提案確認画面では実行できません。 [701]:変換対象のページがありませんでした。

(1) [ツール]→[オプション]→[オプション]を選択すると、"オプション"画面が表示されます。

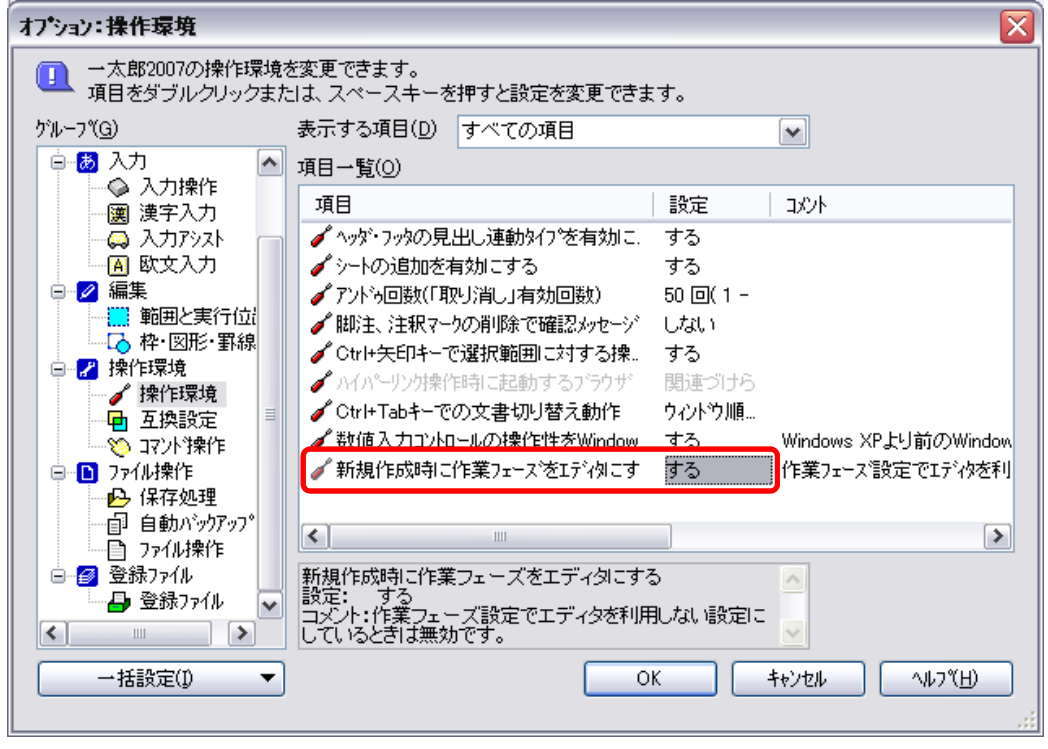

[新規作成時に作業フェーズをエディタにする]を[する]に設定します。

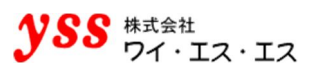

(2) [ツール]→[オプション]→[オプション]を選択すると、"オプション"画面が表示されます。 グループ欄より、[ファイル操作]―[ファイル操作]を選択します。

項目一覧の[文書の画面表示設定を読み込む]を[読み込まない]に設定します。

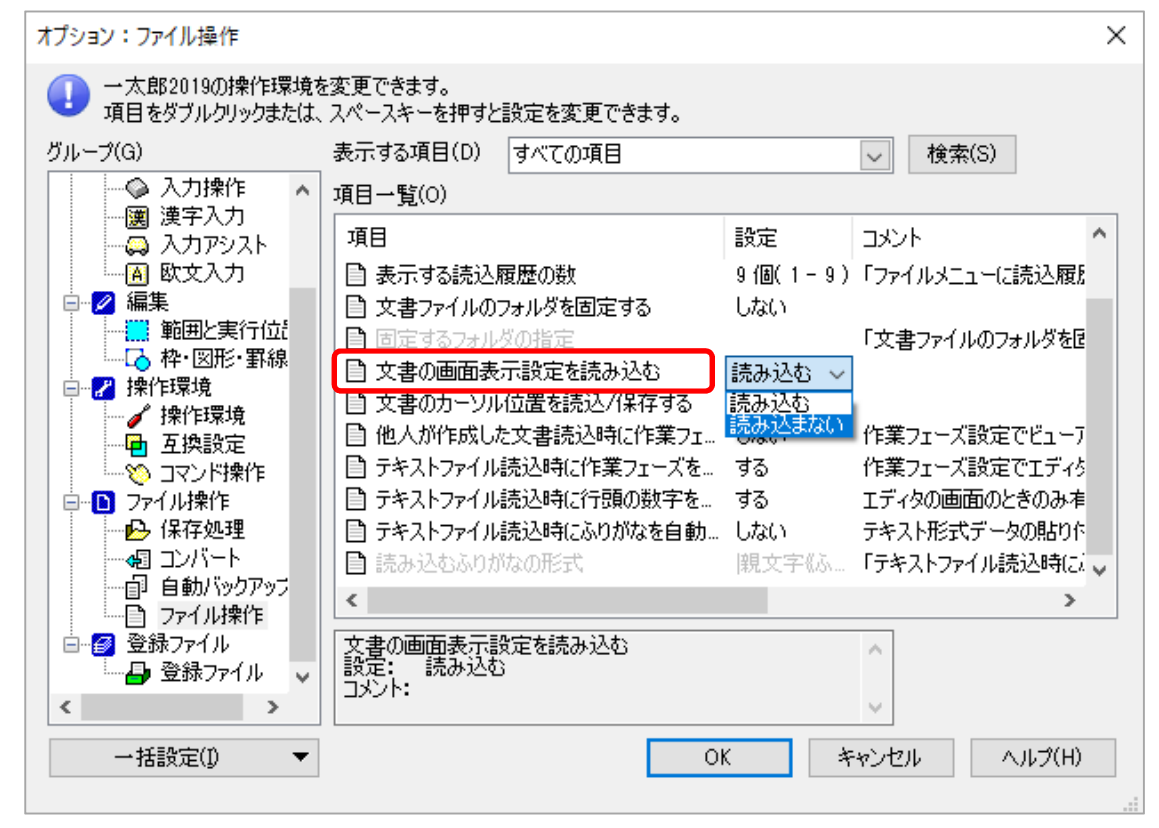

(3) [表示]→[作業フェーズ]→[作業フェーズ設定]を選択すると、"作業フェーズ設定"画面が表示されます。 [アウトライン] 項目と [ビューア] 項目を未使用(チェックを外す)に設定し、[OK] をクリックします。

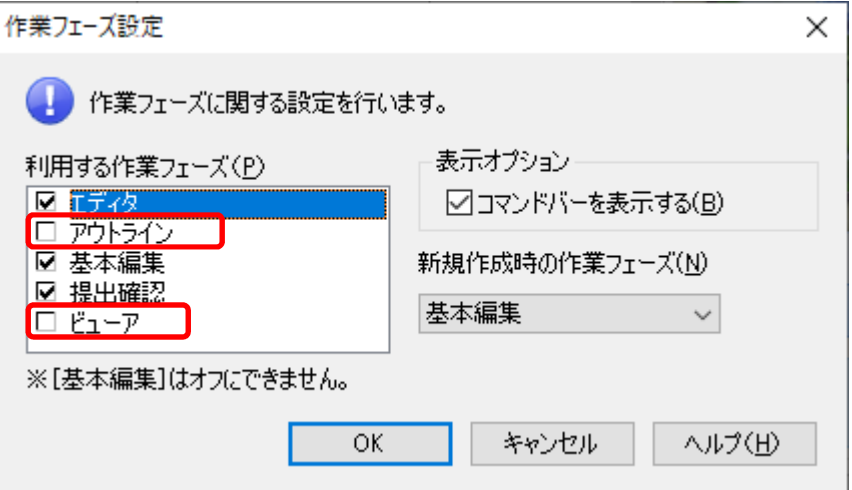

# **DocuWorks の設定**

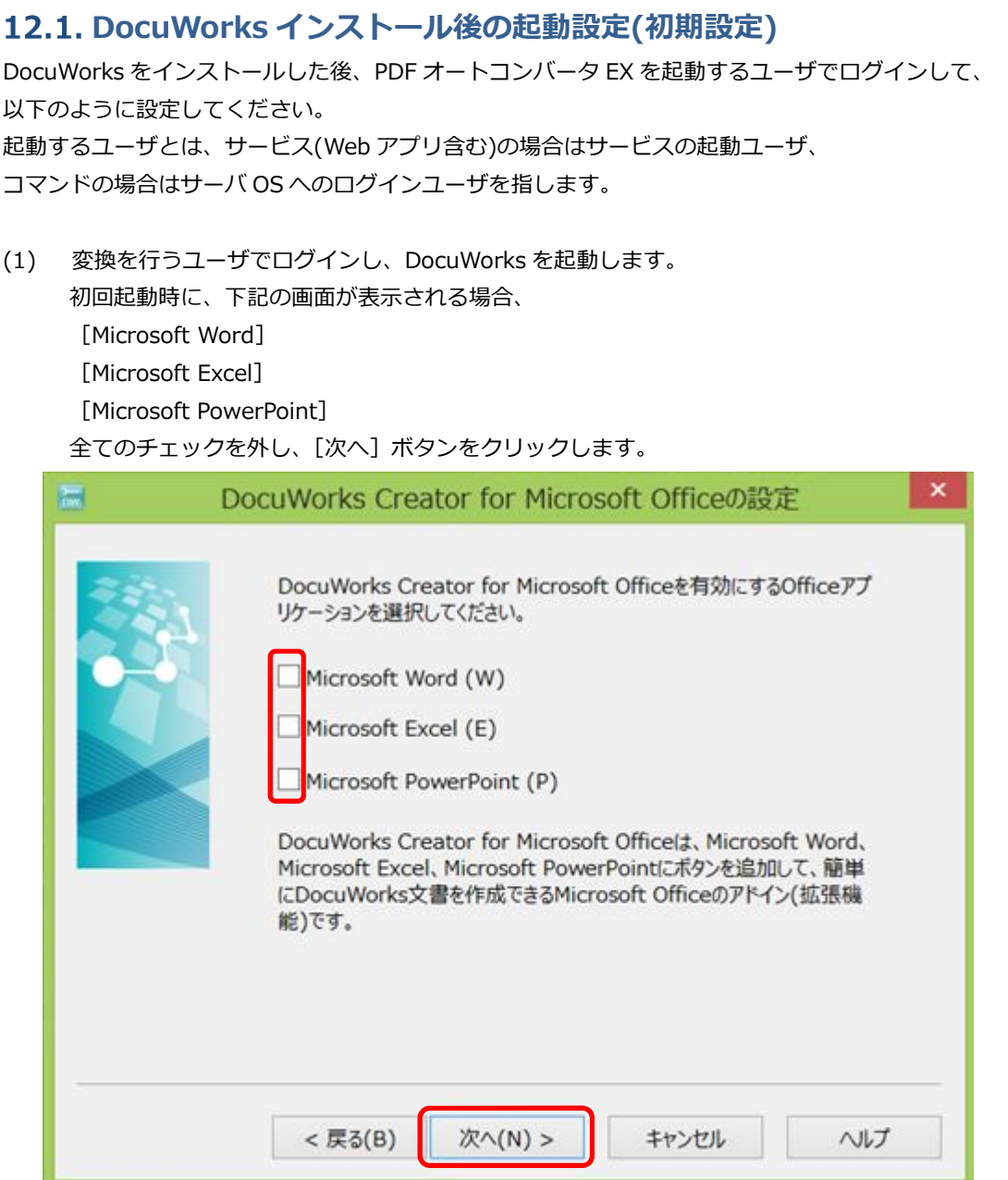

以上で、設定は完了です。

## 12.2. エラー時の設定(該当する場合のみ設定)

DocuWorks のファイルを開くと、以下のダイアログが表示されるエラーになることがあります。 これを解消するために下記の設定を行ってください。

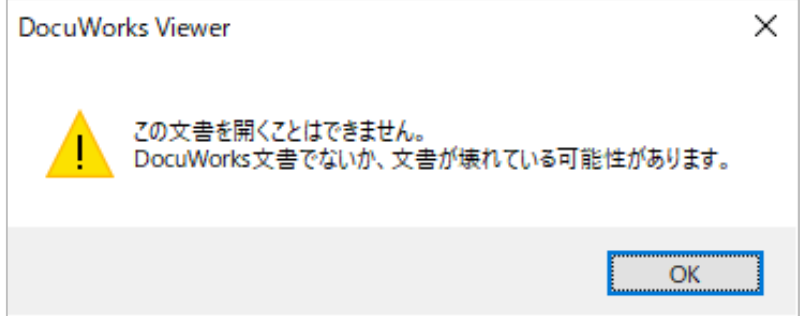

- (1) スタートボタンをクリックし、[YSS Auto Converter EX]→[環境設定]→[環境設定]をクリックすると、 "オートコンバータ EX 設定"画面が開きます。
- (2) [拡張子別設定]タブ→ 一覧より[xdw]を選択 →[ダイアログ監視設定]をクリックします。

ダイアログタイトル → (DocuWorks Viewer , を含む) ボタンの文字列 → (OK , を含む)

を入力・選択し、[追加]をクリックします。正しく設定出来ていれば、下記のように表示されます。 [OK]をクリックして、画面を閉じます。

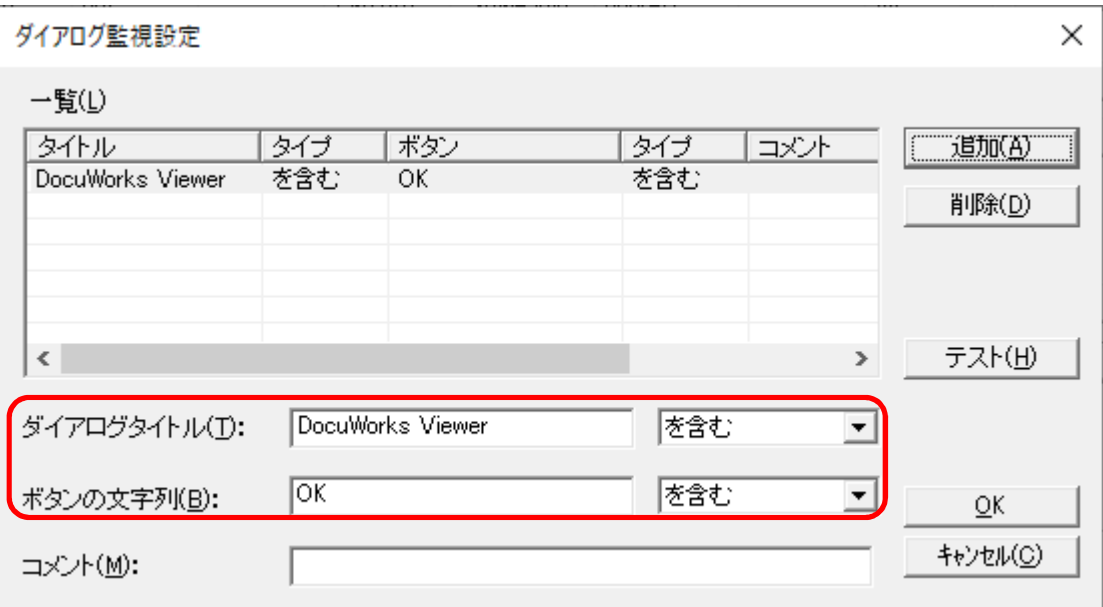

## 13章. 有償オプションの設定

### **セキュリティ変更/ファイルチェックオプション(別途有償)**

PDF オートコンバータ EX に PDF ファイルをインプットすることができるようにするオプションがあります。 この機能を使用することにより、以下の機能を実現できます。

- ① PDF ファイルのセキュリティを変更できます。(RC40/128 対応)
- ② PDF ファイルが PDF オートコンバータ EX に投げ込まれた場合、そのままスルーできます。
- 3 YSS の他の PDF 加工製品 (PDF メイクアップ) が処理できる PDF ファイルチェックができます。

但し、上記オプションは有償ですので、価格は当社営業(eigyo@iothe.co.jp)までお問い合わせください。 操作方法は以下の通りです。

### **共通設定1**

- (1) スタートボタンをクリックし、[YSS Auto Converter EX]→[環境設定]→[環境設定]をクリックすると、 "オートコンバータ EX 設定"画面が開きます。
- (2) [拡張子別設定]タブをクリックします。
	- ① "入力拡張子"欄に[PDF]を入力し、[追加]をクリックします。
	- ② "入力拡張子"欄に[PDF]が選択されていることを確認したうえで、"コマンド"欄の下のコンボボックスから [PDF をコピー]を選択し、[OK]をクリックします。

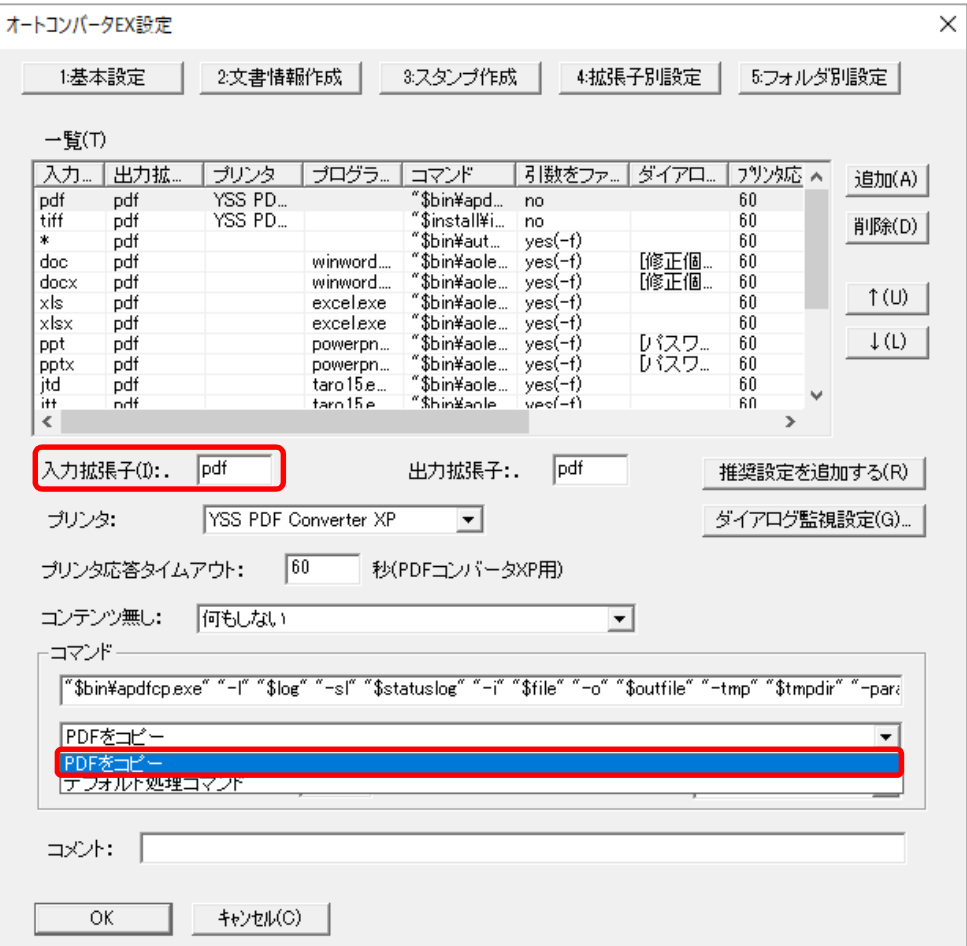

#### **共通設定2**

(1) 以下の EXE を起動します。

([PDF オートコンバータ EX のインストールフォルダ] ¥bin¥apdfcps.exe) apdfcps.exe を起動すると、"PDF コピー設定"画面が表示されます。

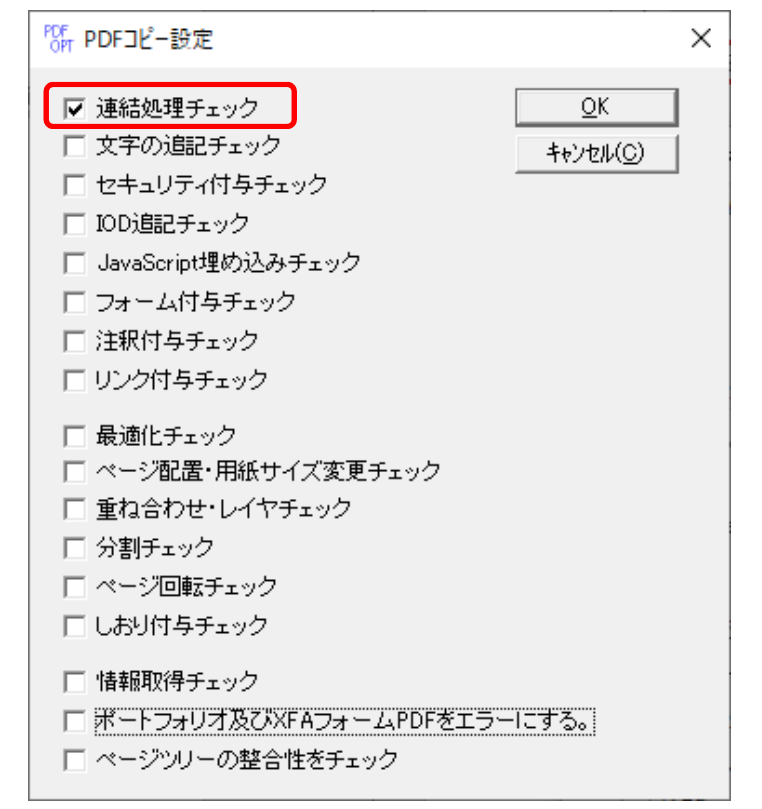

(2) [連結処理チェック]にチェックを入れます。 事前チェックを行いたいお客様は、事前チェックをしたい機能だけをチェックしてください。 全てチェックをしてしまうと、相応に時間がかかりますので、不要なものはチェックしないでください。

#### **PDF のセキュリティ変更の場合**

PDF ファイルのセキュリティ変更をしたい場合、以下の操作をお願いします。

(1) スタートボタンの横にある検索ボックスに[ファイル名を指定して実行]と入力し、Enter キーをクリックします。 名前欄に、「C:\YSS\_Settings\Auto Converter EX\apdfcp.ini]と入力し「OK]をクリックします。 [C:¥YSS\_settings¥]は見えないフォルダです。エクスプローラでは見えないので注意してください。

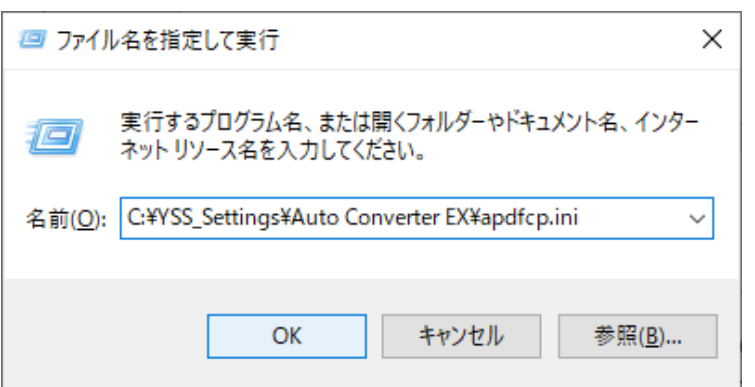

- ※ [YSS\_settings] フォルダは、PDF オートコンバータ EX を稼動させる WindowsOS をインストールしたドライブ (ボリューム)に作成されます。必ずしも C ドライブにフォルダがあるとは限りませんので、ご注意ください。
- ※ ファイルが見つからないというエラーが出る場合、EXE を起動して [OK] をクリックする処理がもれているか、 入力が間違っているか、OS のインストールが別のドライブである可能性が高いです。

#### **apdfcp.ini の内容の変更**

(1) ファイル名を指定して実行を行うと、以下の画面が表示されます。

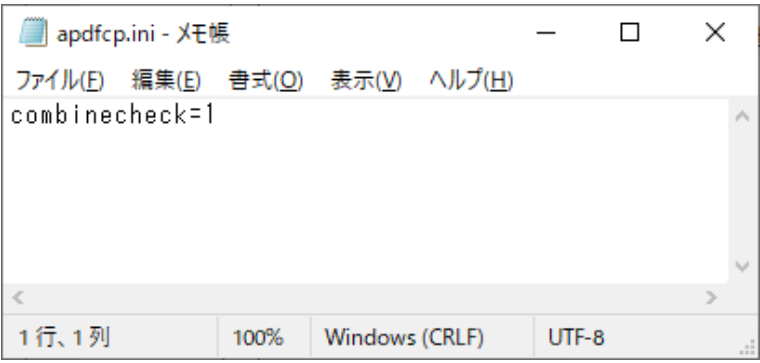

- ※ このファイルは UNIX 改行コードです。編集時はメモ帳以外(UNIX 改行をサポート)で行ったほうが便利ですが、 メモ帳で作成・保存しても正しく動作します。今回は分かり易く説明するため、メモ帳で説明いたします。
- (2) apdfcp.ini ファイルを以下のように修正します。

combinecheck=1

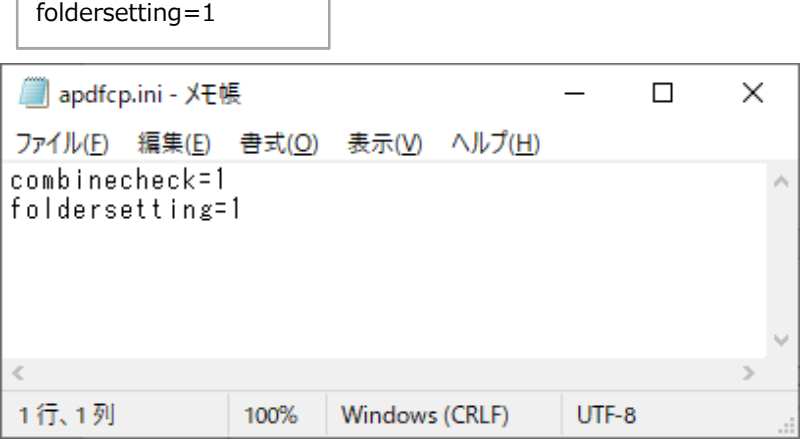

設定できる項目は以下の通りです。基本的に上記内容で設定してください。 combinecheck ........ 模擬的に連結処理を行い、PDF をチェックできます。 0 : 何もしない。 1 : 連結チェックを行う。(デフォルト) foldersetting ....... フォルダの設定を出力ファイルに反映します。 (セキュリティ、文書情報、スタンプ、最適化) 0 : 反映しない。(デフォルト) 1 : 反映する。

(3) apdfcp.ini ファイルを上書き保存します。

※ PDF セキュリティ変更/ファイルチェックオプションにつきましては、購入後のトラブルを避けるために、 設定条件やパフォーマンスに対する影響等を当社営業よりご説明させていただいてから購入いただくことを お願いいたしております。当社に問い合わせのないお客様には販売できませんのでご注意ください。

#### **コマンド/Java/C での PDF セキュリティ変更**

Excel や Word を PDF 変換するのと同様に、入力ファイルに PDF ファイルを指定して、出力ファイルを PDF と設定 + プログラム内でセキュリティ設定を指定することにより、PDF ファイルにセキュリティを 付けることができるようになります。

通常の PDF 変換の場合は、

.doc/.xls → .pdf であるのが、

PDF セキュリティ変更/ファイルチェックオプションの場合は、

.pdf → .pdf (セキュリティ付) となります。

- ① JavaAPI からの変換 → HTML マニュアルをご確認ください。
- ② Cの DLL からの変換 → HTML マニュアルをご確認ください。
- ③ コマンドを呼び出して変換 → HTML マニュアルをご確認ください。

詳細な設定につきましては、ヘルプに記載しております。

スタートボタンをクリックし、[YSS Auto Converter EX]→[ヘルプ]をクリックします。 PDF セキュリティ変更/ファイルチェックオプションの特別な記載はありませんが、 入力ファイルを PDF に読みかえれば稼動するようになっております。

### **フォルダ監視での PDF セキュリティ変更**

Excel や Word を PDF 変換する際のフォルダ設定が、そのまま PDF ファイルにも適応されるようになります。 フォルダ監視設定でセキュリティ設定をフォルダにすれば、それ以外に特に設定は不要です。
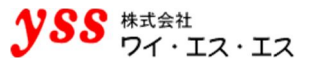

**Word しおり反映オプション(別途有償)**

PDF オートコンバータ EX には、Word のしおりを PDF に反映することができるオプションがあります。 ●注意●

このオプションは、Microsoft Office Word のみに適用されます。

この機能を使用することにより、以下の機能を実現できます。

・PDF に変換する際に Word で設定されたしおりが維持されます。

但し、上記オプションは有償ですので、詳細は当社営業(contact@iothe.co.jp)までお問い合わせください。 操作方法は以下の通りです。

- (1) スタートボタンをクリックし、[YSS Auto Converter EX]→[DOC 変換オプション]をクリックすると、 "DOC ファイル変換のオプション"画面が開きます。
- (2) リンクの「見出しからしおりを作成]にチェックを入れ、[OK]をクリックします。 ドキュメントの構成に合わせて見出しの階層番号を設定します。

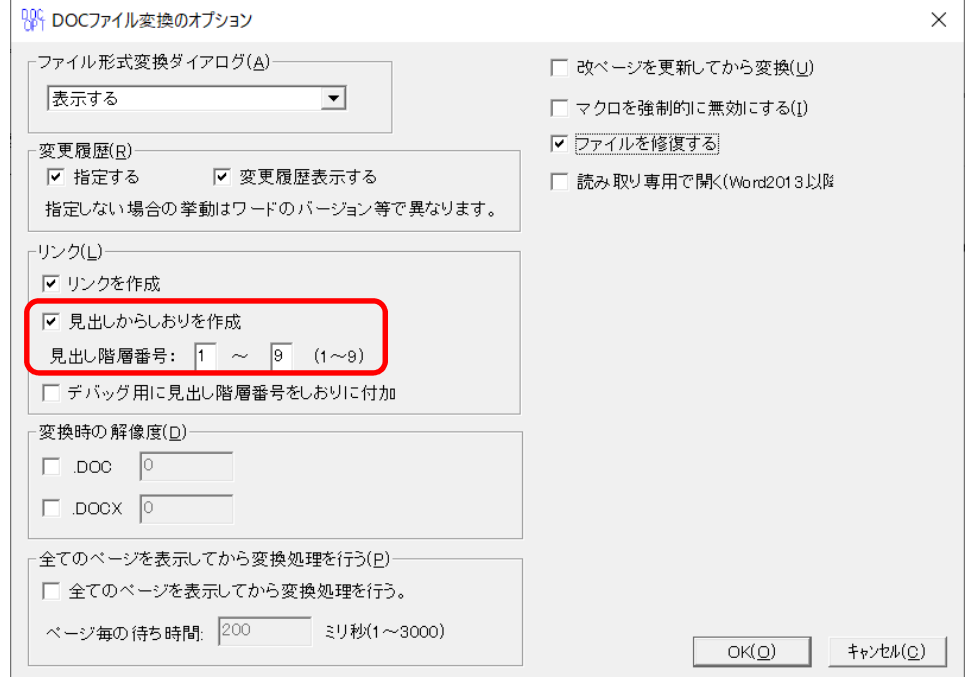

※ リンク機能は現在使用不可となっております。

# **どのように PDF を作成するのか**

# **重要 PDF 作成方法によって各マニュアルを参照ください。**

**PDF オートコンバータ EX は 6 種類の変換方法があります。**

**以下の分類に応じて、必要なマニュアルを確認ください。**

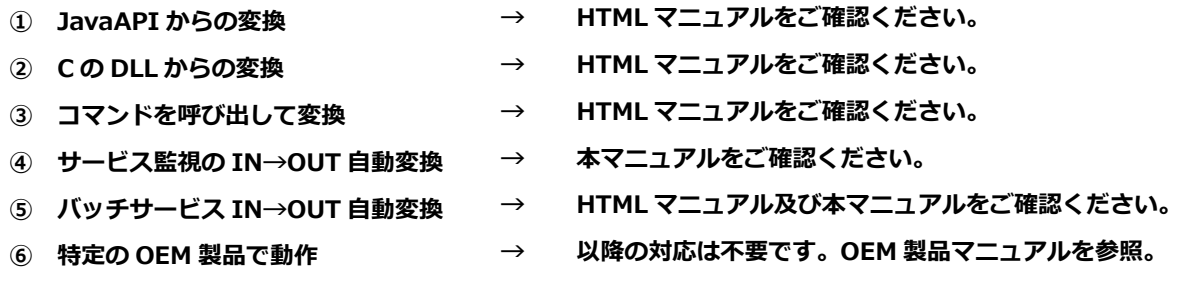

HTML マニュアルは、スタートボタンをクリックし、[YSS Auto Converter EX]→[ヘルプ]をクリックすると、 参照できます。

### **JavaAPI からの変換と C の DLL からの変換を使う場合**

### **14.1.1.1 注意事項 1**

以下の表に従い、環境変数を設定してください。

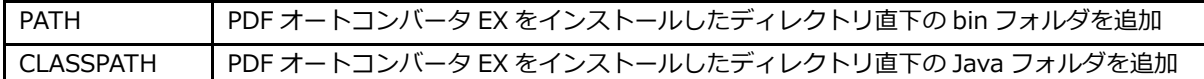

環境変数は、システム環境変数(SYSTEM ユーザ権限の環境変数)に追加設定します。ユーザ環境変数(特定の ログインユーザ権限の環境変数)に対して設定しても設定が有効にならない場合があります。 環境変数の設定は、Windows の環境変数設定画面で行います。[システムのプロパティ]ダイアログを開いて、設定 を行います。

#### **14.1.1.2 注意事項 2**

①JavaAPI からの変換と ②C の DLL からの変換を使う場合で、かつ、当社 PDF メイクアップも同時に使用する 場合は、以下の 2 点にご注意ください。

(1) Java や C から呼び出す場合、HTML マニュアルに従って PATH を設定します。その際に PDF メイクアップも 同一マシンで動作させる場合、必ず PDF メイクアップ→PDF オートコンバータ EX の順番で PATH を設定します。 【設定例】

C:¥ysstool¥PDFMakeup¥bin;

C:¥ysstool¥AutoConverterEX¥bin;

上記のインストール先はデフォルトの設定の場合の例です。インストール先を別途設定された場合は、その設定先を 必ずご指定ください。

(本マニュアルでは、"C:\ysstool"の下に設置いたします。)

(2) PDF オートコンバータ EX と PDF メイクアップのバージョンの整数桁を合わせてください。

コマンド/Java/C での変換の方は次ページ以降のサービス変換の項目を設定する必要はありません。 注 意

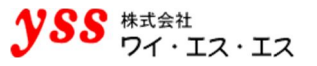

# **サービス変換**

サービス登録を行うことにより、in に入ったファイルが自動で out に変換出力されるようになります。 この機能は in フォルダ・out フォルダ変換で常時変換をされる場合、設定してください。 コマンドモード変換、コマンド / Java / C で変換を行われる場合は設定不要です。

※ Widows OS では、セキュリティの強化の関係上、フォルダ間のファイルの移動が 制限される場合があります。詳しくは 14.2.2 注意事項をご参照願います。

### **サービスの登録**

(1) スタートボタンをクリックし、[YSS Auto Converter EX]→[環境設定]→[サービス登録/削除]を クリックすると、 "サービス登録/削除"画面が開きます。

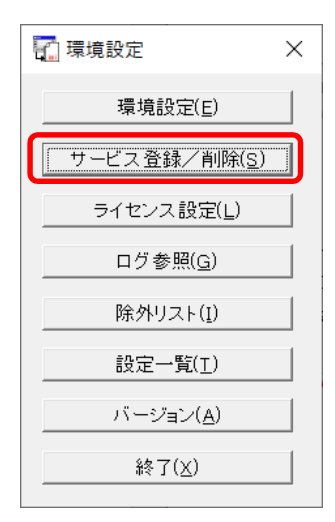

(2) "サービス登録/削除"画面にて、このマシン自体にアドミニストレータ権限のある[アカウント名]、[パスワード] を入力し、[登録]をクリックします。

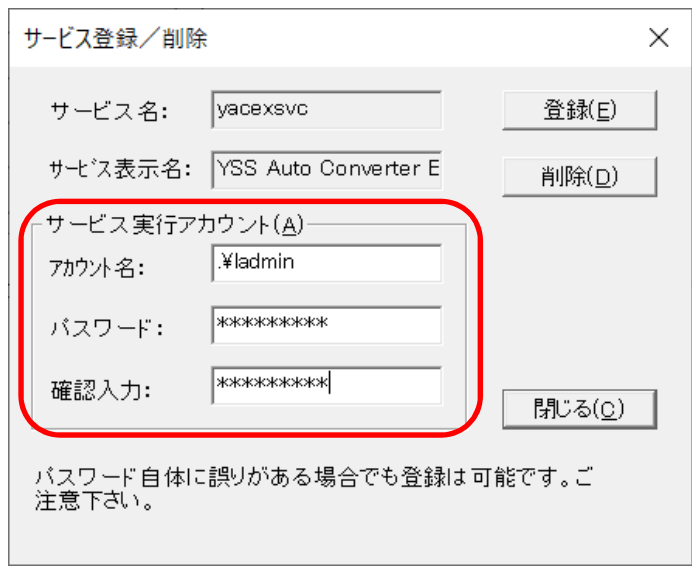

#### ●注意●

パスワード及び確認入力パスワードが一致していて且つ、パスワード自体に誤りがある場合でも、 登録はエラーになりません。ご注意ください。

(3) [サービスに登録しました。]と表示されますので、[OK]をクリックします。

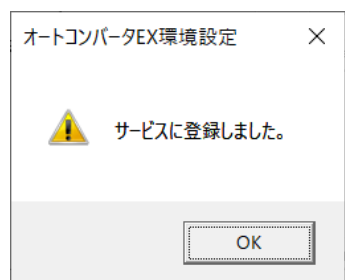

(4) スタートボタンの横にある検索ボックスに[サービス]と入力し、Enter キーをクリックします。 (2)でのサービス登録が成功していれば、[YSS Auto Converter EX]というサービスが登録されています。

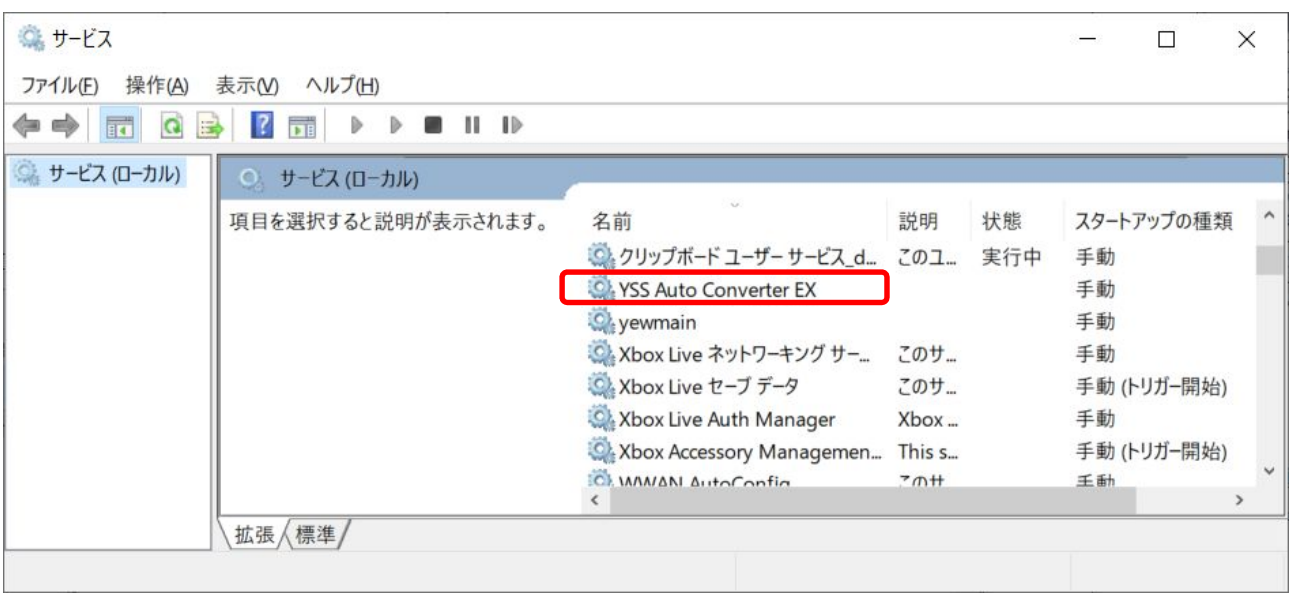

(5) [YSS Auto Converter EX]を選択すると表示される[サービスの開始]をクリックします。

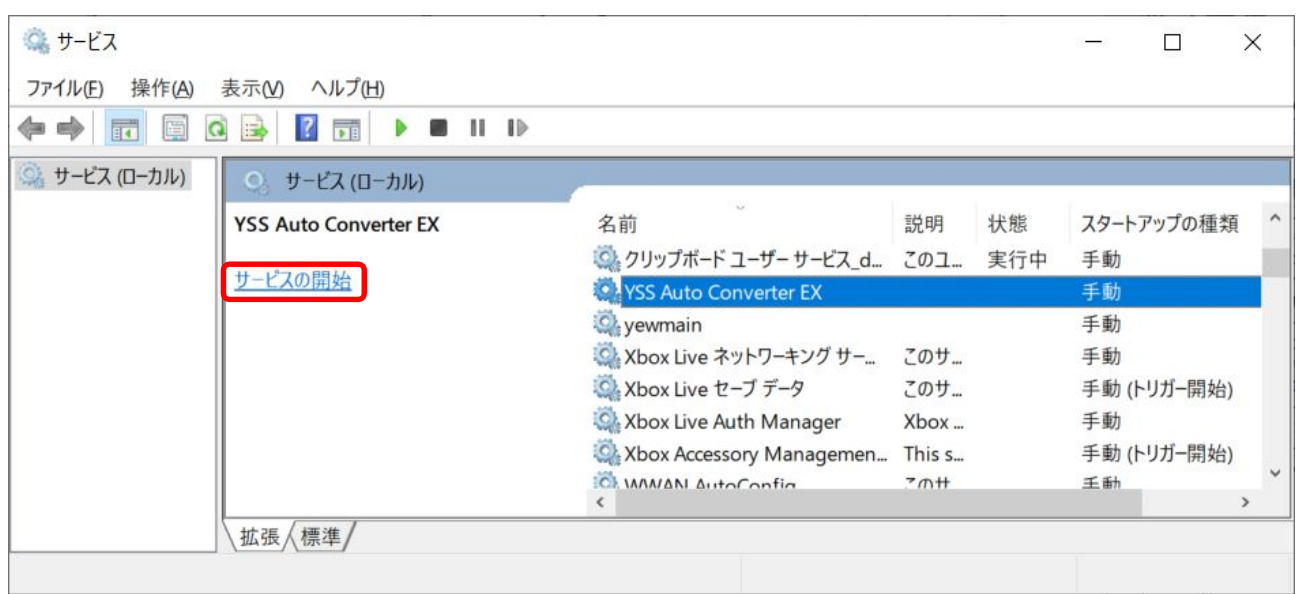

(6) サービスが開始されると、下記の画面が表示されます。

サーバを再起動しても常時 PDF 変換を行う際には、スタートアップの種類を[自動]に変更する必要があります。

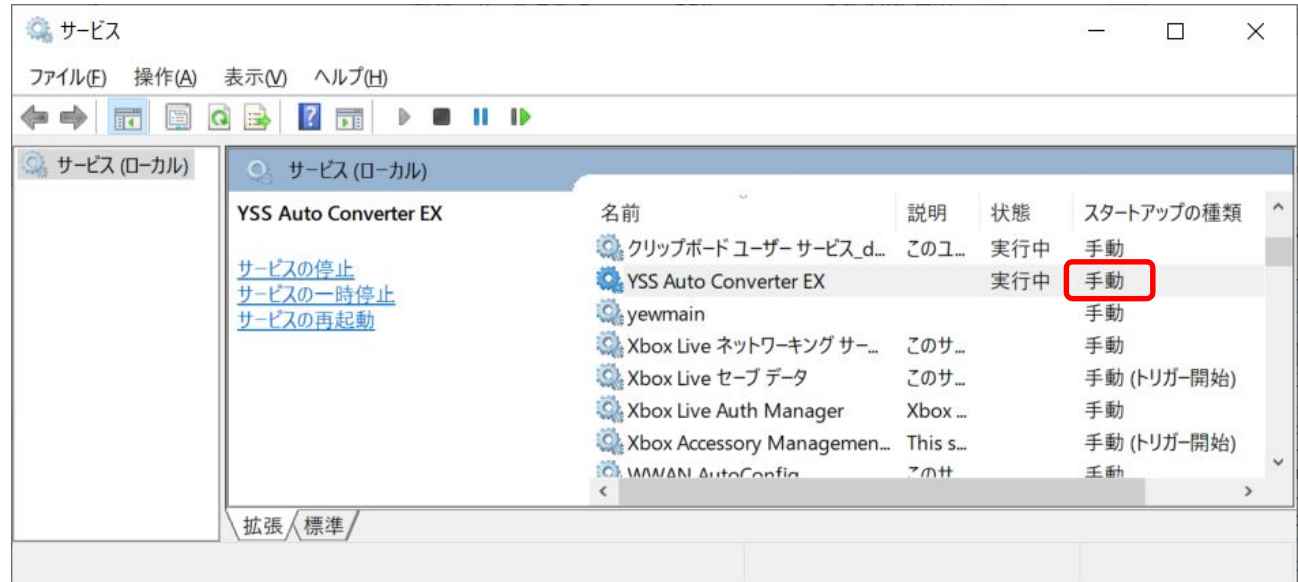

(7) スタートアップの種類を[自動]に設定する方は、以下を設定します。 サービスの[YSS Auto Converter EX]の欄をダブルクリックすると、"YSS Auto Converter EX のプロパティ" 画面が表示されます。スタートアップの種類を [手動] から [自動]に変更し [OK] をクリックします。

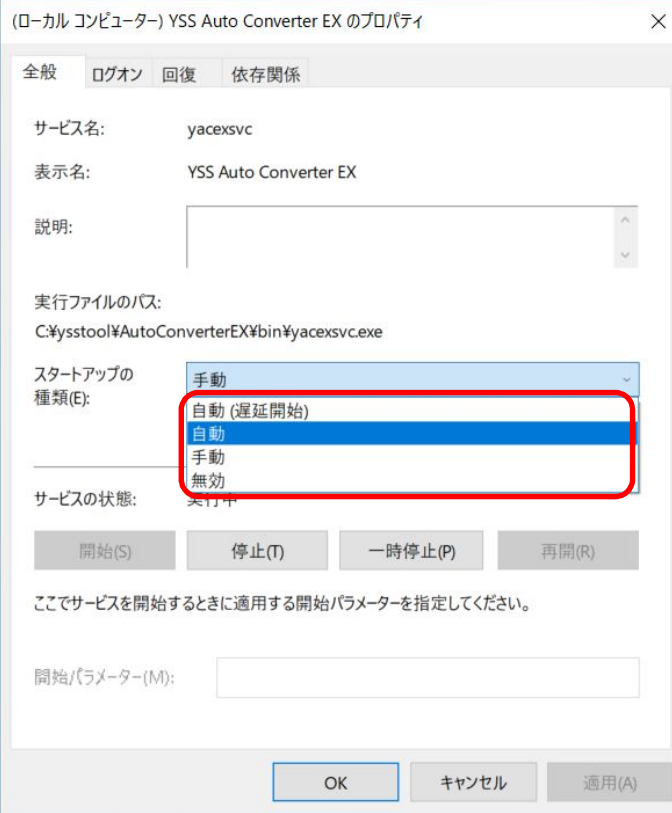

(8) 最後に動作確認をします。

[in]フォルダに Office 等のファイルを入れ、PDF 変換ができるかどうかご確認ください。 設定方法の詳細は、ヘルプに記載しております。 ヘルプは、スタートボタンをクリックし、[YSS Auto Converter EX]→[ヘルプ]をクリックします。

### **注意事項**

サービスの登録後、環境設定で変更を行うと、以下のようなダイアログが表示されます。

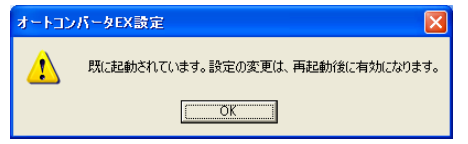

サービスを停止して、サービスを再起動してください。

※ DOC 変換オプションなどのオプション機能の設定の変更では、上記のダイアログは表示されません。

# 14.3. フォルダについて

サービスを利用した自動変換は、環境設定で指定した監視フォルダの2階層下にある in フォルダの中のファイルを 自動で変換します。

### 14.3.1. フォルダの構成(デフォルト環境の場合)

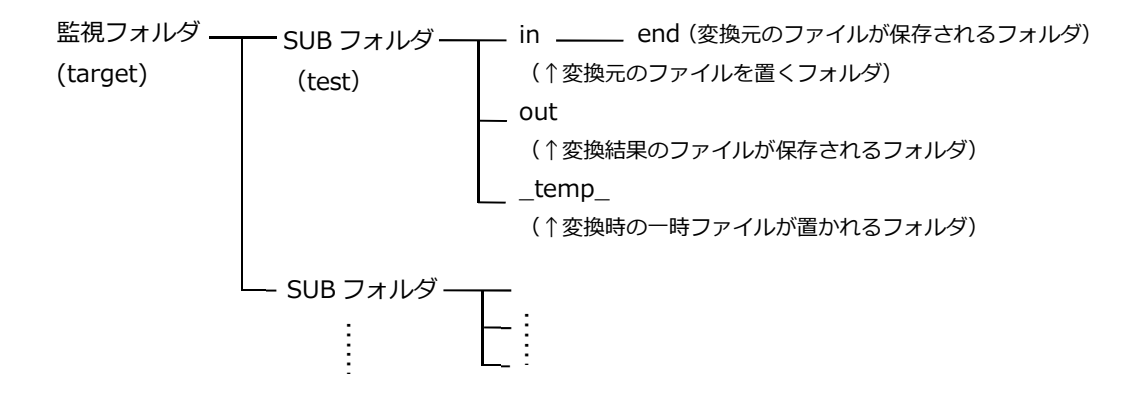

●監視フォルダについて

監視フォルダは、環境設定でフォルダの指定を変更することができます。 設定方法の詳細は、ヘルプに記載しております。 ヘルプは、スタートボタンをクリックし、[YSS Auto Converter EX]→[ヘルプ]をクリックします。

●SUB フォルダについて

in、end、out フォルダを格納します。フォルダ名は自由に設定できます。

●end フォルダについて

in フォルダから end フォルダに移動された変換元ファイルは、正常に変換された場合は [OK]、 変換できなかった場合は [NG / ERR] が変換ファイル名に付加されたファイル名で出力されます。

### **フォルダの作成**

本マニュアルでは、インストール時に用意されている target (監視フォルダ) の下に [test\in] を作成した例で 説明します。

変換するファイルは「test.docx] とします。

(1) target フォルダの下に任意の SUB フォルダを作成し、その作成した SUB フォルダの中に、in フォルダを 作成します。(target フォルダの直下に in フォルダを作成しても自動で変換されません。必ず SUB フォルダの 中に in フォルダを作成してください。)

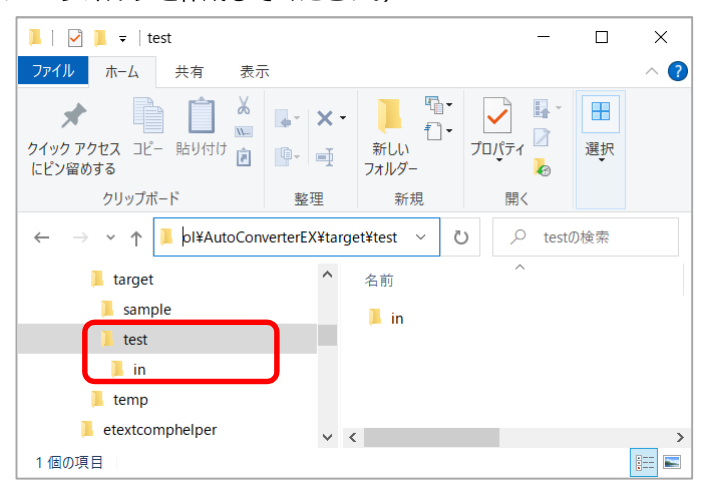

- (2) in フォルダに test.docx を置きます。ファイルが自動で変換され、test フォルダの下に変換結果が保存される [out]フォルダ、一時フォルダの[\_temp\_]フォルダが自動で作成されます。また、in フォルダの下に [end]フォルダが作成され、変換元のファイルが移動されます。
	- \*test フォルダの下に [out]、[\_temp ] フォルダが作成 \* [end] フォルダの下に変換元のファイルが移動

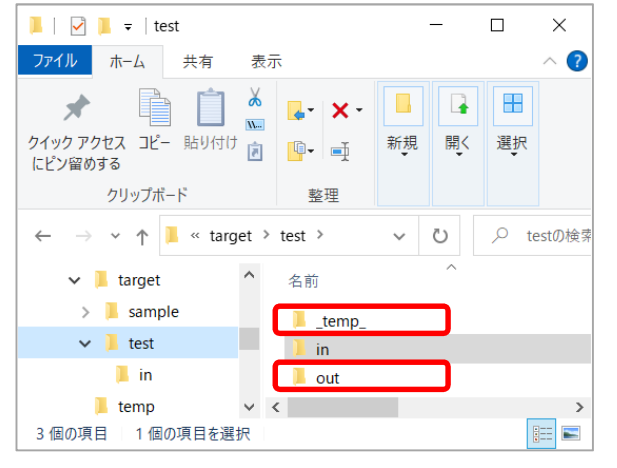

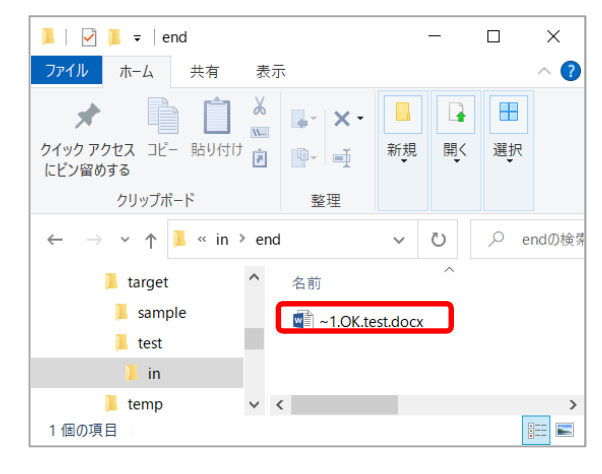

●自動で作成されるファイルは、SUB フォルダの下に存在しない時だけ作成されます。 それぞれのフォルダが既存の場合には、そのまま該当するフォルダに結果や変換元のファイルが保存されます。

●変換元のファイルを保存しない [入力ファイル削除]の設定でも end フォルダは作成されます。 設定方法の詳細は、ヘルプに記載しております。 ヘルプは、スタートボタンをクリックし、[YSS Auto Converter EX]→[ヘルプ]をクリックします。

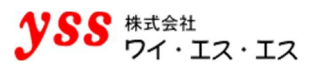

# **アンインストールの方法**

PDF オートコンバータ EX のバージョンアップ等の際には、先ずアンインストールが必要となります。 下記の手順に従って、PDF オートコンバータ EX をアンインストールします。 ※Windows10 に PDF オートコンバータ EX Ver4.4 64bit がインストールされており、 アンインストールした例でご説明します。

# **アンインストールの方法**

- (1) 管理者権限のあるアカウントでログインします。 ログインできない場合は、システム管理者に確認してください。
- (2) スタートボタンの横にある検索ボックスに [コントロールパネル] と入力 **→ コントロールパネルを開きます。**
- (3) 「プログラムのアンインストール]をクリックします。

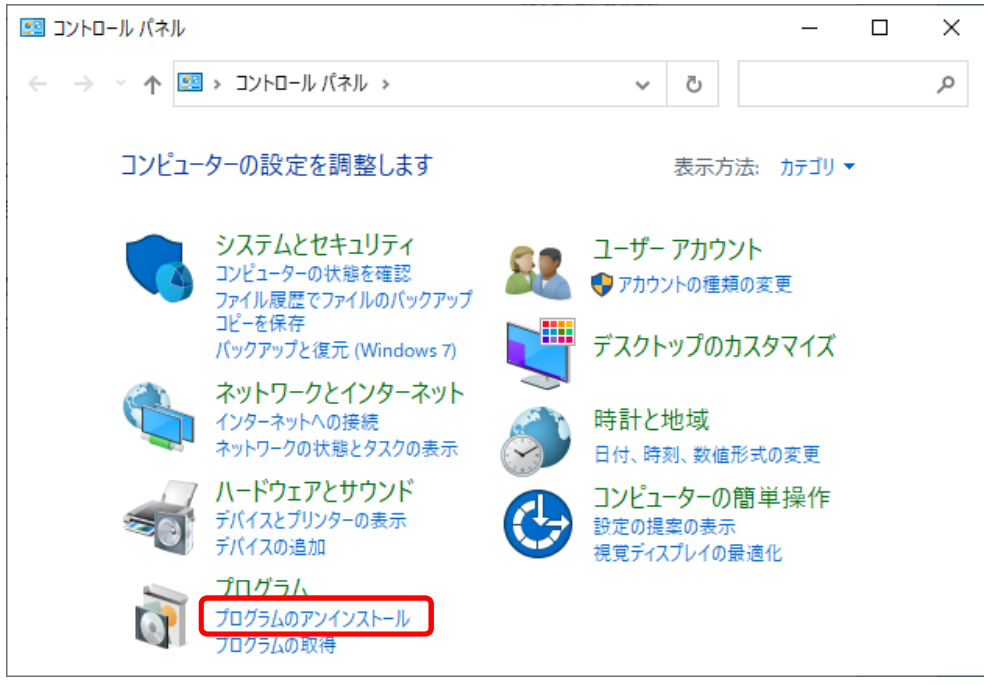

(4) "プログラムのアンインストールまたは変更"画面が開きます。

[YSS Auto Converter EX] をダブルクリック後、[はい(Y)] をクリックします。

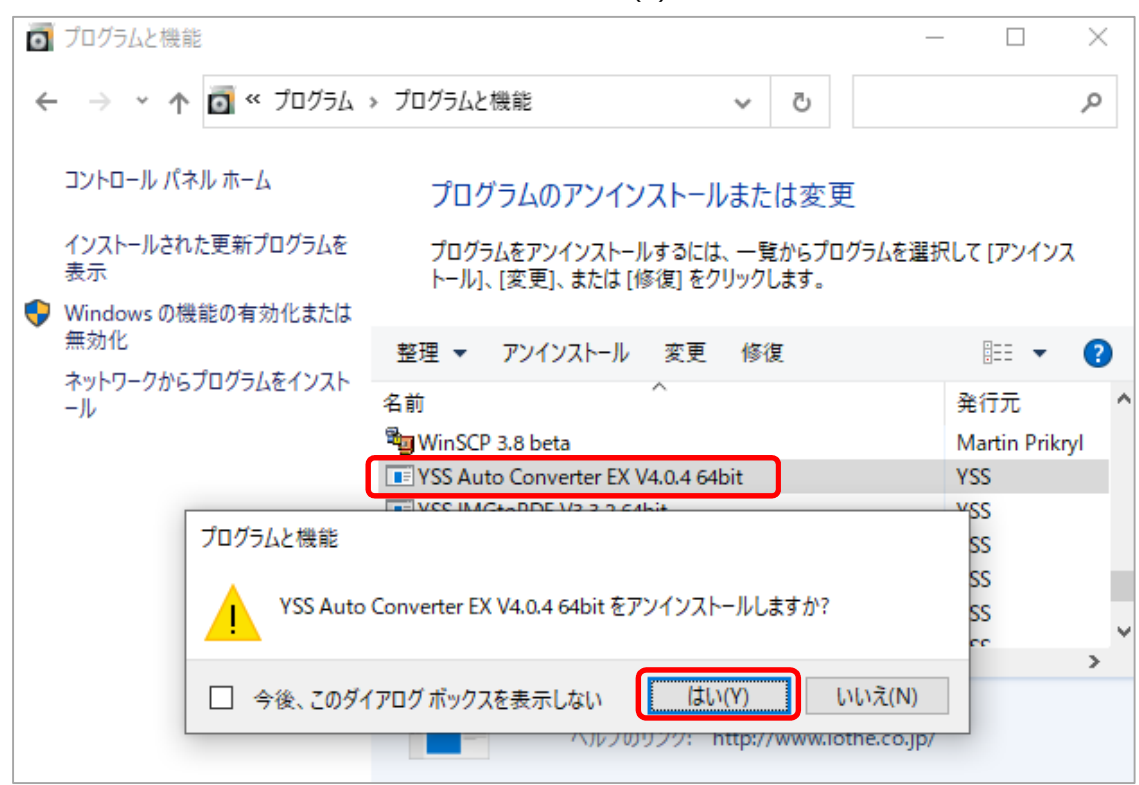

以上で、アンインストールは完了です。

※ PDF コンバータのアンインストール方法は、PDF コンバータインストールマニュアルをご確認ください。

# 16章. 困ったときは

# **サービスを使って PDF オートコンバータ EX が動かない時(IN**→**OUT 変換の場合)**

### 連絡前の事前チェック

サービスを利用した変換が上手く行かない場合、以下の項目をチェックしてください。

- 該当サーバ・PCの管理者権限でインストール・サービス登録してください。 (ネットワークの管理者・パスワードのないユーザではNGです。)
- OS と Office は、最新のパッチがあたっていることを確認してください。
- PDF コンバータをインストールしていることを確認してください。
- ハイパースレッティングを無効にしてください。
- 対処法

以下に各対処法が記載されていますので、ご確認ください。

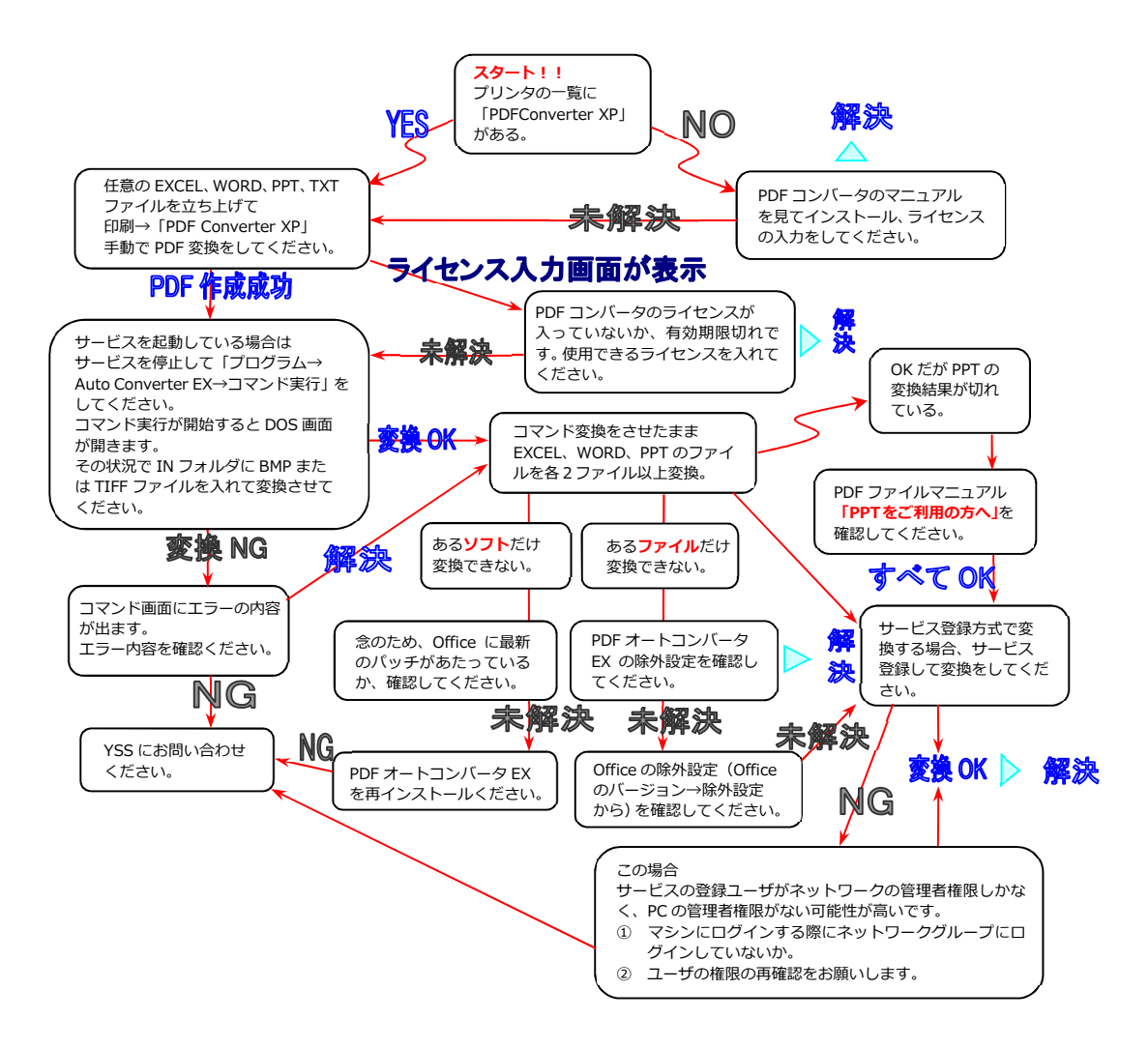

# 16.2. 上記のフォローに対応しても変換が上手くいかない時

以下のいずれに該当するのか、切り分けをお願いします。 この切り分けの情報は、当社サポートに連絡する場合にも必ずご連絡ください。 ① 全てのファイルが変換できない。 ② Office だけ全てのファイルが変換できない。(画像等は変換できる)

- ③ Excel だけ全てのファイルが変換できない。(Word や画像は変換できる)
- ④ 特定のファイル名だけ変換できない。
- ⑤ 特定のファイルだけ変換できない。

 $\mathbf{L}$ 

↓

↓

### 16.2.1. 1全てのファイルが変換できない場合

Excel / Word / PPT / BMP / JPEG 等**すべての種類のすべてのファイルが**変換できない場合の対応方法です。

- (1) まず、どのようなエラーが出ているのかをご確認ください。エラーが出ていない場合、何か基本的な設定の間違い が考えられます。インストールマニュアルに沿って、再度インストールしていただくことをお勧めします。
- (2) 上記を行っても、原因が分からない場合は、当社営業(contact@iothe.co.jp)までお問い合わせください。

### ② **Office だけ全てのファイルが変換できない場合(画像等は変換できる)**

BMP / JPEG 等は変換できるが、Excel / Word / PPT は**どのようなファイルでも変換できない**場合は、以下の項目をご 確認ください。変換できるファイルがある場合は、別の項目をご確認ください。

- (1) Office のパッチが最新になっているかをご確認ください。初期の Office はバグがあるため正常に動作しないことが あります。必ず最新のパッチをあててください。
- (2) [6 インストール後の設定]のページをご確認ください。
- (3) 変換の起動ユーザが "そのマシンのアドミニストレータ" であることをご確認ください。 "ネットワーク" や "ワークグループのアドミニストレータ" では、権限不足で変換できません。 ↓
- (4) 上記を行っても、原因が分からない場合は、当社営業(contact@iothe.co.jp)までお問い合わせください。

# ③ **Excel だけ全てのファイルが変換できない場合(Word や画像は変換できる)**

Word/PPT/BMP/JPEG は変換できるが、Excel だけは**どのようなファイルでも変換できない**場合は、以下の項目をご確 認ください。Excel で変換できるファイルがある場合は、別の項目をご確認ください。

- (1) Office のパッチが最新になっているかを確認ください。初期の Office はバグがあるため正常に動作しないことが あります。必ず最新のパッチをあててください。
- (2) [6 インストール後の設定]のページをご確認ください。
- (3) 変換の起動ユーザが "そのマシンのアドミニストレータ" であることをご確認ください。 "ネットワーク" や "ワークグループのアドミニストレータ" では、権限不足で変換できません。
- (4) 上記を行っても、原因が分からない場合は、当社営業(contact@iothe.co.jp)までお問い合わせください。

### ④**特定のファイル名だけ変換できない場合**

ファイルや拡張子が除外され、上手く変換されていない可能性が考えられます。以下の項目をご確認ください。

◆ PDF オートコンバータ EX の除外リスト 自動変換プログラムが、in フォルダから end フォルダへのファイル移動時にエラーを検出した場合、 プログラムの構成上、次の処理に進むことが出来なくなります。この場合、移動に失敗したファイルを 除外リストに追加することで、このファイルに対する一切の処理を停止します。 除外リストは、環境設定で一時ファイルフォルダに指定されたフォルダ下に [ignore.txt] として作成されます。 一度除外リストに追加されたファイルをもう一度処理対象にするには、このファイルを削除してください。

◆ 除外拡張子

↓

↓

↓

以下の拡張子は、デフォルトで変換処理から除外されます。 [com, exe, bat, cmd] このリストを変更するには、etc¥ignoreext.txt を編集してください。 これらの拡張子が in フォルダ内で検出された場合は、エラー扱いとして end フォルダへ移動されます。 ログには[[608]:デフォルトの除外拡張子のため、処理しませんでした。]のメッセージが出力されます。

# ⑤**特定のファイルだけ変換できない場合**

同じアプリケーションの別ファイルは変換できるのが、ある特定のファイルだけ変換できない場合は、ファイルに問題が ある可能性が高いです。ファイルを開き普通にプリンタで印刷ができるファイルであれば、当社営業(eigyo@iothe.co.jp) までお問い合わせください。

# 16.2.6. お問い合わせについて

本製品をインストールして正常に動作しなかった場合、このインストール・ガイドのインストール手順をもう一度ご確認 ください。それでもエラーが発生する場合は、下記お問い合わせ先までご連絡ください。 お客様の使用方法によっては、個別の設定が必要な場合もあります。

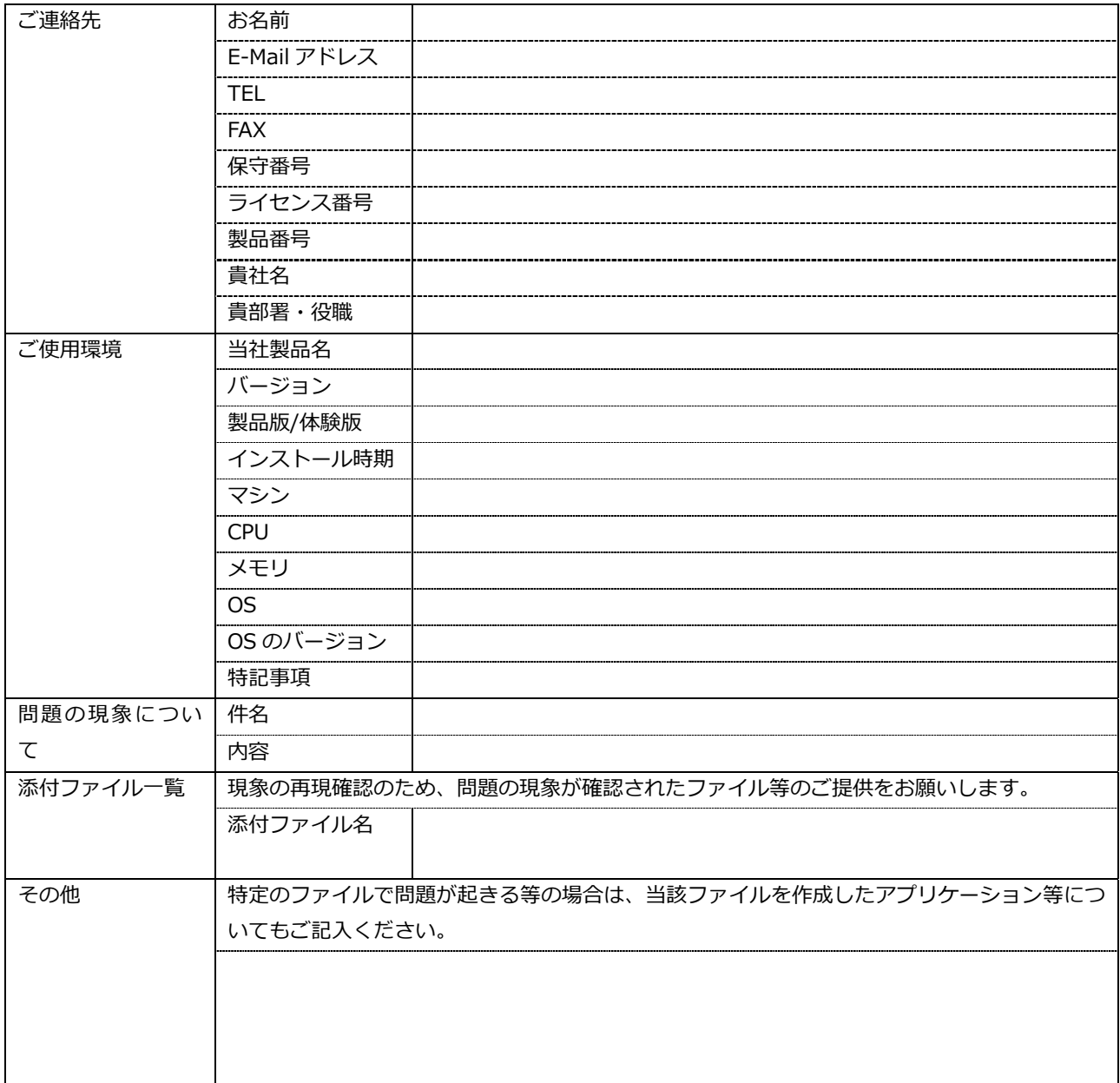

### **お問い合わせ先**

株式会社ワイ・エス・エス 営業(保守契約のお客様対応)窓口 E-mail : contact@iothe.co.jp TEL : 044-211-9332

OEM 製品でご使用をいただいている場合には、 OEM 製品提供窓口にお問い合わせください。

※Microsoft、PowerPoint、Word、Excel および Windows は米国 Microsoft Corporation の米国およびその他の国 における登録商標または商標です。

※Adobe、Acrobat Reader は Adobe Inc.(アドビ社)及びその子会社の各国での商標です。

※その他の製品名および社名は各社の登録商標または商標です。

※製品の仕様は性能向上のため予告なしに変更する場合があります。あらかじめご了承ください。

### **YSS PDF Auto Converter EX Install guidebook**

改訂 : December 25,2023

Copyright(C) YSS K.K. TEL:044-211-9332 URL: https://www.iothe.co.jp/